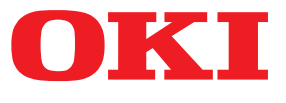

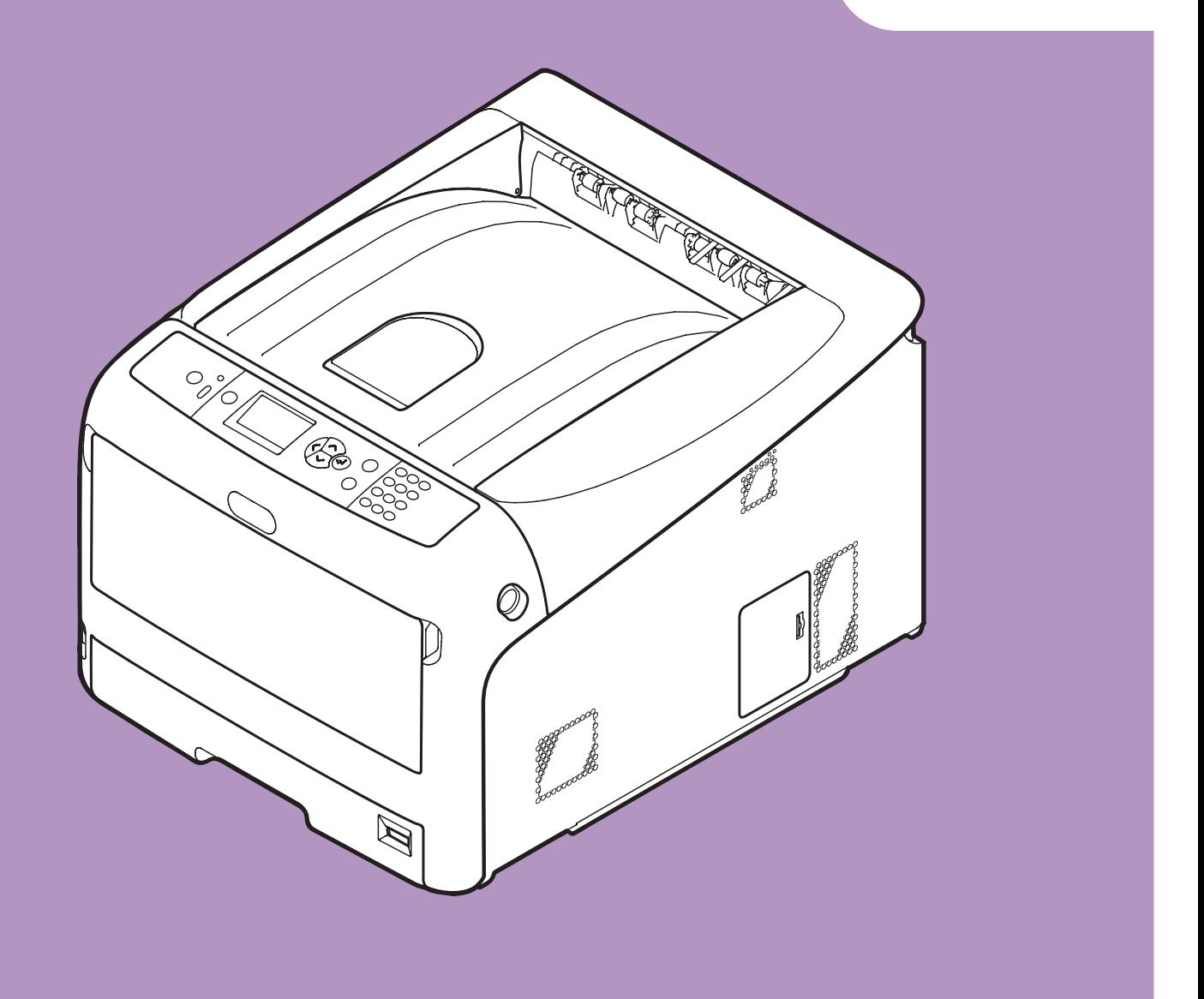

# **User's Manual**

# **Advanced**

This manual supports the following models. **Pro8432WT**

## <span id="page-1-0"></span>**About This Manual**

## **Terms in this document**

The following terms are used in this manual.

#### Note

● Indicates important information on operations. Make sure to read sections with this mark.

#### **Memo**

● Indicates additional information on operations. You should read sections with this mark.

**Reference** 

• Indicates where to look when you want to know more detailed or related information.

## **WARNING**

● A warning provides additional information which, if ignored, may result in a risk of personal injury.

## **CAUTION**

● A caution provides additional information which, if ignored, may result in equipment malfunction or damage.

## **Symbols in this document**

The following symbols are used in this manual.

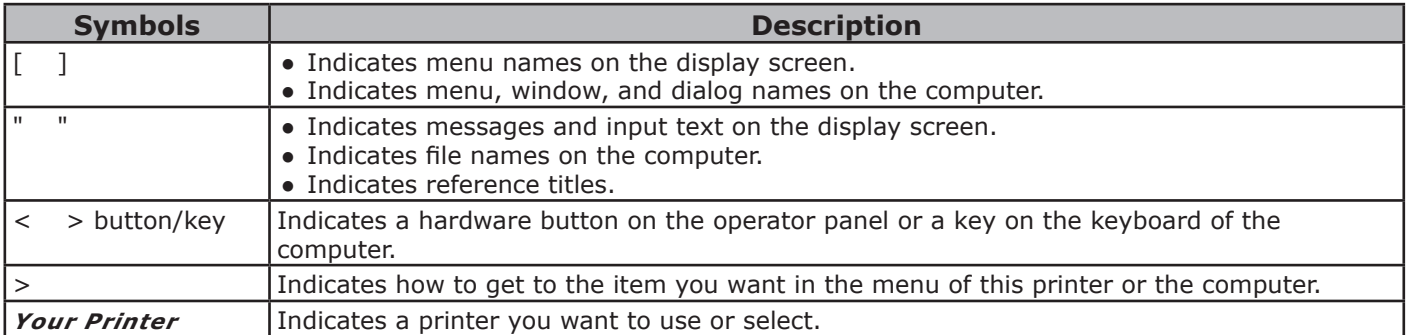

## <span id="page-2-0"></span>**Notation used in this manual**

The following notations may be used in this manual.

- PostScript3 Emulation → PSE, POSTSCRIPT3 Emulation, POSTSCRIPT3 EMULATION
- Microsoft<sup>®</sup> Windows<sup>®</sup> 10 64-bit Edition operating system  $\rightarrow$  Windows 10 (64bit version) \*
- Microsoft® Windows® 8.1 64-bit Edition operating system  $\rightarrow$  Windows 8.1 (64bit version) \*
- Microsoft® Windows® 8 64-bit Edition operating system  $\rightarrow$  Windows 8 (64bit version) \*
- Microsoft® Windows® 7 64-bit Edition operating system  $\rightarrow$  Windows 7 (64bit version) \*
- Microsoft<sup>®</sup> Windows Vista® 64-bit Edition operating system  $\rightarrow$  Windows Vista (64bit version) \*
- Microsoft® Windows Server® 2016 64-bit Edition operating system  $\rightarrow$  Windows Server 2016 \*
- Microsoft® Windows Server® 2012 R2 64-bit Edition operating system  $\rightarrow$  Windows Server 2012  $^*$
- Microsoft® Windows Server® 2012 64-bit Edition operating system  $\rightarrow$  Windows Server 2012 \*
- Microsoft® Windows Server® 2008 R2 64-bit Edition operating system  $\rightarrow$  Windows Server 2008 R2 \*
- Microsoft<sup>®</sup> Windows Server<sup>®</sup> 2008 64-bit Edition operating system  $\rightarrow$  Windows Server 2008 (64bit version) \*
- Microsoft® Windows® 10 operating system  $\rightarrow$  Windows 10  $*$
- Microsoft® Windows® 8.1 operating system  $\rightarrow$  Windows 8.1  $*$
- Microsoft<sup>®</sup> Windows<sup>®</sup> 8 operating system  $\rightarrow$  Windows 8  $*$
- Microsoft® Windows® 7 operating system  $\rightarrow$  Windows 7  $*$
- Microsoft<sup>®</sup> Windows Vista® operating system  $\rightarrow$  Windows Vista  $*$
- Microsoft<sup>®</sup> Windows Server® 2008 operating system  $\rightarrow$  Windows Server 2008  $*$
- Generic name for Windows 10, Windows 8.1, Windows 8, Windows Server 2016, Windows Server 2012, Windows 7, Windows Vista, and Windows Server 2008  $\rightarrow$  Windows
- \* If there is no special description, 64bit version is included in Windows 10, Windows 8.1, Windows 8, Windows 7, Windows Vista, and Windows Server 2008. (64bit version and Windows Server 2008 R2 is included in Windows Server 2008, Windows Server 2012 R2 is included in Windows Server 2012.)

If there is no special description, Windows 7 is used as Windows, OS X 10.11 is used as OS X, and Pro8432WT is used as the printer for examples in this document.

Depending on your OS or model, the description on this document may be different.

# **Contents**

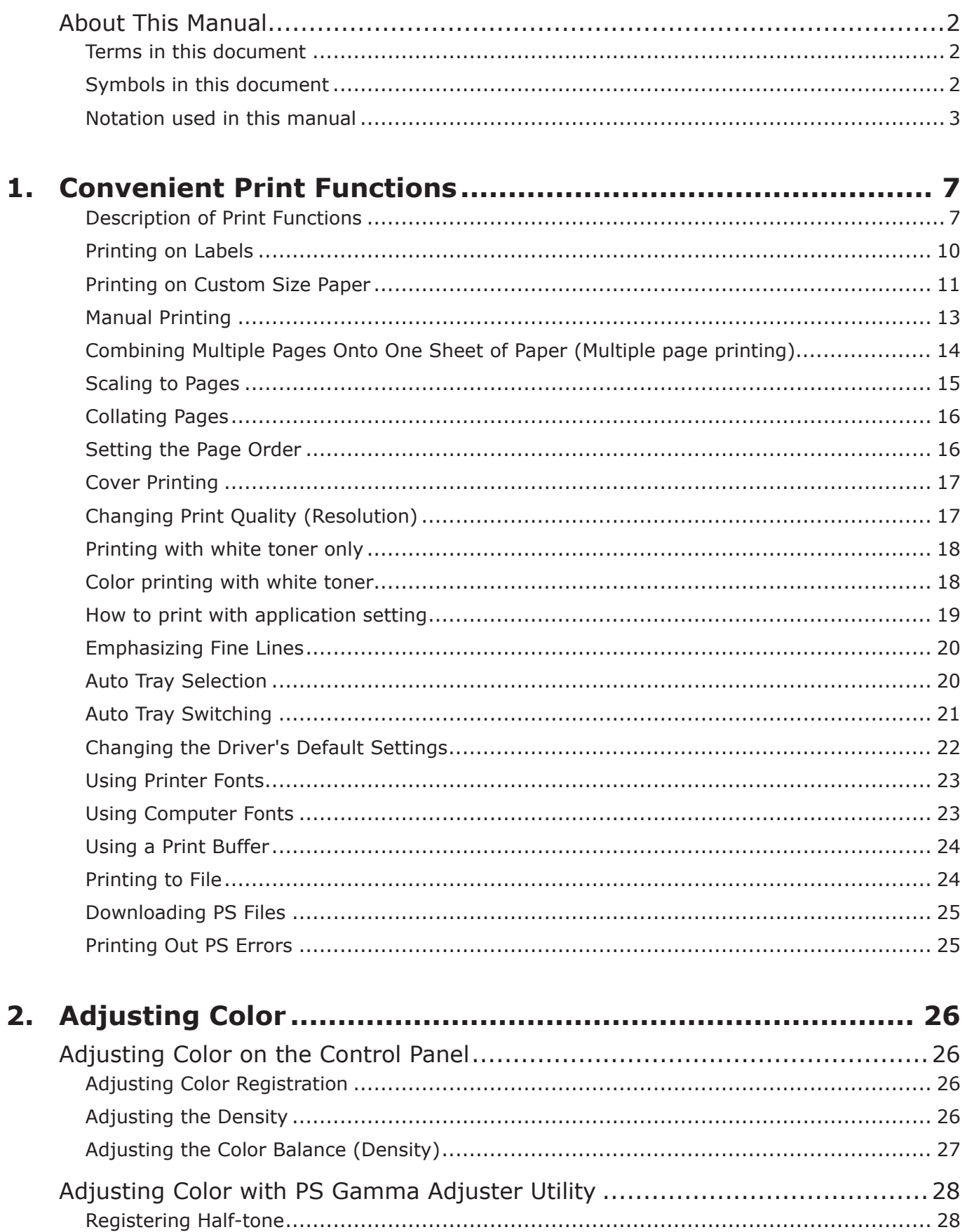

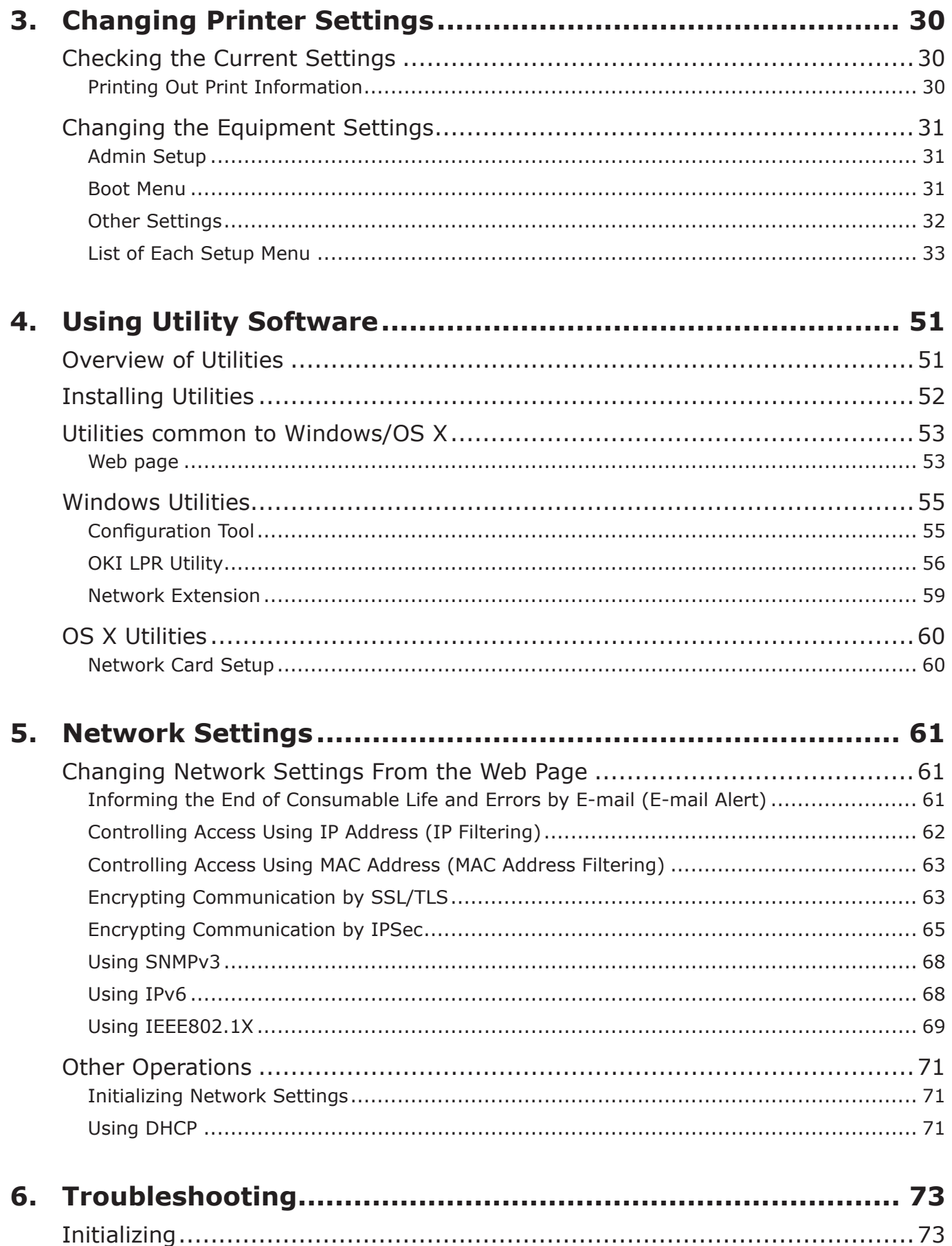

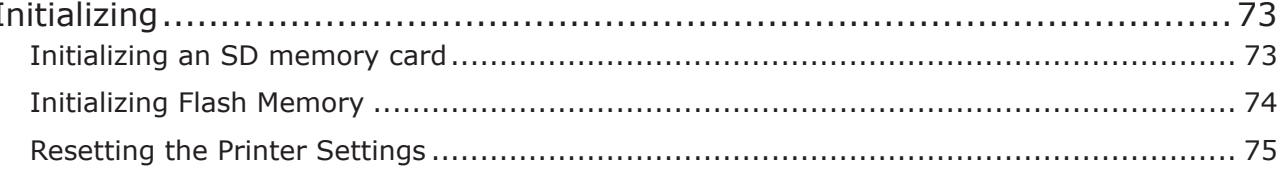

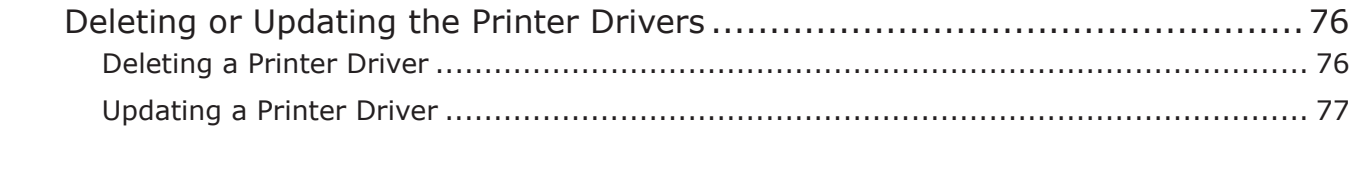

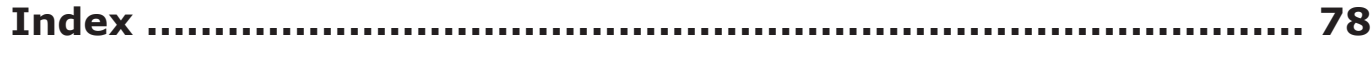

# **1. Convenient Print Functions**

This chapter explains advanced printing operations.

## **Description of Print Functions**

## **For Windows PS Printer Driver**

#### [**Layout**] tab

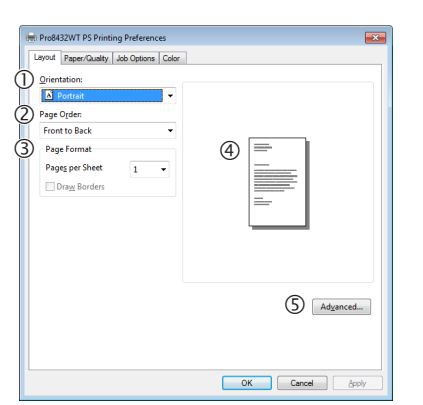

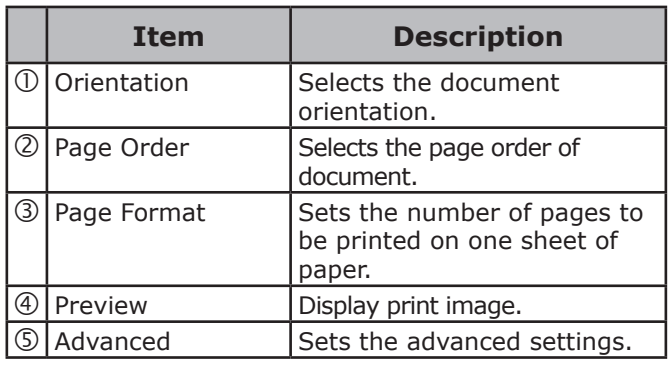

### [**Paper/Quality**] tab

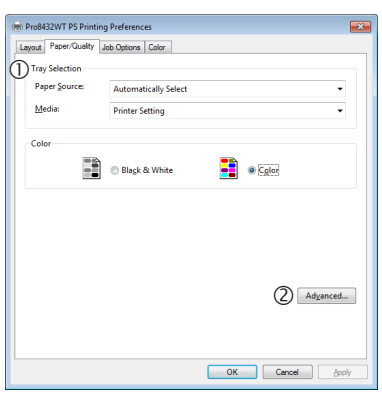

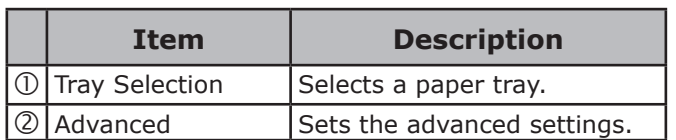

#### [**Job Options**] tab

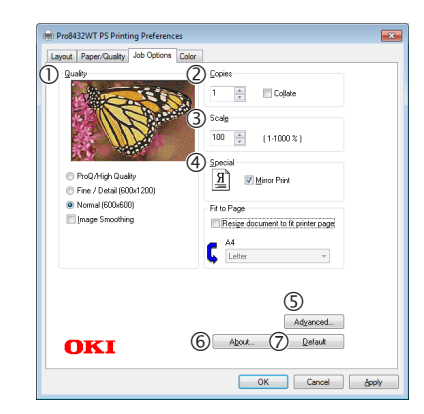

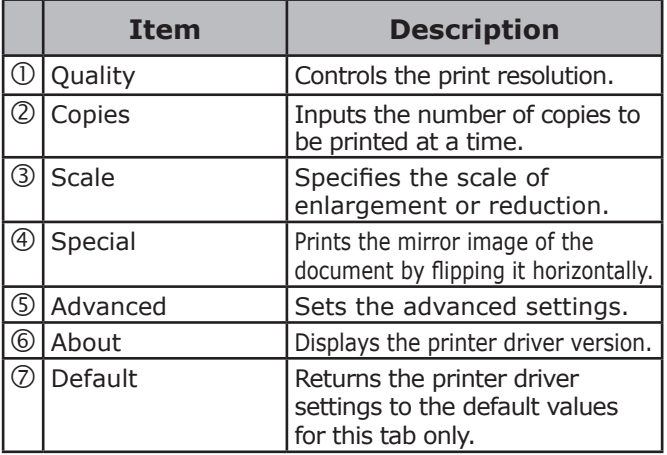

#### [**Color**] tab

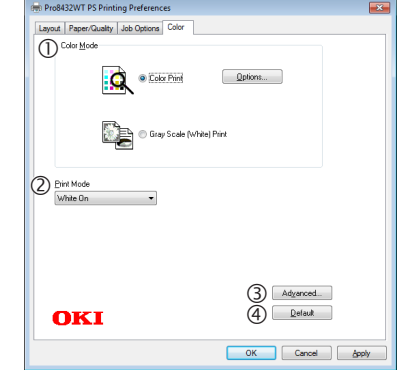

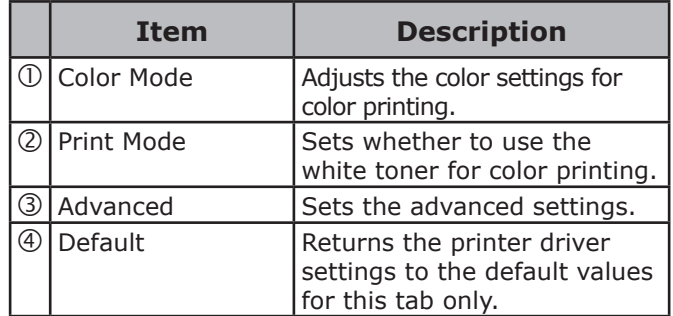

#### **For OS X PS Printer Driver** [**TextEdit**] panel Printer: OKI-Pro8432WT-1E8D8C  $\bullet$ Printer: OKI-Pro9432WI-168U9C<br>Presets: Default Settings<br>Copies: 1<br>Paper Size: A4<br>Paper Size: A4 Orientation:  $\boxed{\rightarrow}$  $\circled{0}$  $\circledS$  $1$  of  $1$ 2 PDF v Hide Details Cancel Print

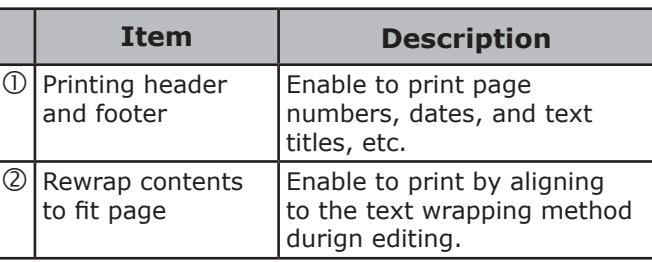

## [**Layout**] Panel

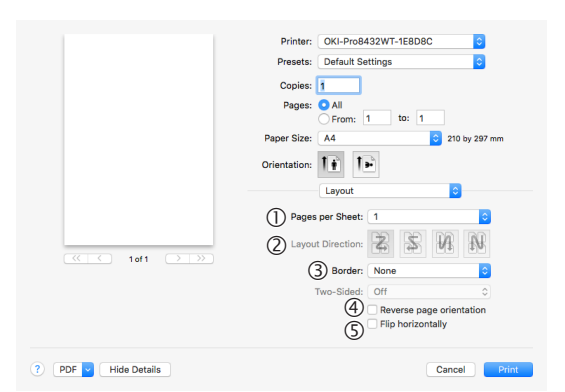

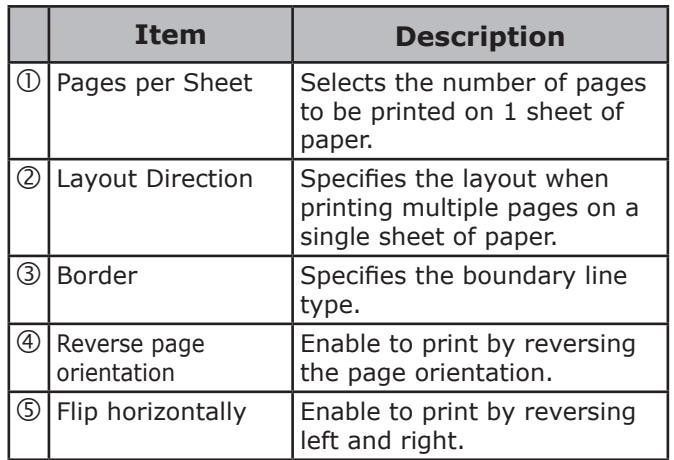

## [**Color Matching**] panel

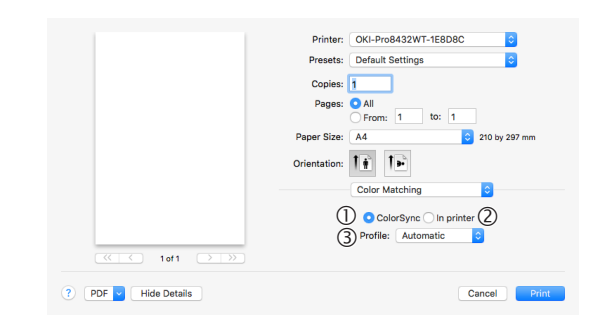

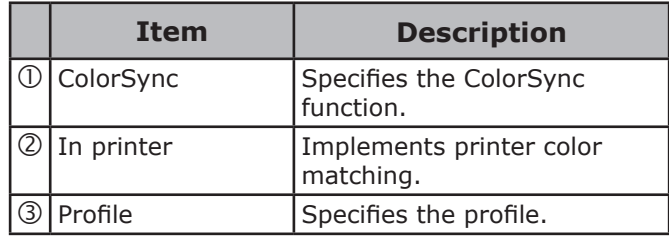

### [**Paper Handling**] panel

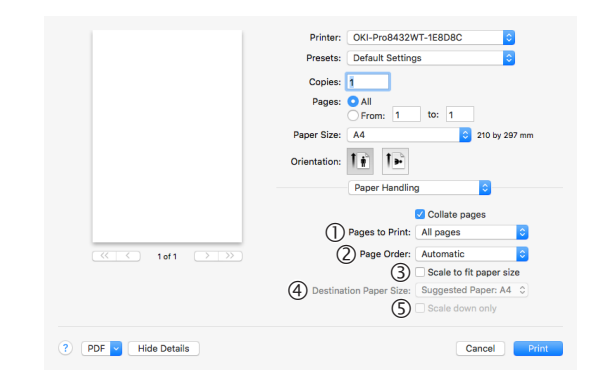

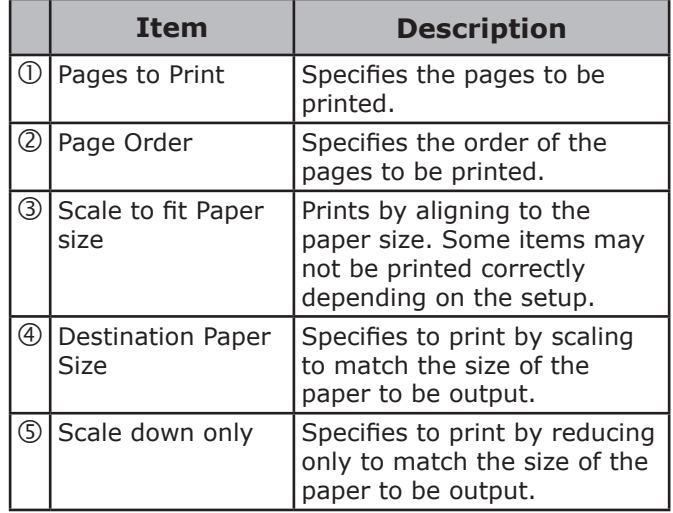

#### [**Paper Feed**] panel

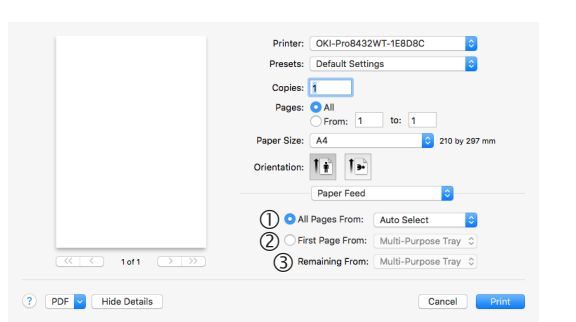

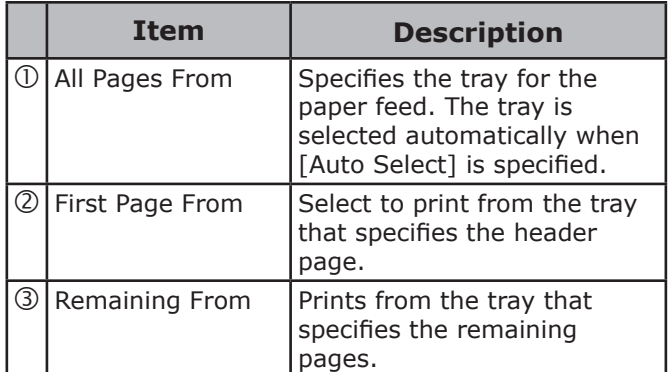

#### [**Cover Page**] panel

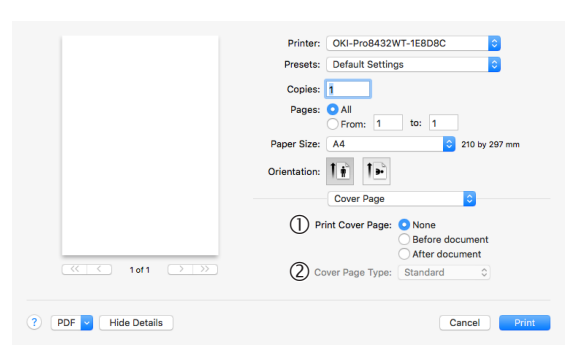

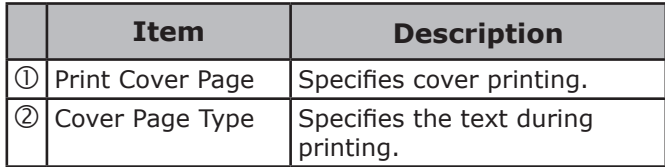

#### [**Color**] panel Printer: OKI-Pro8432WT-1E8D8C  $\bullet$ Primite: Uni-Proseszwi - Itabus<br>
Presets: Default Settings<br>
Pages: 0 All<br>
Pinors: 1 Ita: 1 Ita: 2<br>
Pages: 0 All<br>
Pinors Size: 44 Paper Size:  $\begin{array}{|c|c|c|}\n\hline\nA4 \\
\hline\n\end{array}$  $\overline{\overline{\text{Color}}}$  $\bullet$  $\begin{picture}(120,140)(-20,140)(-20,140)(-20,140)(-20,140)(-20,140)(-20,140)(-20,140)(-20,140)(-20,140)(-20,140)(-20,140)(-20,140)(-20,140)(-20,140)(-20,140)(-20,140)(-20,140)(-20,140)(-20,140)(-20,140)(-20,140)(-20,140)(-20,140)(-20,140)(-20,140)(-20,140$  $\footnotesize\substack{\text{1 of 1}}$ **P** General Input Output List Color Match Precision: Fast ø PDE Ver. 1.2.0

(?) PDF v Hide Details

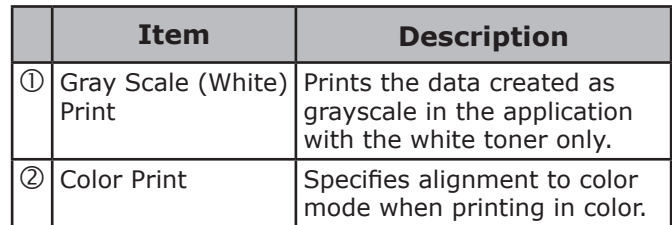

Cancel

### [**Print Options**] panel

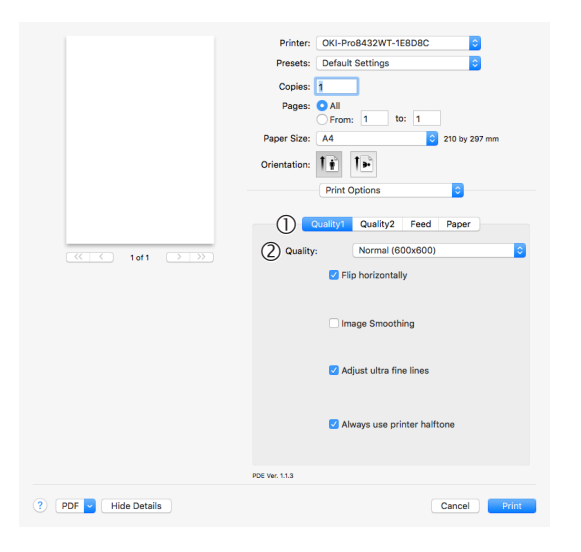

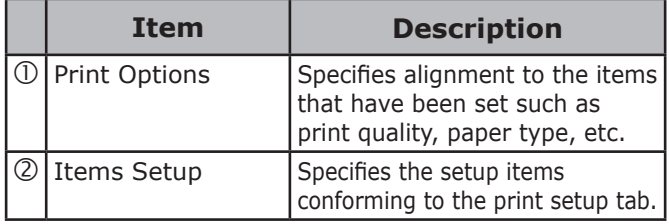

#### **Memo**

- This section uses [**MemoPad**] for its Windows explanations, and [**TextEditor**] for its OS X explanations. Descriptions may differ depending on the applications and printer drivers used.
- If setting details are not displayed in the print dialog box for OS X, click [**Show Details**] at the bottom of the dialog box.

#### **Reference**

For detailed explanations of the printer driver setup items, see the printer driver "Online Help".

## **Printing on Labels**

You can print on labels by changing the media type setting and using the MP tray and the faceup stacker.

Set the paper size and type for MP tray on the operator panel. Then, make print settings including paper size and paper tray with the printer driver.

#### **Reference**

- For available labels, refer to the User's Manual (Setup).
- Manual printing is also available for printing on labels. For details on manual printing, refer to ["Manual Printing"](#page-12-1)  [P.13.](#page-12-1)
- *1* Load paper on the MP tray.

#### **Reference**

- Refer to "Loading Paper" in the User's Manual (Setup).
- *2* Open the faceup stacker at the rear of the printer.

#### Memo

- If always printing on labels from the MP tray, register the paper on the operator panel. If printing once, proceed to the printing procedures through the printer driver.
- *3* Press the <**Fn**> key.
- *4* Enter <**9**> and <**0**> using the ten-key pad and press the <**ENTER**> button.
- **5** Press the scroll button ▼ to select [**A4**] or [**Letter**] and then press the <**ENTER**> button.
- *6* Press the <**BACK**> button and make sure that [**MPTray Config**] is displayed.
- **7** Press the scroll button  $\blacktriangledown$  to select [**Media Type**] and then press the <**ENTER**> button.
- *8* Press the scroll button ▼ to select the [**Labels**] and then press the <**ENTER**> button.
- *9* Press the <**ON LINE**> button to exit the menu mode.
- *10* Open the file you want to print on the computer.
- *11* Configure the paper size and tray on the printer driver.

#### <span id="page-10-0"></span>**For Windows PS Printer Driver**

- *1* From the [**File**] menu, select [**Print**].
- *2* Click [**Preferences**] or [**Properties**].
- *3* Select [**Paper/Quality**] tab.
- *4* Select [**Multi-Purpose Tray**] from [**Paper Source**].
- *5* Click [**Advanced**].
- *6* Click [**Paper Size**] and then select [**A4**] or [**Letter**] from the drop-down list.
- *7* Click [**OK**].
- *8* Configure other settings if necessary and then start printing.

#### **For OS X PS Printer Driver**

- *1* From the [**File**] menu, select [**Page Setup**].
- *2* Select [**A4**] or [**Letter**] from [**Paper Size**].
- *3* Select [**Print**] from [**File**] menu.
- *4* Select [**Paper Feed**] from the panel menu.
- *5* Select [**All pages From**] and then select [**Multi-Purpose Tray**].
- *6* Configure other settings if necessary and then start printing.

If setting details are not displayed in the print dialog box for OS X, click [**Show Details**] at the bottom of the dialog box.

## **Printing on Custom Size Paper**

You can register a customized paper size on the printer driver so you can print on nonstandard paper such as banners.

• Settable custom size range Width: 64 to 297 mm

Length: 90 to 431 mm

Paper sizes that can be fed differ depending on the tray.

#### Note

- Register the paper size as portrait, and load paper in portrait orientation.
- This function may not be available in some applications.
- If paper is so long that it exceeds the paper supports of the MP tray, support it by hand.
- When using tray 1, press the scroll button  $\nabla$  or  $\blacktriangle$  on the operator panel > [**Menus**] > [**Tray Configuration**] > [**Using Tray Config**] > [**Paper Size**] > [**Custom**] before doing the following procedure.
- If images are not correctly printed on large size paper, selecting [**Standard (600x600dpi)**] for [**Print Quality**], image in the PS printer driver may allow for correct printing.
- Use of paper with a width of less than 100 mm is not recommended. Doing so may cause paper jams.

#### **ED** Reference

- For details on the paper sizes that can be fed on each tray, refer to the User's Manual (Setup).
- The [Auto Tray Change] is enabled by default. When the tray runs out of paper during printing, the printer automatically begins feeding paper from that tray. If you want to feed custom paper only from a particular tray, disable auto tray switching. For auto tray change, refer to ["Auto Tray Switching" P.21](#page-20-0).

#### ■ Specifying Custom Sizes

To load custom size paper, you need to register the width and length of the paper before printing. The range of the sizes you can set differs according to the paper tray.

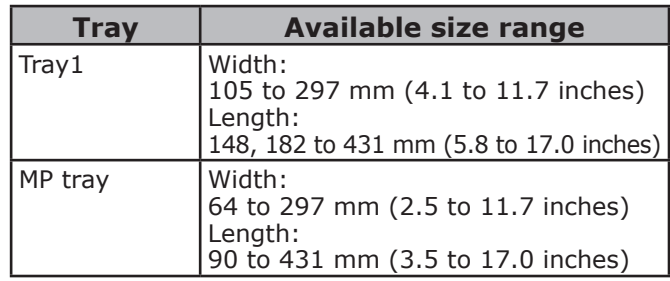

#### Note

You can configure the [**Custom**] setting only when [**Paper Size**] is set to [**Custom**].

**Memo** 

- 1. Convenient Print Functions Convenient Print Functions
- **1** Press the scroll button  $\nabla$  or  $\triangle$  on the operator panel.
- 2 Press the scroll button  $\blacktriangledown$  several times to select [**Menus**] and press the <**ENTER**> button.
- *3* Check that [**Tray Configuration**] is selected and press the <**ENTER**> button.
- **4** Press the scroll button  $\blacktriangledown$  several times to select [**Tray Config**] of the paper tray in which you loaded paper and then press the <**ENTER**> button.
- *5* Check that [**Paper Size**] is selected and press the <**ENTER**> button.
- **6** Press the scroll button  $\blacktriangledown$  several times to select [**Custom**] and then press the <**ENTER**> button.
- *7* Press the <**BACK**> button.
- *8* Press the scroll button ▼ to select [**X Dimension**] and then press the <**ENTER**> button.
- **9** Enter the paper width value using the ten-key pad and then press the <**ENTER**> button.
- *10* Press the <**BACK**> button.
- 11 Press the scroll button  $\blacktriangledown$  to select [**Y Dimension**] and then press the <**ENTER**> button.
- 12 Enter the paper length value using the ten-key pad and then press the <**ENTER**> button.
- *13* Press the <**ON LINE**> button to exit the menu mode.

## **For Windows PS Printer Driver**

- *1* Click [**Start**] and select [**Devices and Printers**].
- *2* Right-click the *Your Printer* icon and select the type of driver you want to specify from [**Printing preferences**].
- *3* On the [**Layout**] tab, click [**Advanced**].
- *4* Click [**Paper Size**] and select [**PostScript Custom Page Size**] from the drop-down list.
- *5* Enter the dimensions in the [**Width**] and [**Height**] boxes, and press [**OK**]. Note
	- [**Offsets Relative to Paper Feed Direction**] is not available.
- *6* Press [**OK**] until the [**Printing preferences**] dialog box is closed.
- *7* Open the file you want to print from the application.
- *8* In the printer driver, select [**PostScript Custom Page Size**] for the paper size and start printing.

#### **EXPRESE**

• For how to specify paper in the printer driver, refer to the User's Manual (Setup).

## <span id="page-12-0"></span>**For OS X PS Printer Driver**

#### Note

- In the OS X PS printer driver, paper size out of the available range can be set. However, the image will not be printed correctly, so set paper size within available range.
- *1* Open the file you want to print.
- *2* From the [**File**] menu, select [**Page Setup**].
- *3* Select [**Manage Custom Sizes**] from [**Paper Size**].
- *4* Click [**+**] to add an item to the list of custom paper sizes.
- *5* Double-click [**Untitled**] and enter a name for the custom paper size.
- *6* Enter the dimensions in the [**Width**] and [**Height**] boxes.
- *7* Click [**OK**].
- *8* Click [**OK**].
- *9* From the [**File**] menu, select [**Print**].
- 10 Configure other settings if necessary and then start printing.

**M**Reference

For how to specify paper in the printer driver, refer to the User's Manual (Setup).

#### **Memo**

If setting details are not displayed in the print dialog box for OS X, click [**Show Details**] at the bottom of the dialog box.

## <span id="page-12-1"></span>**Manual Printing**

You can print a document feeding paper manually on the MP tray. The printer prints on a sheet of paper at a time. Every time a page is printed, the message "**Install Paper MPTray %MEDIA\_SIZE% Press ONLINE Button**" appears. Press the [**ON LINE**] button to continue to print.

*1* Load paper on the MP tray.

#### **图Reference**

- Refer to "Loading Paper" in the User's Manual (Setup).
- 2 Open the file you want to print.
- *3* Configure the manual printing settings in the printer driver, and start printing.

#### **For Windows PS Printer Driver**

- *1* From the [**File**] menu, select [**Print**].
- *2* Click [**Preferences**] or [**Properties**].
- *3* Select the [**Paper/Quality**] tab.
- *4* Select [**Multi-Purpose Tray**] from [**Paper Source**].
- *5* Click [**Advanced**].
- *6* Click [**Multipurpose tray is handled as manual feed**] and select [**Yes**] from the drop-down list.
- *7* Click [**OK**].
- *8* Configure other settings if necessary and then start printing on the print dialog.
- **9** If a request message appears on the operator panel for loading paper on the MP tray, press the <**ON LINE**> button. If you print a multi-page document, the same message appears every time a page is printed.

#### <span id="page-13-0"></span>**For OS X PS Printer Driver**

- *1* From the [**File**] menu, select [**Print**].
- *2* Select [**Paper Feed**] from the panel menu.
- *3* Select [**All pages From**] and then select [**Multi-Purpose Tray**].
- *4* Select [**Print Options**] from the panel menu.
- *5* Click the [**Feed**] button from [**Print Options**].
- *6* Select [**Multipurpose tray is handled as manual feed**] check box.
- *7* Configure other settings if necessary and then start printing.
- *8* When a request message appears on the operator panel for loading paper on the MP tray, press the <**ON LINE**> button. If you print a multi-page document, the same message appears every time a page is printed.

#### **Memo**

If setting details are not displayed in the print dialog box for OS X, click [**Show Details**] at the bottom of the dialog box.

## **Combining Multiple Pages Onto One Sheet of Paper (Multiple page printing)**

You can print multiple pages of a document onto a single side of a sheet of paper.

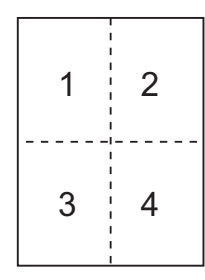

#### Note

- This function scales down the page size of your document for printing. The center of the printed image may not be in the center of the paper.
- This function may not be available in some applications.

#### **For Windows PS Printer Driver**

- *1* Open the file you want to print.
- *2* From the [**File**] menu, select [**Print**].
- *3* Click [**Preferences**] or [**Properties**].
- *4* On the [**Layout**] tab, select the number of pages to print on each sheet from [**Pages per Sheet**].
- **5** Specify the following settings.
	- Select the [**Draw Borders**] check box to draw borders between pages on each sheet.
	- Select [**Advanced**] > [**Page per Sheet Layout**] to set the layout of pages on each sheet.
- *6* Configure other settings if necessary and then start printing.

### <span id="page-14-0"></span>**For OS X PS Printer Driver**

- *1* Open the file you want to print.
- *2* From the [**File**] menu, select [**Print**].
- *3* Select [**Layout**] from the panel menu.
- *4* Select the number of pages to print on each sheet from [**Pages per Sheet**].
- *5* Specify the settings for [**Border**] and [**Layout Direction**].
- *6* Configure other settings if necessary and then start printing.

#### **Memo**

If setting details are not displayed in the print dialog box for OS X, click [**Show Details**] at the bottom of the dialog box.

## **Scaling to Pages**

You can print data formatted for one size page onto a different size page without modifying the print data.

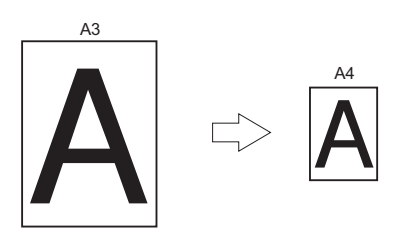

#### ( Note

● This function may not be available in some applications.

### **For Windows PS Printer Driver**

- *1* Open the file you want to print.
- *2* From the [**File**] menu, select [**Print**].
- *3* Click [**Preferences**] or [**Properties**].
- *4* Turn on [**Resize document to fit printer page**] on the [**Job Option**] tab.
- **5** Select your desired size from the list.
- *6* Configure other settings if necessary and then start printing.

#### **For OS X PS Printer Driver**

- *1* Open the file you want to print.
- *2* From the [**File**] menu, select [**Print**].
- *3* Select [**Paper Handling**] from the panel menu.
- *4* Select the [**Scale to fit paper size**] check box.
- *5* Select the paper size you want to use from [**Destination Paper Size**].
- *6* Configure other settings if necessary and then start printing.

**Memo** 

If setting details are not displayed in the print dialog box for OS X, click [**Show Details**] at the bottom of the dialog box.

## <span id="page-15-0"></span>**Collating Pages**

You can print copies of multiple sets of a multipage document.

#### Note

- This function may not be available in some applications.
- Turn off the page collating mode in the application when you use this function with the Windows PS printer driver.

#### **For Windows PS Printer Driver**

- *1* Open the file you want to print.
- *2* From the [**File**] menu, select [**Print**].
- *3* Click [**Preferences**] or [**Properties**].
- *4* Select the [**Job Options**] tab.
- *5* Select the number of copies to print from the [**Copies**] scrolling list and select the [**Collate**] check box.
- *6* Configure other settings if necessary and then start printing.

#### **For OS X PS Printer Driver**

- *1* Open the file you want to print.
- *2* From the [**File**] menu, select [**Print**].
- *3* Enter the number of copies to print in [**Copies**]. Deselect the [**Collate pages**] check box in the [**Paper Handling**] tab.
- *4* Select [**Print Options**] from the panel menu.
- *5* Click the [**Paper**] button from [**Print Options**].
- *6* Select the check box of [**Collate**].
- *7* Configure other settings if necessary and then start printing.

#### **Memo**

- Select the [Collated] box to print without using the printer memory.
- If setting details are not displayed in the print dialog box for OS X, click [**Show Details**] at the bottom of the dialog box.

## **Setting the Page Order**

You can set whether pages are printed in forward or reverse order to suit your needs.

If using a face down stacker, set the printing to run in forward order to stack the paper in the order of the pages.

If using a face up stacker, set the printing to run in the reverse order to stack the paper in the order of the pages.

#### Note

● If the face up stacker is not opened, pages are output on the face down stacker.

#### **For Windows PS Printer Driver**

- *1* Open the file you want to print.
- *2* From the [**File**] menu, select [**Print**].
- *3* Click [**Preferences**] or [**Properties**].
- *4* On the [**Layout**] tab, select [**Front to Back**] or [**Back to Front**] from [**Page Order**].
- *5* Configure other settings if necessary and then start printing.

**Memo** 

● If [**Page Order**] does not appear, click [**Start**] > [**Devices and Printers**] > right-click the *Your Printer* icon > select [**Printer Properties**] > [*Your Printer PS*] > [**Advanced**] > [**Enable advanced printing features**].

## **For OS X PS Printer Driver**

- *1* Open the file you want to print.
- *2* From the [**File**] menu, select [**Print**].
- *3* Select [**Paper Handling**] from the panel menu.
- *4* Select [**Normal**] or [**Reverse**] from [**Page Order**] on the [**Paper Handling**] panel.
- *5* Configure other settings if necessary and then start printing.

**Memo** 

If setting details are not displayed in the print dialog box for OS X, click [**Show Details**] at the bottom of the dialog box.

## <span id="page-16-0"></span>**Cover Printing**

You can feed the first page of a print job from one tray and the remaining pages from another tray. This function is useful when you want to use one kind of paper for a cover and another for body pages.

## **For OS X PS Printer Driver**

- *1* Open the file you want to print.
- *2* From the [**File**] menu, select [**Print**].
- *3* Select [**Paper Feed**] from the panel menu.
- *4* Select [**First Page From**] and select source trays for the first page and the remaining pages.
- *5* Configure other settings if necessary and then start printing.

#### $\boxed{\mathscr{D}}$ Memo

● If setting details are not displayed in the print dialog box for OS X, click [**Show Details**] at the bottom of the dialog box.

## **Changing Print Quality (Resolution)**

You can change the print quality to suit your needs.

## **For Windows PS Printer Driver**

- *1* Open the file you want to print.
- *2* From the [**File**] menu, select [**Print**].
- *3* Click [**Preferences**] or [**Properties**].
- *4* Select the [**Job Options**] tab.
- *5* Select a print quality level at [**Quality**].
- *6* Configure other settings if necessary and then start printing.

## **For OS X PS Printer Driver**

- *1* Open the file you want to print.
- *2* From the [**File**] menu, select [**Print**].
- *3* Select [**Print Options**] from the panel menu.
- *4* Click the [**Quality1**] button from [**Print Options**].
- *5* Select a print quality level from [**Quality**].
- *6* Configure other settings if necessary and then start printing.

 $\not\!\!\!D$ Memo

If setting details are not displayed in the print dialog box for OS X, click [**Show Details**] at the bottom of the dialog box.

## <span id="page-17-0"></span>**Printing with white toner only**

You can print with the white toner only without using the cyan, magenta, and yellow toner.

## **For Windows PS Printer Driver**

- *1* Open the file you want to print.
- *2* Select [**Print**] from the [**File**] menu.
- *3* Click on [**Preferences**] or [**Properties**].
- *4* Select [**Gray Scale (White) Print**] from [**Color Mode**] on the [**Color**] tab.
- *5* Click [**OK**].

#### **For OS X PS Printer Driver**

- *1* Open the file you want to print.
- *2* From the [**File**] menu, select [**Print**].
- *3* Select [**Color**] from the panel menu.
- *4* Select [**Gray Scale (White) Print**].
- *5* Configure other settings if necessary and then start printing.

**Memo** 

● If setting details are not displayed in the print dialog box for OS X, click [**Show Details**] at the bottom of the dialog box.

## **Color printing with white toner**

You can specify whether to use the white toner for color printing.

## **For Windows PS Printer Driver**

- *1* Open the file you want to print.
- *2* Select [**Print**] from the [**File**] menu.
- *3* Click on [**Preferences**] or [**Properties**].
- *4* Select [**White On**] from [**Print Mode**] on the [**Color**] tab.

#### *5* Click [**OK**].

#### $\boxed{\mathscr{D}}$ Memo

- If [White On] is selected, the white toner will be used for printing. The white toner will be used for the object specified as white. Use it when the background of the print media is not white.
- If [**White Off**] is selected, the white toner will not be used for printing. The white toner will not be used even if there is any object specified as white. Use it when the background of the print media is white.

#### Note

If [Gray Scale (White) Print] is selected from [**Color Mode**] on the [**Color**] tab, the white toner will be used regardless of the setting of [**Print Mode**].

## **For OS X PS Printer Driver**

- *1* Open the file you want to print.
- *2* From the [**File**] menu, select [**Print**].
- *3* Select [**Color**] from the panel menu.
- *4* Select [**Color Print**].
- *5* Select [**White On**] from [**Print Mode**].
- *6* Configure other settings if necessary and then start printing.

#### **Memo**

If setting details are not displayed in the print dialog box for OS X, click [**Show Details**] at the bottom of the dialog box.

## <span id="page-18-0"></span>**How to print with application setting**

To print image data without the white background, you need to configure the application setting. If printing image data without configuring the application setting, white is printed on the whole background of the image.

The following pages explain how to configure the setting in the Adobe applications.

## **Adobe Photoshop**

This section describes how to print the image data without white background by Adobe Photoshop CS.

- *1* Load the image data.
- 2 Click the all of background to make a selection area for background by using Magic wand function.
- *3* Perform the [**Inverse**] menu to make a selection area for print after selection area for background was made.
- *4* Click the arrow of [**Paths**] and perform the [**Make Work Path**] menu.

## *5* Input the value of [**Tolerance**].

#### Note

● If you want to select only printable image, you should use small value, like 0.5. If you want to select printable image together with the white edge, 2.0 is maybe good value.

#### *Example: Tolerance is 0.5. Tolerance is 2.0.*

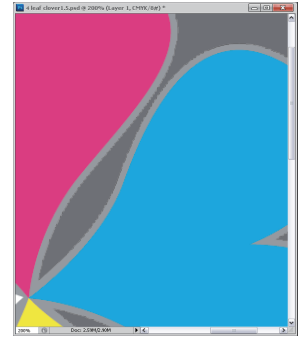

*It is minimum edge but not smooth.*

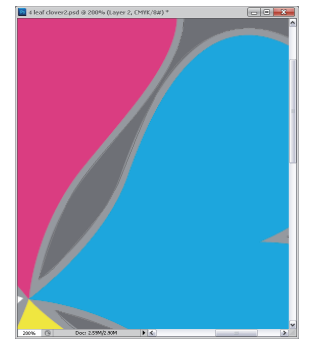

*It is smooth but you can see white on the edge.*

*6* Click the arrow of [**Paths**] and perform the [**Save Path**] menu. Click [**OK**] to save [**Working Path**] as [**Path 1**].

- *7* Click the arrow of [**Paths**] and perform the [**Clipping Path**] menu. Click [**OK**] to select [**Path 1**] as [**Clipping Path**].
- **8** Save the image data by Photoshop format (PSD).
- *9* Select the [**Print with Preview**] menu.
- *10* Select the [**No Color Management**] in [**Color Handling**] options then click [**Print**] to print the image data.

### **Adobe Illustrator**

This section describes how to print the image data without white background by Adobe Illustrator CS.

- *1* Load the image data.
- *2* Create a path around the area of the placed picture image that you want to mask.
- **3** Select the created path and the picture image, and create a clipping mask.
- *4* Save the image data.

#### Note

● Do not apply overprint settings for the object's fill and stroke. Otherwise they may be printed in unexpected color. Be sure to clear the overprint check boxes in the attributes panel.

## <span id="page-19-0"></span>**Emphasizing Fine Lines**

You can print fine lines and small characters clearer.

#### **Memo**

- This function is turned on by default.
- With some applications, if this function is turned on, the spaces in bar codes may become too narrow. If this happens, turn off this function.

## **For Windows PS Printer Driver**

- *1* Open the file you want to print.
- *2* From the [**File**] menu, select [**Print**].
- *3* Click [**Preferences**] or [**Properties**].
- *4* Select the [**Job Options**] tab.
- *5* Click the [**Advanced**].
- *6* Select the [**Adjust ultra fine lines**] check box and then click [**OK**].
- *7* Configure other settings if necessary and then start printing.

## **For OS X PS Printer Driver**

- *1* Open the file you want to print.
- *2* From the [**File**] menu, select [**Print**].
- *3* Select [**Print Options**] from the panel menu.
- *4* Click the [**Quality1**] button from [**Print Options**].
- *5* Select the [**Adjust ultra fine lines**] check box.
- *6* Configure other settings if necessary and then start printing.

#### **Memo**

● If setting details are not displayed in the print dialog box for OS X, click [**Show Details**] at the bottom of the dialog box.

## **Auto Tray Selection**

You can set in the printer driver to automatically switch paper feed trays with the same size of paper loaded.

First, set on the operator panel for the MP tray to be available for auto selection. Then, set the auto selection of the tray with the printer driver.

#### ( Note

Make sure to set a paper size for Tray1 and MP tray. Available paper size differs depending on each tray. For details, refer to the User's Manual (Setup).

#### **Memo**

- In the default settings, the [**Tray Usage**] is [**Do Not Use**]. When at default settings, the MP tray is not supported by the auto tray switching function.
- *1* Press the <**Fn**> key.

#### **Memo**

- When a printer is in the power saving mode, press the <**POWER SAVE**> button to restore from the mode.
- *2* Enter <**9**> and <**5**> using the ten-key pad and press the <**ENTER**> button.
- 3 Press the scroll button **A** to select [**When Mismatching**] and then press the <**ENTER**> button.
- *4* Press the <**ON LINE**> button to exit the menu mode.
- *5* Specify a paper tray in the printer driver and start printing.

#### **For Windows PS Printer Driver**

- *1* Open the file you want to print.
- *2* From the [**File**] menu, select [**Print**].
- *3* Click [**Preferences**] or [**Properties**].
- *4* Select the [**Paper/Quality**] tab.
- *5* Select [**Automatically Select**] from [**Paper Source**].
- *6* Configure other settings if necessary and then start printing.

## **For OS X PS Printer Driver**

- *1* Open the file you want to print.
- *2* From the [**File**] menu, select [**Print**].
- *3* Select [**Paper Feed**] from the panel menu.
- *4* Select [**All pages From**] and select [**Auto Select**].
- *5* Configure other settings if necessary and then start printing.

#### **Memo**

If setting details are not displayed in the print dialog box for OS X, click [**Show Details**] at the bottom of the dialog box.

## <span id="page-20-0"></span>**Auto Tray Switching**

You can switch paper feed trays automatically.

When a tray runs out of paper while printing, the printer locates another tray with the same size of paper on the printer driver and begins feeding paper from that tray.

This function is effective for large print jobs of the same paper size.

First, set on the operator panel for the MP tray to be available for auto selection. Then, set the auto switching of the tray with the printer driver.

#### Note

● Make sure to set the same values (paper size, media type, media weight) for each tray used for auto tray switching. Available paper size differs depending on each tray. For details, refer to the User's Manual (Setup).

#### **Memo**

- In the default settings, the [**Tray Usage**] is [**Do Not Use**]. When at default settings, the MP tray is not supported by the auto tray switching function.
- *1* Press the <**Fn**> key.

#### $\not\!\!\!D$ Memo

- When a printer is in the power saving mode, press the <**POWER SAVE**> button to restore from the mode.
- *2* Enter <**9**> and <**5**> using the ten-key pad and press the <**ENTER**> button.
- 3 Press the scroll button **A** to select [**When Mismatching**] and then press the <**ENTER**> button.
- *4* Press the <**ON LINE**> button to exit the menu mode.
- **5** Configure the paper source setting on the print dialog.

### **For Windows PS Printer Driver**

- *1* Open the file you want to print.
- *2* From the [**File**] menu, select [**Print**].
- *3* Click [**Preferences**] or [**Properties**].
- *4* Click [**Advanced**] on the [**Layout**] tab.
- *5* Click [**Tray Switch**] under [**Printer Features**] and select [**On**] from the drop-down list.
- *6* Click [**OK**].
- Convenient Print Functions Convenient Print Functions
- *7* Configure other settings if necessary and then start printing.
- **For OS X PS Printer Driver**
- *1* Open the file you want to print.
- *2* From the [**File**] menu, select [**Print**].
- *3* Select [**Print Options**] from the panel menu.
- *4* Click the [**Feed**] button from [**Print Options**].
- *5* Select the [**Tray Switch**] box.
- *6* Configure other settings if necessary and then start printing.

#### **Memo**

If setting details are not displayed in the print dialog box for OS X, click [**Show Details**] at the bottom of the dialog box.

## **Changing the Driver's Default Settings**

You can use as the printer driver's default settings print settings that you often use.

## **For Windows PS Printer Driver**

- *1* Click [**Start**] and select [**Devices and Printers**].
- *2* Right-click the *Your Printer* icon and then select the type of driver you want to change from [**Printing preferences**].
- *3* Configure the print settings to use as the driver's default setting.
- *4* Click [**OK**].

## **For OS X PS Printer Driver**

- *1* Open a file.
- *2* From the [**File**] menu, select [**Print**].
- *3* Configure the print settings to use as the driver's default settings.
- *4* Select [**Save Current Settings as Preset**] from [**Presets**].
- *5* Enter a name for the settings and click [**OK**].
- *6* Click [**Cancel**].

### Note

To use the saved settings, select the name from [**Presets**] in the print dialog.

### $\boxed{\mathscr{D}}$ Memo

If setting details are not displayed in the print dialog box for OS X, click [**Show Details**] at the bottom of the dialog box.

## **Using Printer Fonts**

You can print your documents using pre-installed printer fonts by substituting them for TrueType fonts in the computer.

#### Note

- The printer fonts do not exactly duplicate the appearance of the TrueType fonts seen on screen.
- This function is not available with the OS X PS printer driver.
- To use this function with the Windows PS printer driver you must be logged on your computer as an administrator.
- This function is not available in some applications.

## **For Windows PS Printer Driver**

- *1* Click [**Start**] and select [**Devices and Printers**].
- *2* Right-click the *Your Printer* icon and then select [**Printer properties**] > [*Your Printer PS*].
- *3* Select the [**Device Settings**] tab.
- *4* Specify which printer fonts to use instead of TrueType fonts in the [**Font Substitution Table**].

To specify the font substitution, click each TrueType font and select a printer font to substitute that with from the pull-down menu.

- *5* Click [**OK**].
- **6** Open the file you want to print.
- *7* From the [**File**] menu, select [**Print**].
- *8* Click [**Preferences**] or [**Properties**].
- *9* On the [**Layout**] tab, click [**Advanced**].
- *10* Select [**Substitute with Device Font**] at [**TrueType Font**] and then click [**OK**].
- *11* Configure other settings if necessary and then start printing.

## **Using Computer Fonts**

You can print your documents using TrueType fonts in the computer to retain the same font appearance as on the computer screen.

#### Note

● This function is not available with the OS X PS printer driver.

## **For Windows PS Printer Driver**

- *1* Open the file you want to print.
- *2* From the [**File**] menu, select [**Print**].
- *3* Click [**Preferences**] or [**Properties**].
- *4* On the [**Layout**] tab, click [**Advanced**].
- *5* Click [**TrueType Font**] and select [**Download as Softfont**] from the drop-down list.
- *6* Click [**OK**].
- *7* Configure other settings if necessary and then start printing.

## **Using a Print Buffer**

You can spool a print job in the SD memory card installed in the printer. This function frees memory on your computer so it can handle other tasks faster while the printer is running in the background.

#### Note

- If the spooled data cannot be stored in the SD memory card because of a memory shortage, a message indicating that the data is invalid appears.
- This function is not available with the OS X PS printer driver.

## **For Windows PS Printer Driver**

- *1* Open the file you want to print.
- *2* From the [**File**] menu, select [**Print**].
- *3* Click [**Preferences**] or [**Properties**].
- *4* Select the [**Job Options**] tab.
- *5* Click [**Advanced**].
- *6* Select the [**Job Spool**] check box and click [**OK**].
- *7* Start printing on the print dialog.

## **Printing to File**

You can print a document to a file, without printing it out on paper.

#### (! Note )

● You must be logged on your computer as an administrator.

#### **For Windows PS Printer Driver**

- *1* Click [**Start**] and select [**Devices and Printers**].
- *2* Right-click the *Your Printer* icon and then select the type of driver you want to use from [**Printer properties**].
- *3* Select the [**Ports**] tab.
- *4* Select [**FILE:**] from the port list and click [**OK**].
- **5** Start printing on the print dialog.
- **6** Enter the name of a file and then click [**OK**].

## **For OS X PS Printer Driver**

- *1* Open the file you want to print.
- *2* From the [**File**] menu, select [**Print**].
- *3* Click [**PDF**] on the print dialog and select a file format.
- *4* Enter the name of a file and select where to save it in and click [**Save**].

**1**

1.

## **Downloading PS Files**

You can download PostScript files to the printer and print them.

#### Note

- This function is available only when you are using a TCP/ IP network.
- The OKI LPR Utility is not available with the OS X PS printer driver.

## **For OKI LPR Utility**

- *1* Launch the OKI LPR Utility.
- *2* Select [**Download**] from the [**Remote Print**] menu.
- *3* Select the file to download and click [**Open**].

After finishing the download, the PostScript file is printed.

## **Printing Out PS Errors**

You can print out the details of PostScript errors when they occur.

## **For Windows PS Printer Driver**

- *1* Open the file you want to print.
- *2* From the [**File**] menu, select [**Print**].
- *3* Click [**Preferences**] or [**Properties**].
- *4* On the [**Layout**] tab, click [**Advanced**].
- *5* Click [**Send PostScript Error Handler**] under [**PostScript Options**] and select [**Yes**] from the drop-down list.
- *6* Click [**OK**] until the print setup dialog box is closed.

# **2. Adjusting Color**

This chapter explains various color adjustment methods.

#### **Memo**

In this chapter, Notepad will be used as an example of Windows, and TextEdit will be used as an example for OS X. The operation may differ depending on the application or the version of the printer driver you are using.

# **Adjusting Color on the Control Panel**

This section explains the method of adjusting color for the printer using the control panel.

## **Adjusting Color Registration**

The printer automatically adjusts the color registration when the AC cord is plugged or unplugged, the top cover is opened or closed, and every time 400 pages are printed continuously.

You can also adjust the color registration manually if you are not satisfied with the quality of the color on the printouts.

#### *1* Press the <**Fn**> key.

 $\boxed{\mathscr{D}}$ Memo

- When a printer is in the power saving mode, press the <**POWER SAVE**> button to restore from the mode.
- *2* Enter <**3**>, <**0**> and <**1**> using the ten-key pad and press the <**ENTER**> button.
- *3* Make sure that [**Execute**] is selected and then press the <**ENTER**> button.

#### **Memo**

The message [**Color Adjusting**] appears in the second line (under [**Ready To Print**]) of the operator panel display while adjusting the color registration.

## **Adjusting the Density**

The printer automatically adjusts the density when a toner cartridge, an image drum cartridge or a belt is changed and every time 500 pages are printed continuously.

You can also adjust the density manually if you are not satisfied with the density of the printouts.

- *1* Press the <**Fn**> key. **Memo** 
	- When a printer is in the power saving mode, press the <**POWER SAVE**> button to restore from the mode.
- *2* Enter <**3**>, <**0**> and <**0**> using the ten-key pad and press the <**ENTER**> button.
- *3* Make sure that [**Execute**] is selected and then press the <**ENTER**> button.

#### **Memo**

The message [**Density Adjusting**] appears in the second line (under [**Ready To Print**]) of the operator panel display while adjusting the color density.

## **Adjusting the Color Balance (Density)**

You can adjust the density of each color. You can select a light, medium, or dark density for each color.

## **Printing Color Swatch**

*1* Press the <**Fn**> key.

#### **Memo**

- When a printer is in the power saving mode, press the <**POWER SAVE**> button to restore from the mode.
- *2* Enter <**3**>, <**0**> and <**2**> using the ten-key pad and press the <**ENTER**> button.
- *3* Make sure that [**Execute**] is selected and then press the <**ENTER**> button. A color swatch is printed.

#### **Memo**

● On the color tuning pattern, 33 squares are printed. The present setting of the light, medium, and dark colors are indicated with dashed lines. You can check the color to be adjusted.

## **Adjusting the Color**

- *1* Press the <**ENTER**> button.
- 2 Press the scroll button ▼ to select [**Calibration**] and then press the <**ENTER**> button.
- **3** Press the scroll button ▼ to select [**Cyan Tuning**], [**Magenta Tuning**] or [**Yellow Tuning**], and then press the <**ENTER**> button.
- 4 Press the scroll button ▼ to select [**Highlight**], [**Mid-Tone**] or [**Dark**], and then press the <**ENTER**> button.
- **5** Press the scroll button  $\triangle$  or  $\nabla$ , select the value you want and then press the <**ENTER**> button.
- *6* Press the <**ON LINE**> button to exit the menu mode.

# **Adjusting Color with PS Gamma Adjuster Utility**

This section explains the PS Gamma Adjuster Utility. You can adjust the half-tone density of CMYK colors printed by the printer. Use this function if the color in a photograph or graphic is too dark.

#### Note

- Printing speed may be slow if this function is used. If you want to prioritize the speed, select [**Not Specified**] from [**Custom Gamma Adjustment**].
- Some applications can specify the half-tone settings. If you use these functions, select [**Not Specified**] from [**Custom Gamma Adjustment**].
- If you are using Windows, [**Custom Gamma Adjustment**] menu or the contents may not be displayed on the [**Color**] tab of the printer driver. In this case, restart your computer.
- If you are using an application before registering the half-tone adjustment name, restart the application before printing.
- The registered half-tone adjustment name is effective for all printers of the same type if multiple printers are saved in the [**Devices and Printers**] folder.

#### **Exercerence**

● For details on how to install the PS Gamma Adjuster Utility, refer to ["Installing Utilities" P.52](#page-51-0).

## **Registering Half-tone**

#### **For Windows PS Driver**

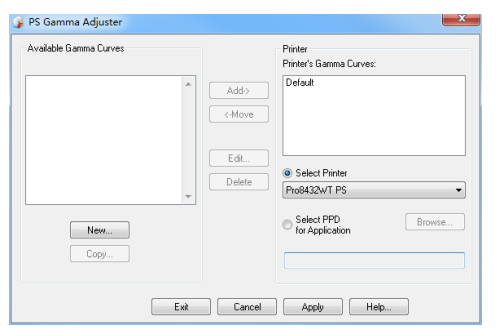

- 1 Click [Start] and select [**All Programs**]> [**Okidata**]> [**PS Gamma Adjuster**]> [**PS Gamma Adjuster**].
- *2* Select the printer from [**Select Printer**].
- *3* Click on [**New**].
- *4* Adjust the half-tone.

You can select a method to adjust the half-tone from operating the graph line, entering the gamma value, or entering the density value into the text box.

- *5* Enter setting name in [**Gamma Curve Name**] and then click [**OK**].
- *6* Click on [**Add**].
- *7* Click on [**Apply**]. A dialog box appears.
- *8* Click on [**OK**].

*9* Click on [**Exit**] to quit the PS Gamma Adjuster Utility.

## **For OS X PS Printer Driver**

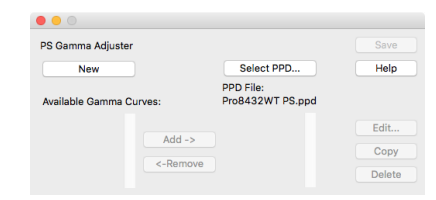

- *1* Launch the PS Gamma Adjuster Utility.
- *2* Click on [**New**].
- *3* Adjust the half-tone.

You can select a method to adjust the half-tone from operating the graph line, entering the gamma value, or entering the density value into the text box.

- *4* Enter a setting name in [**Gamma Curve Name**] and then click [**Save**].
- *5* Click on [**Select PPD**].
- *6* Select the PPD file to register the halftone adjustment and click [**Open**].
- *7* Select the half-tone adjustment and click [**Add**].
- *8* Click on [**Save**].
- **9** Exit the PS Gamma Adjuster.

*10* Select [**Printers & Scanners**] from [**System Preferences**] to delete and reregister all printers for which adjustments were made.

## **Printing a File with the Adjusted Gamma Curve**

## **For Windows PS Printer Driver**

- *1* Open the file you want to print.
- *2* Select [**Print**] from the [**File**] menu.
- *3* Click on [**Preferences**] or [**Properties**].
- *4* Select the [**Color**] tab, [**Custom Calibration**] and select the halftone adjustment settings and then click [**OK**].

#### **For OS X PS Printer Driver**

- *1* Open the file you want to print.
- *2* From the [**File**] menu, select [**Print**].
- *3* Select [**Print Options**] from the panel menu.
- 4 Select the created halftone adjustment from [**Custom gamma**] in the [**Quality2**] tab.

Memo

If setting details are not displayed in the print dialog box for macOS, click [**Show Details**] at the bottom of the dialog box.

# **3. Changing Printer Settings**

This chapter explains how to configure the equipment settings from the <**ENTER**> button on the operator panel.

**3**

# **Checking the Current Settings**

This section explains the basic procedure to print out print information. By printing out the print information, you can check the current settings of the printer.

## **Printing Out Print Information**

You can print and check the printer configurations and a usage report.

#### **■Reference**

● For details on the print information you can print and the structure of the [**Print Information**] menu, refer to "Print Information Menu" P.35.

#### *1* Press the <**Fn**> key.

#### $\not\!\!\!D$ Memo

- When a printer is in the power saving mode, press the <**POWER SAVE**> button to restore from the mode.
- *2* Enter <**1**>, <**0**> and <**0**> using the ten-key pad and press the <**ENTER**> button.
- *3* Make sure that [**Execute**] is selected and then press the <**ENTER**> button.

# **Changing the Equipment Settings**

This section explains the basic procedure to change the equipment settings.

#### Reference

● For details on the menu structure of the equipment settings, refer to ["List of Each Setup Menu" P.33](#page-32-0).

## **Admin Setup**

To enter the [**Admin Setup**] menu, an administrator password is necessary.

#### **Memo**

- The default password is "999999".
- **1** Press the scroll button  $\blacktriangledown$  or  $\blacktriangle$  to open the equipment setting menu.
- 2 Press the scroll button  $\blacktriangledown$  to select [**Admin Setup**] and then press the <**ENTER**> button.
- **3** Enter the administrator password using the ten-key pad.
- *4* Press the <**ENTER**> button.
- **5** Press the scroll button  $\blacktriangledown$  to select the setup menu on which you want to change a setting and then press the <**ENTER**> button.
- *6* Change the setting and then press the <**ENTER**> button.
- *7* Press the <**ON LINE**> button to exit the menu mode.

## **Boot Menu**

Boot Menu is used to change system settings. Only the administrator should use this menu.

To enter [**Boot Menu**] menu, an administrator password is necessary.

**Memo** 

- The default password is "999999".
- *1* Hold down the <**ENTER**> button and press power switch.
- *2* Press the <**ENTER**> button.
- *3* Enter the administrator password using the ten-key pad.
- *4* Press the <**ENTER**> button.
- **5** Press the scroll button  $\blacktriangledown$  to select the setup menu on which you want to change a setting and then press the <**ENTER**> button.
- *6* Change the setting and then press the <**ENTER**> button.
- *7* Press the <**ON LINE**> button to exit the menu mode.

**3**

3.

## **Other Settings**

- **1** Press the scroll button  $\blacktriangledown$  or  $\blacktriangle$  to open the equipment setting menu.
- 2 Press the scroll button ▼ to select the setup menu on which you want to change a setting and then press the <**ENTER**> button.
- *3* Change the setting and then press the <**ENTER**> button.
- *4* Press the <**ON LINE**> button to exit the menu mode.

## <span id="page-32-0"></span>**List of Each Setup Menu**

## **Configuration Menu**

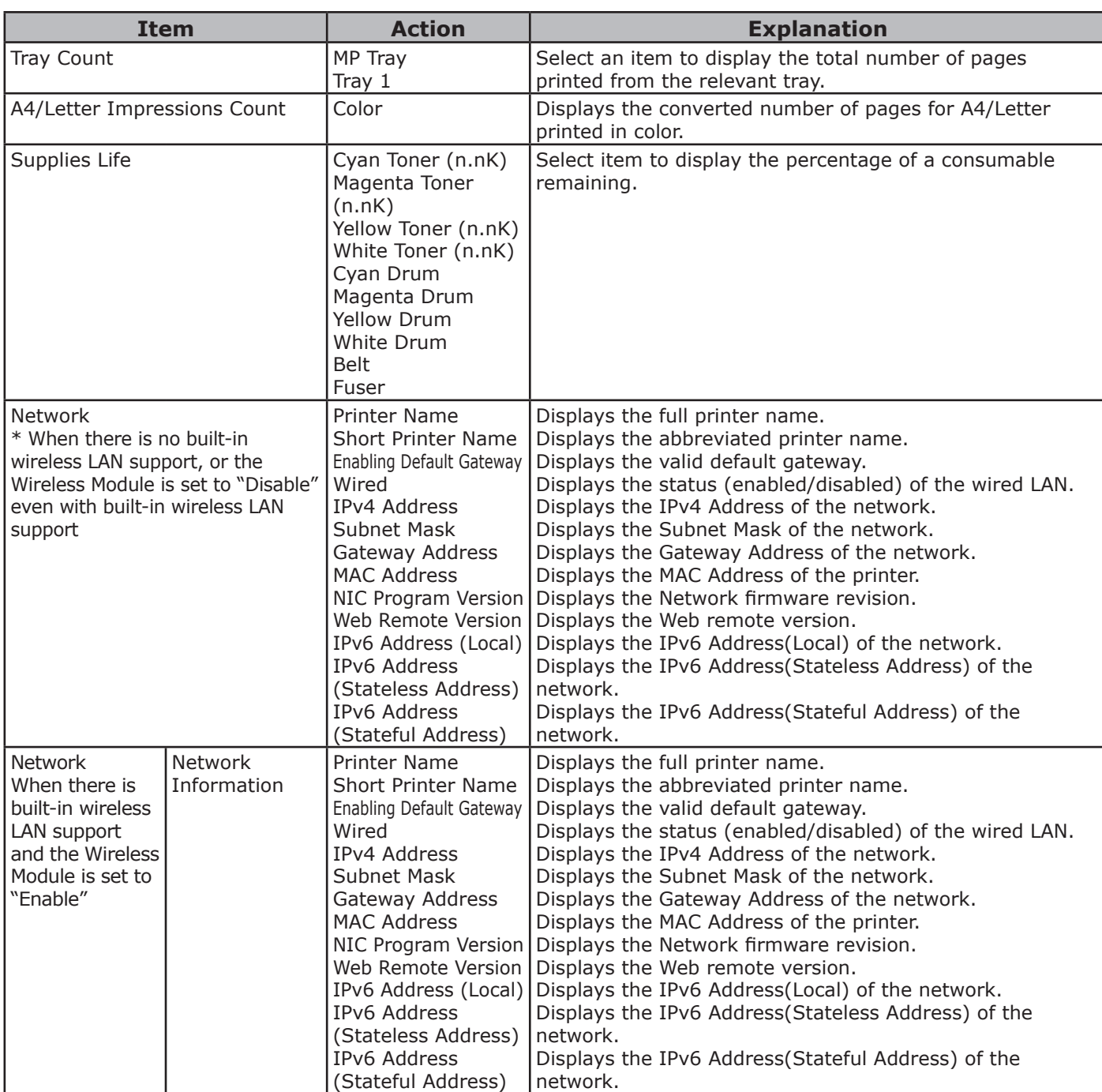

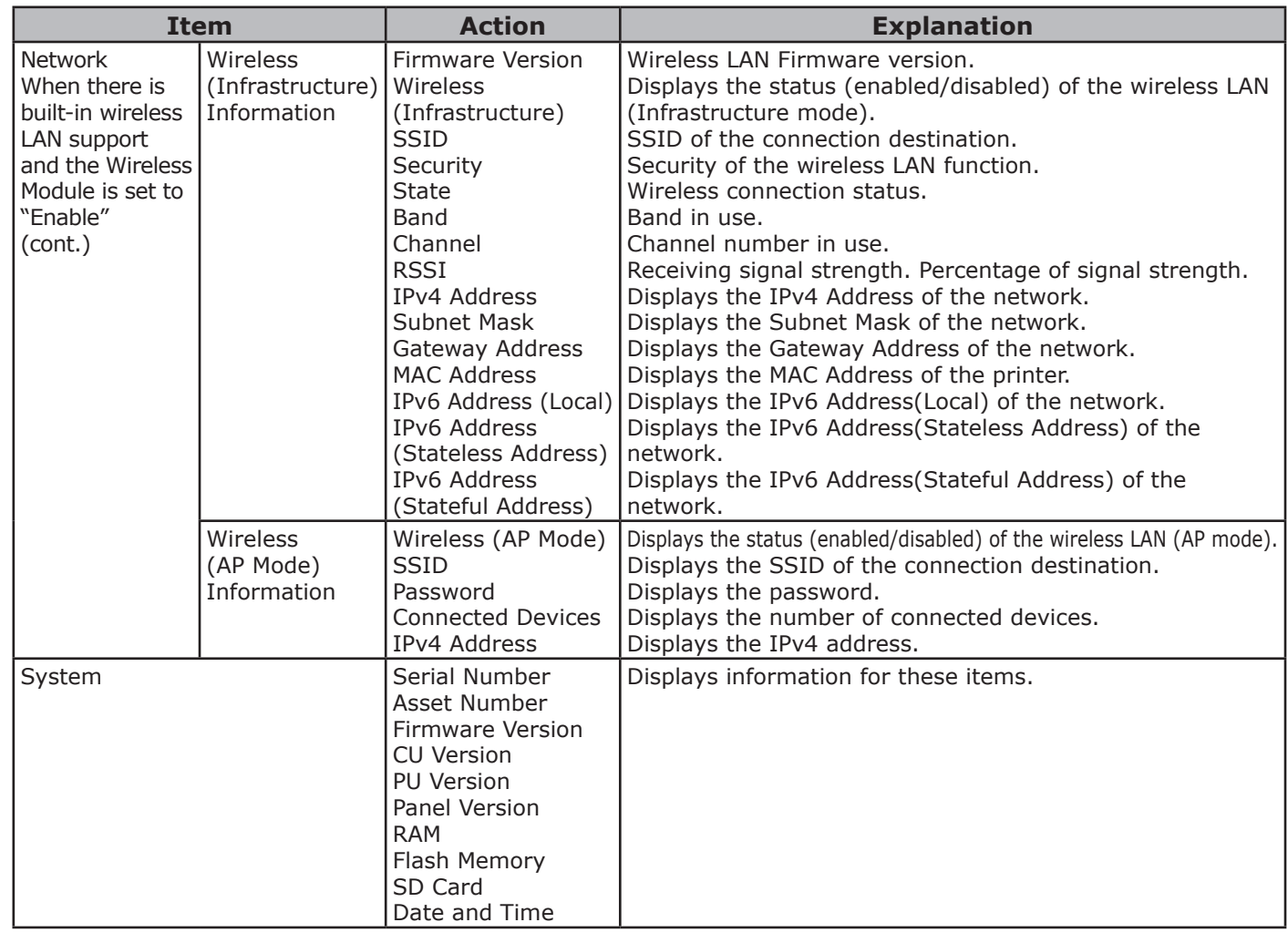

## **Print Information Menu**

This menu provides a quick method of listing various items stored within the printer.

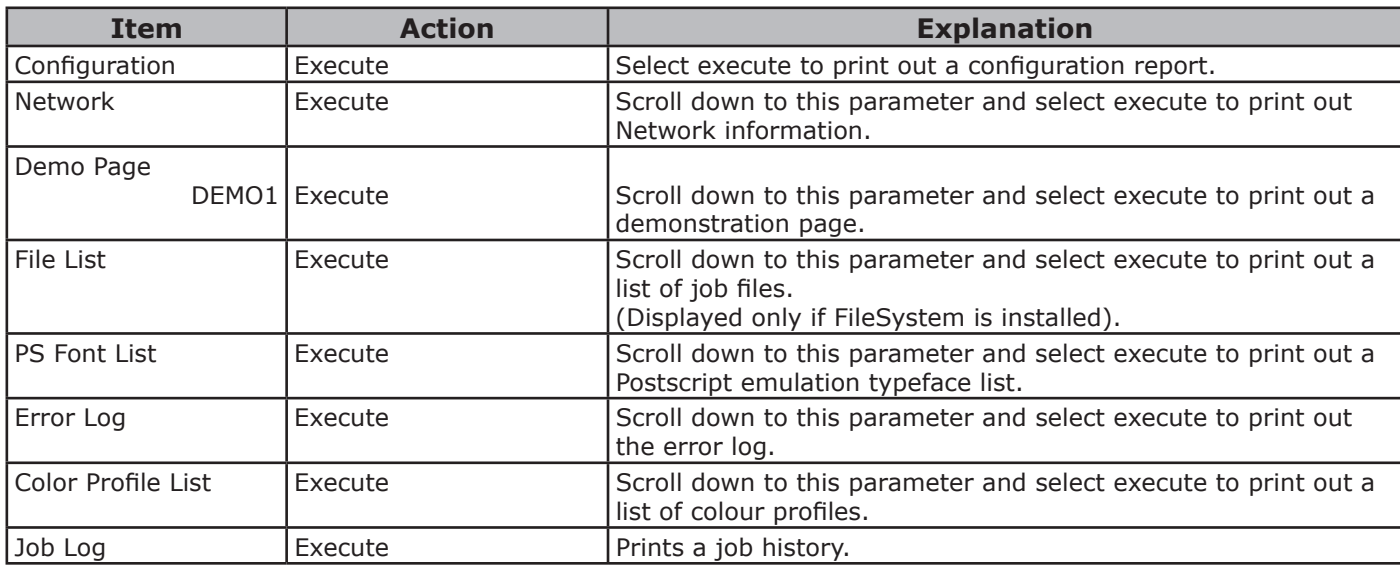

## **Menus**

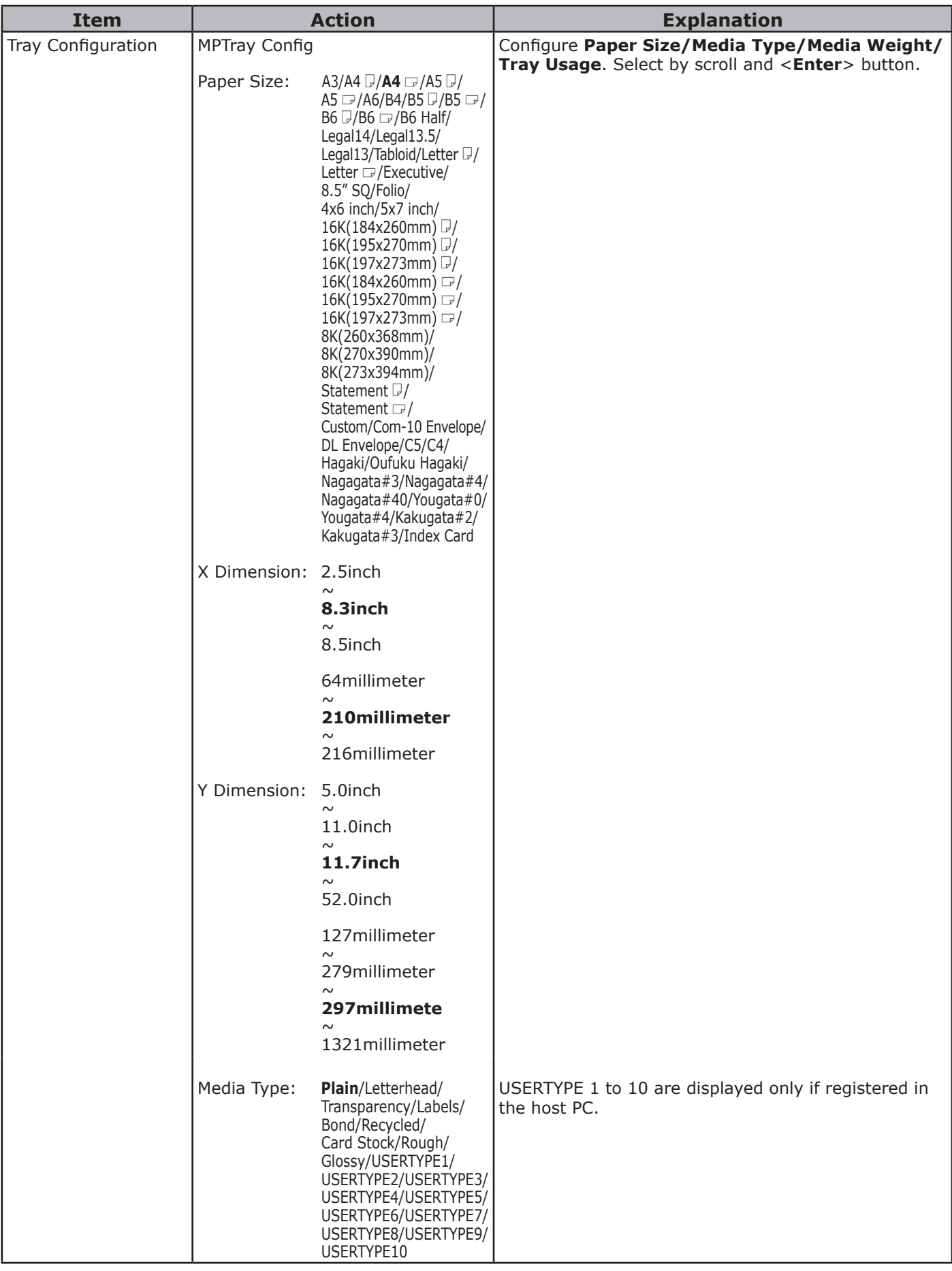
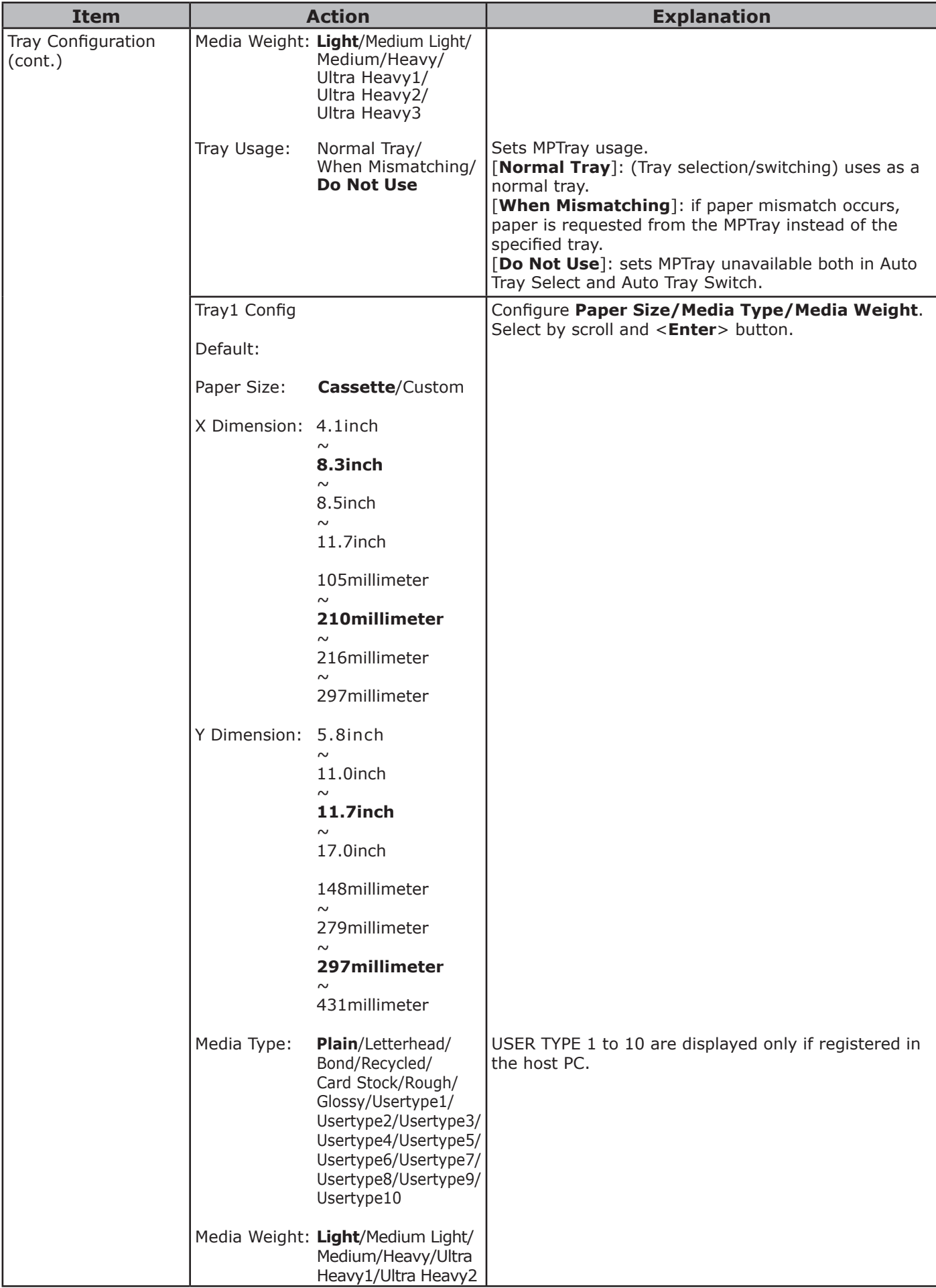

3. Changing Printer Settings Changing Printer Settings

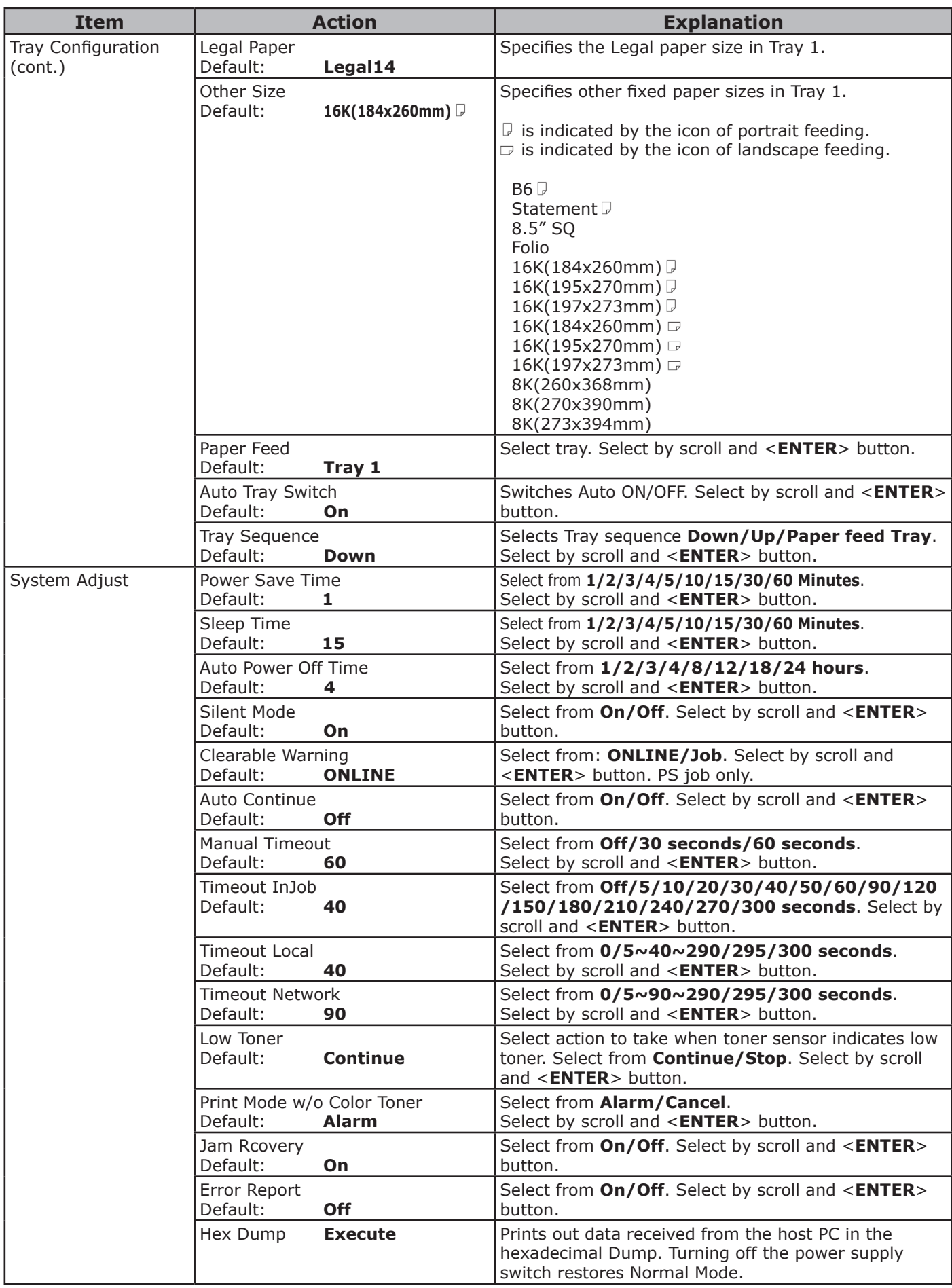

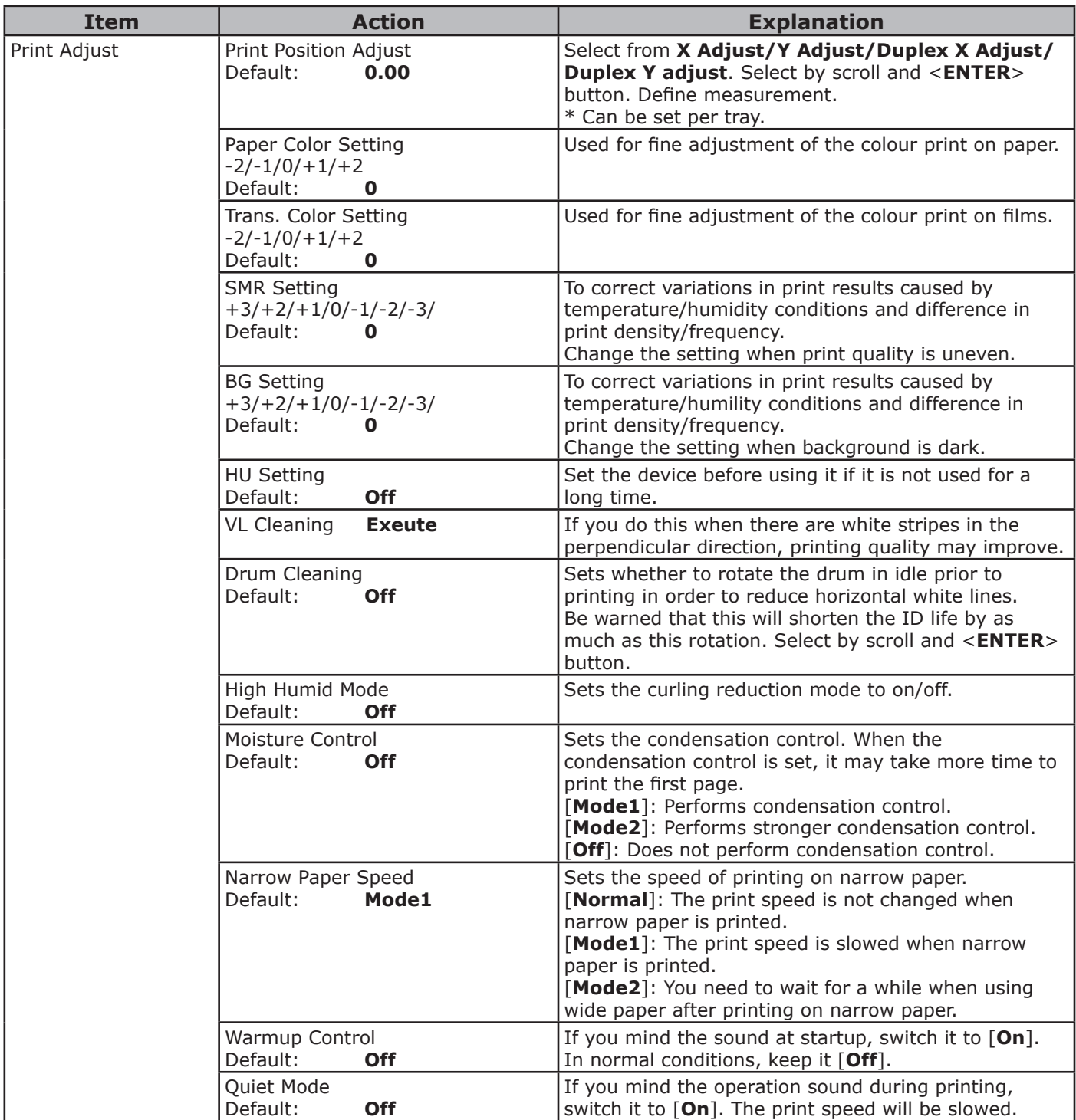

# **Admin Setup**

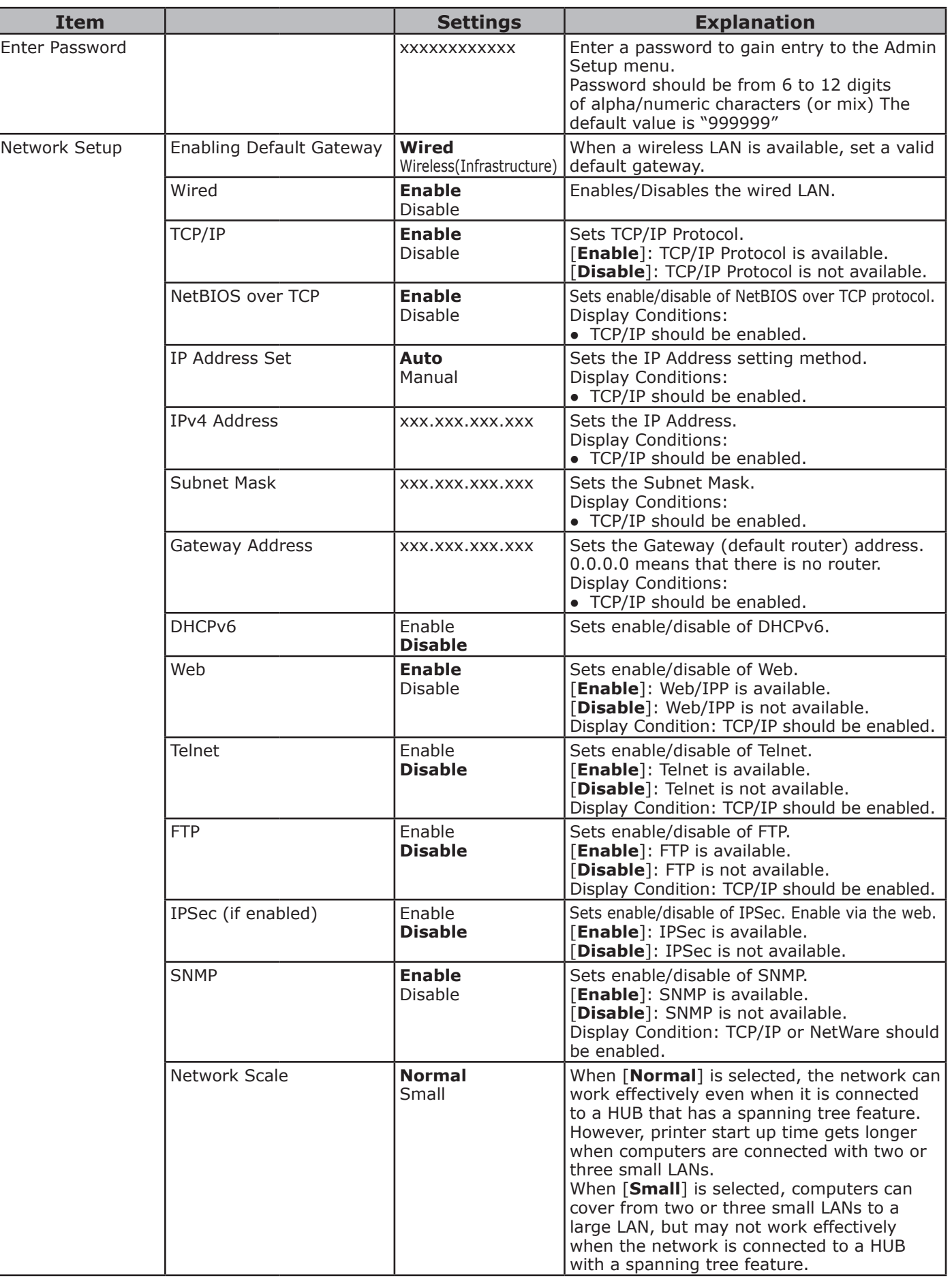

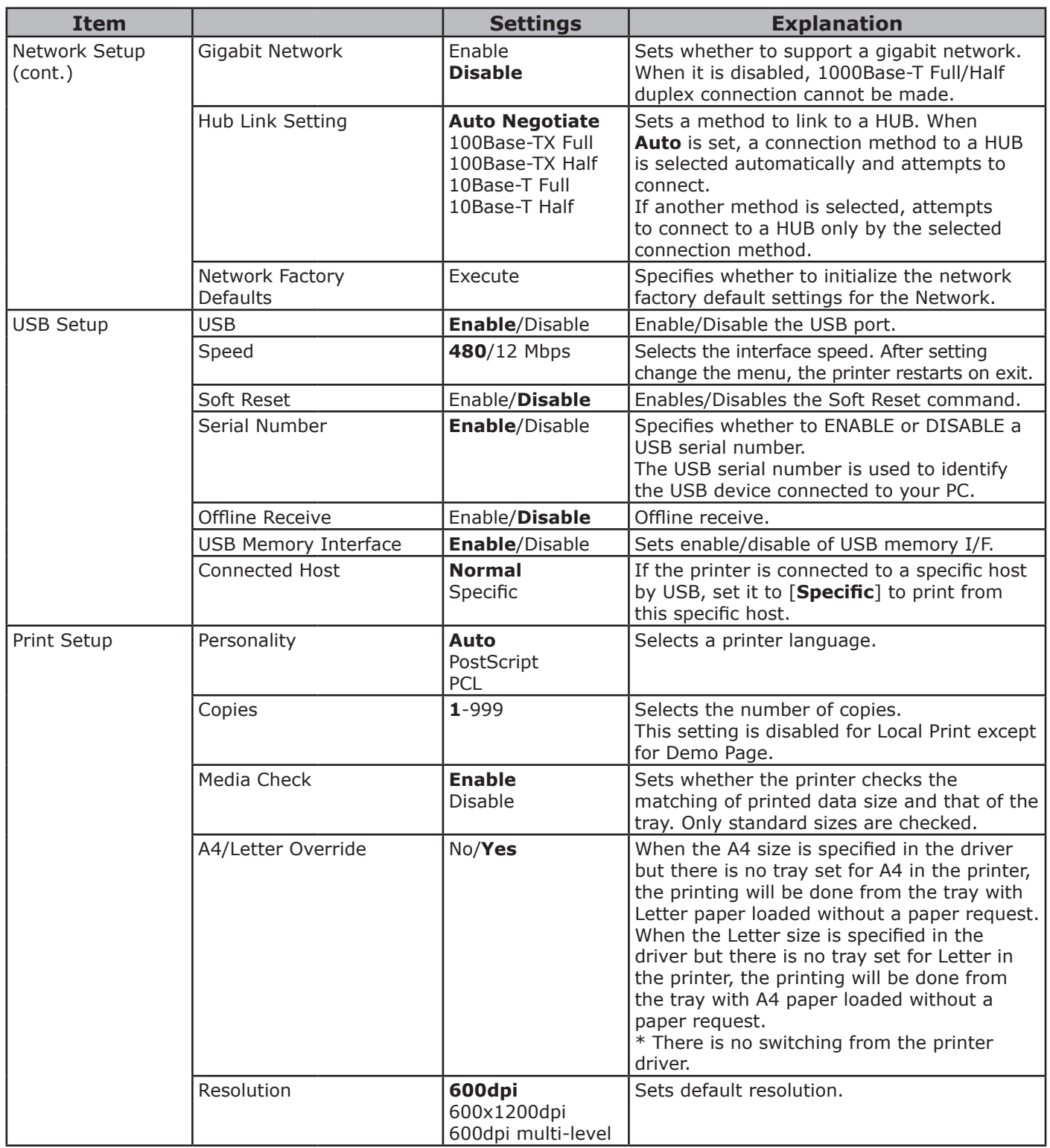

3. Changing Printer Settings Changing Printer Settings

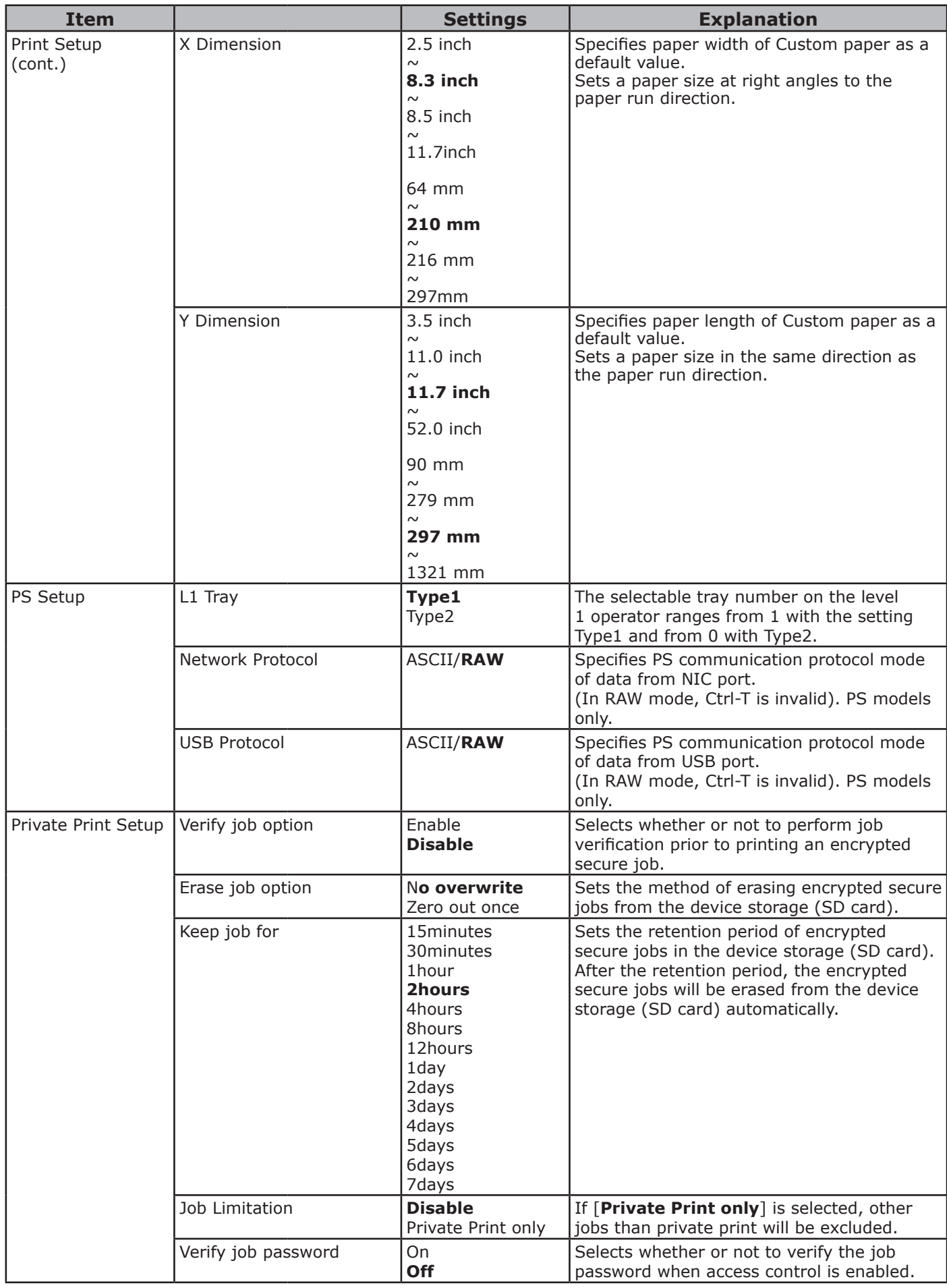

3. Changing Printer Settings Changing Printer Settings

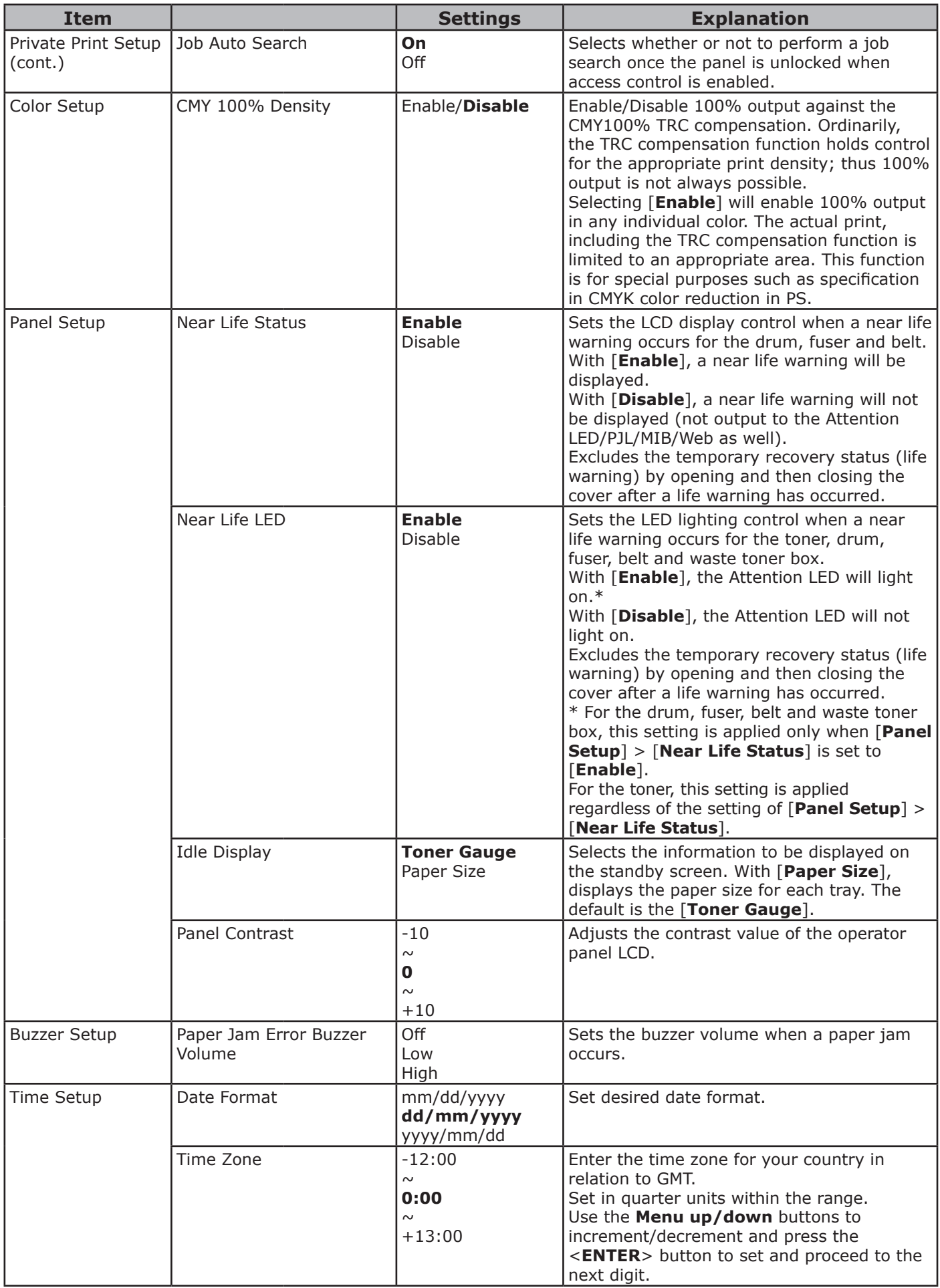

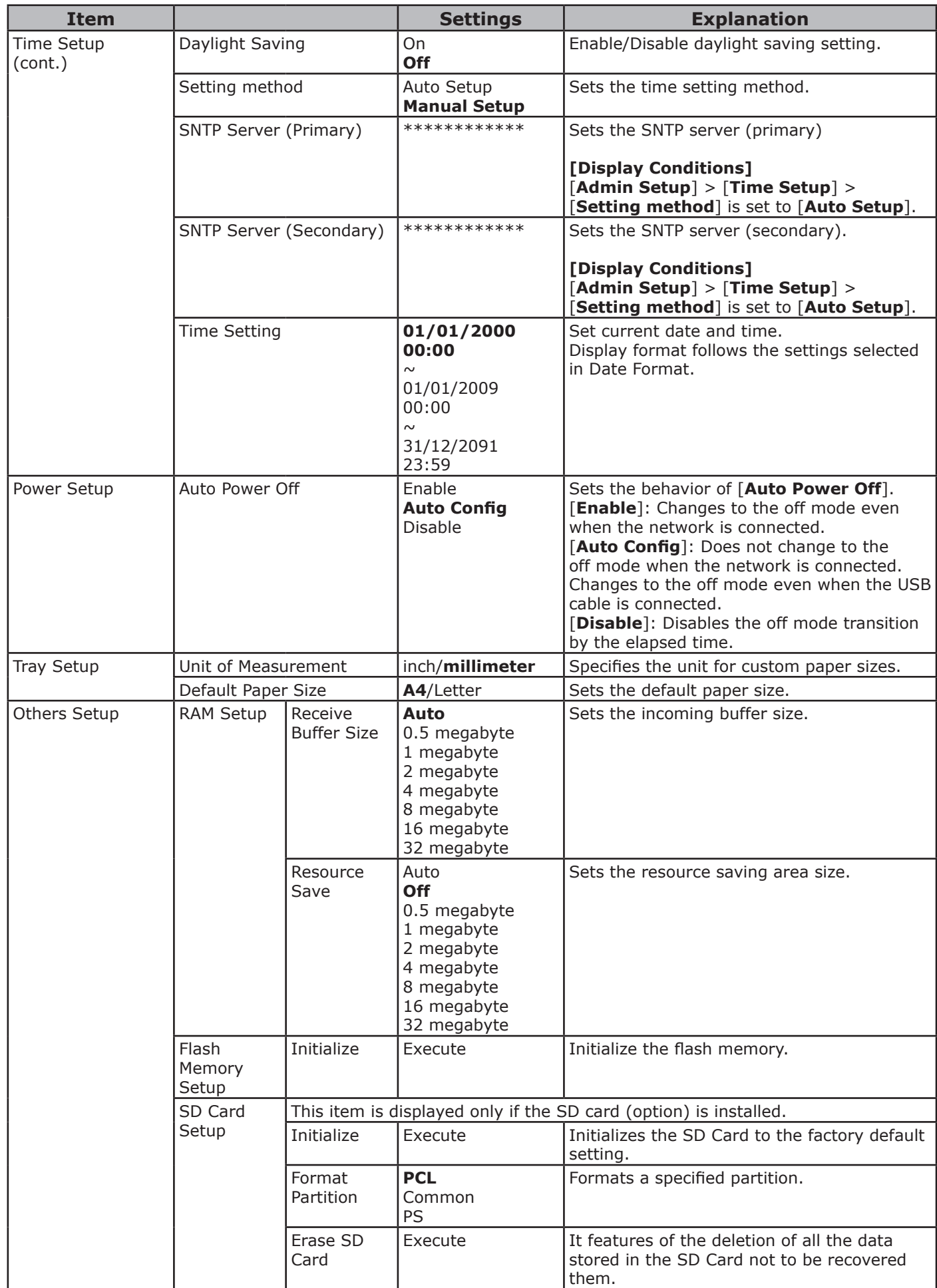

3. Changing Printer Settings Changing Printer Settings

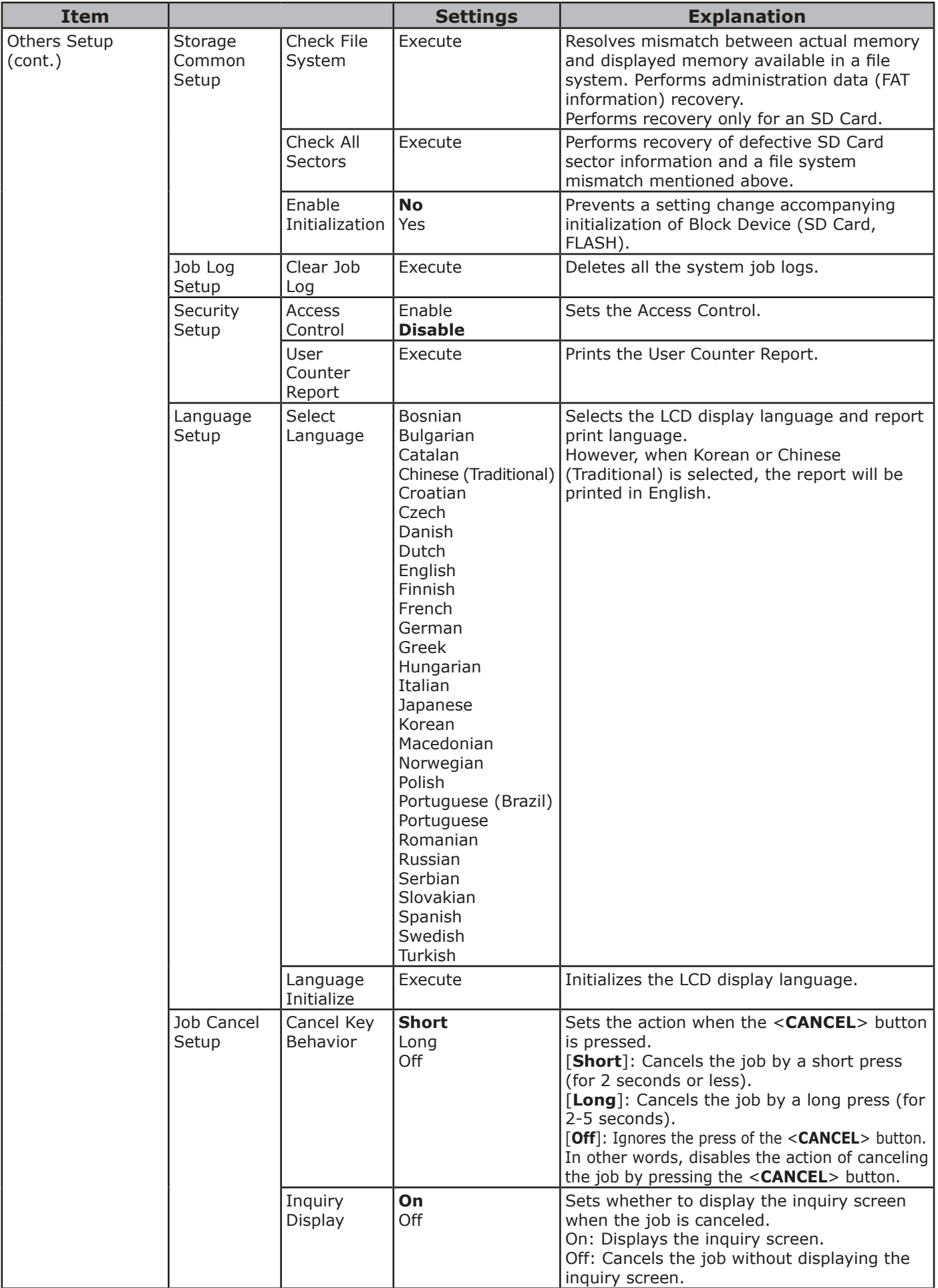

3. Changing Printer Settings Changing Printer Settings

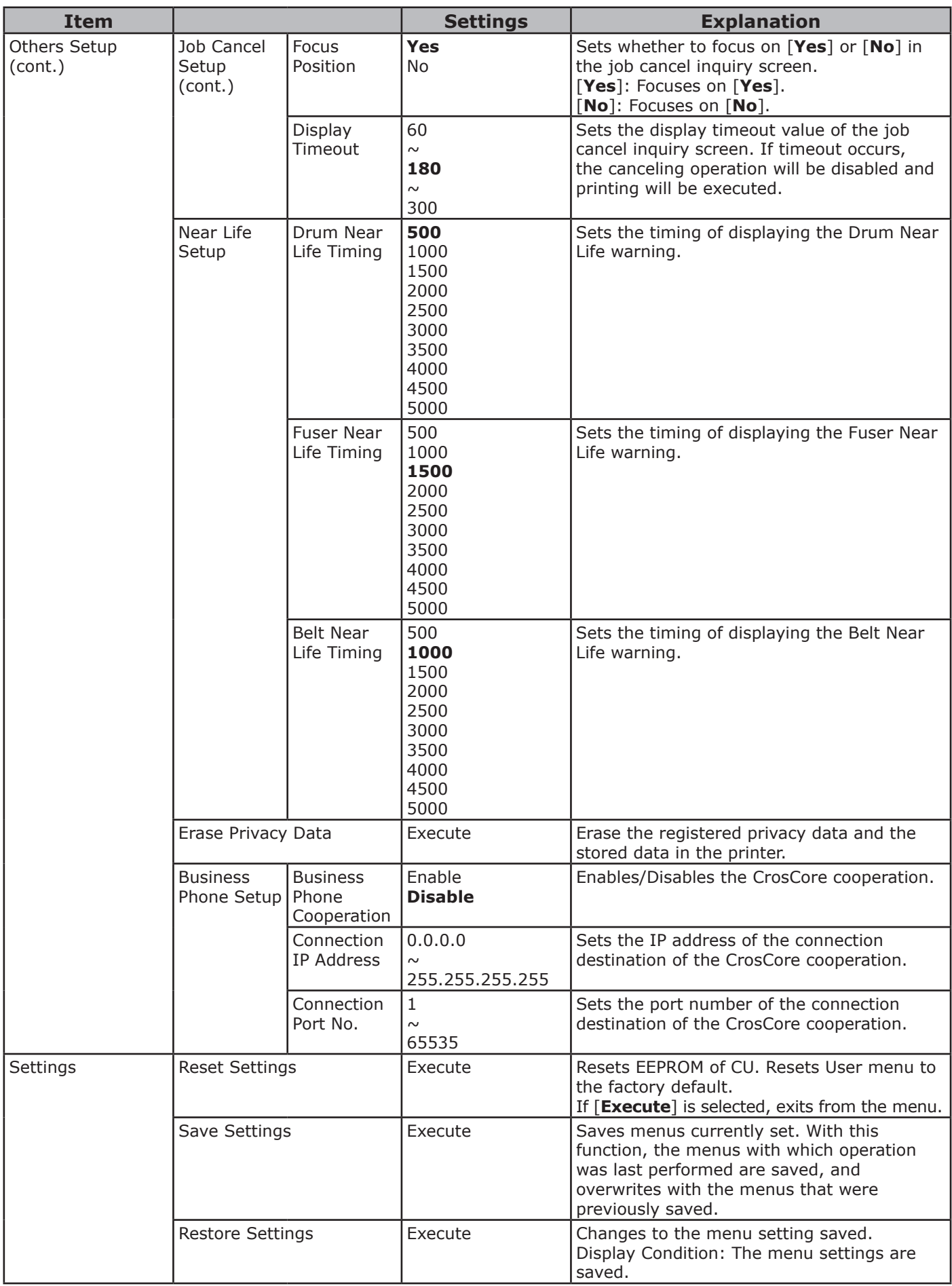

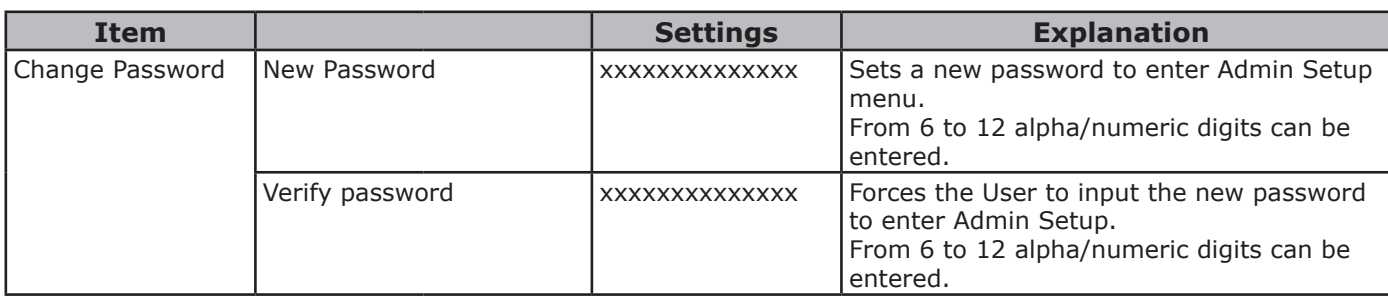

# **Calibration**

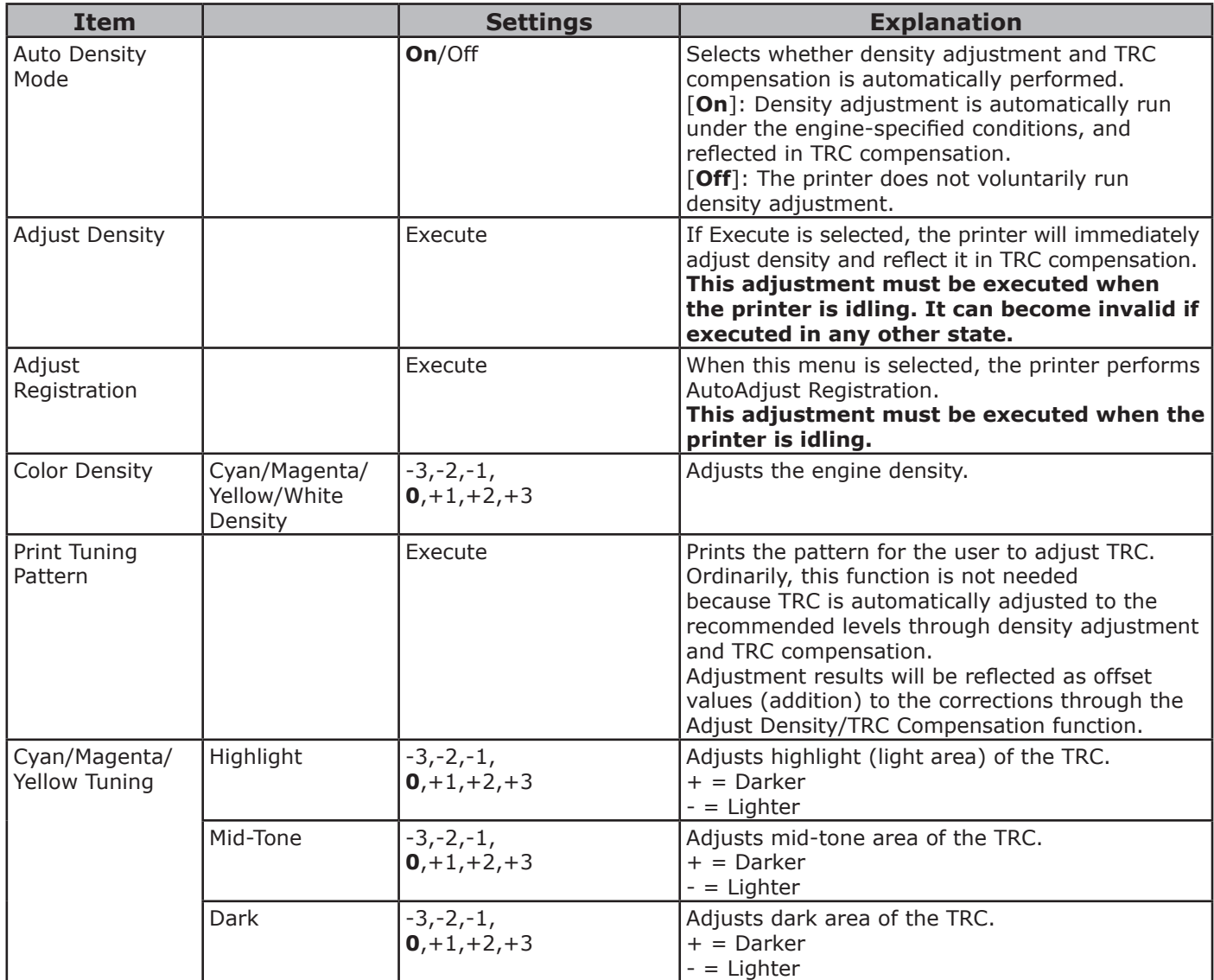

**3**

Π

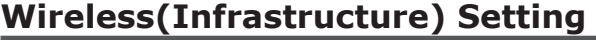

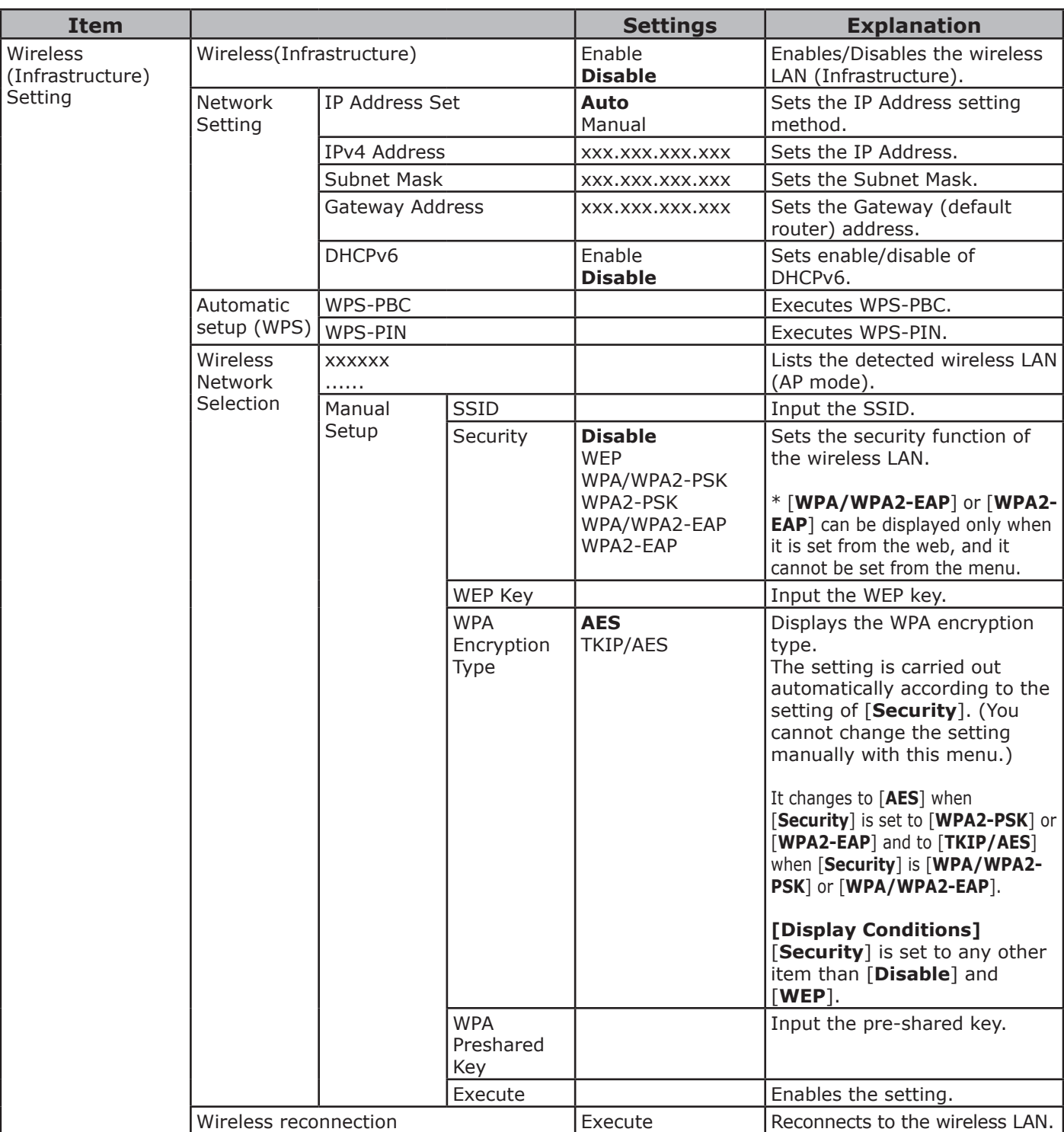

# **Wireless(Ap Mode) Setting**

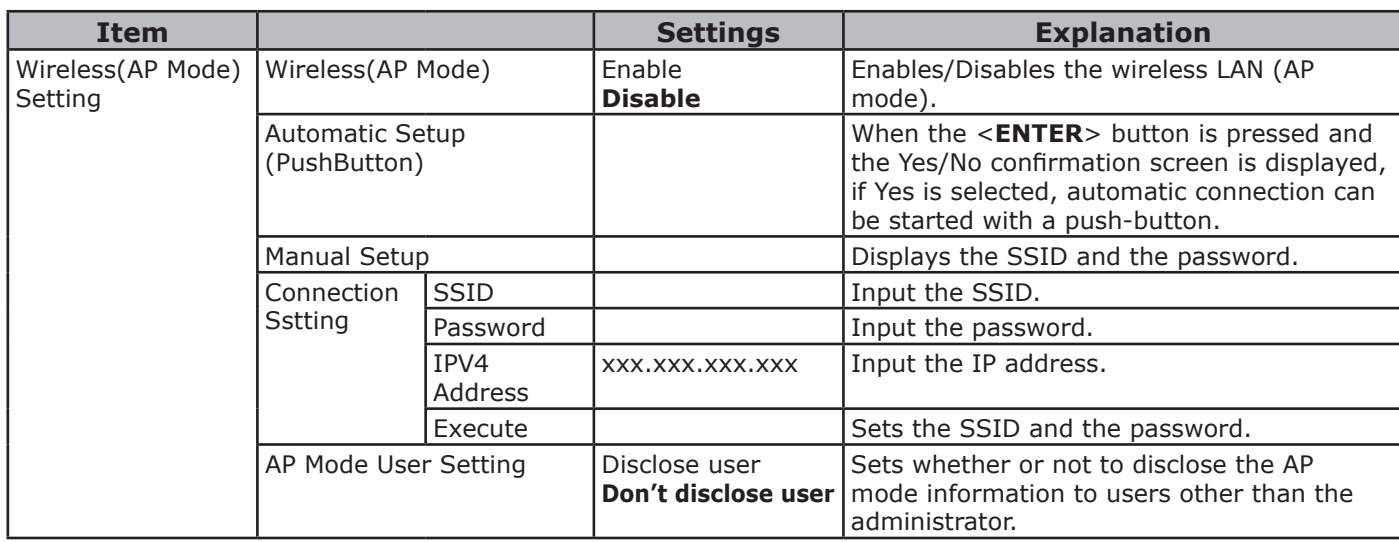

## **Boot Menu**

This menu should only be changed by the System Administrators. In order to gain access to this menu, follow the instructions in "Boot Menu" P.31. This menu is in ENGLISH only.

# **Network Factory Defaults**

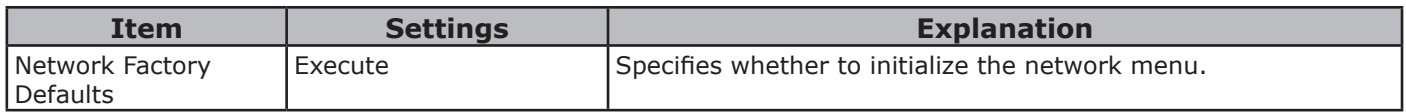

# **Wireless Module**

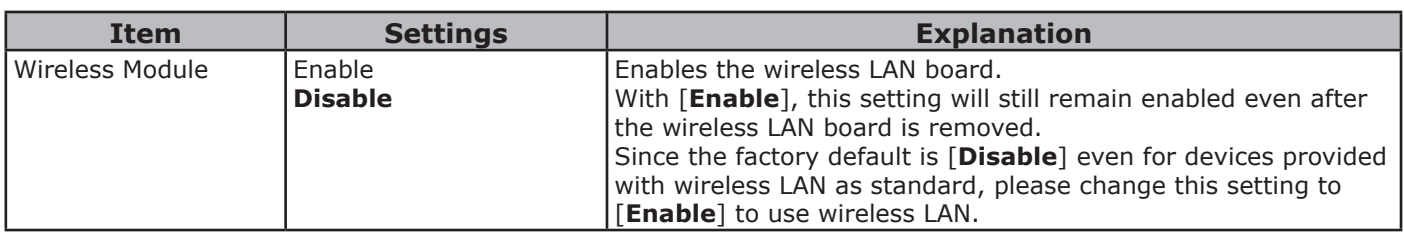

# **SD Card Setup**

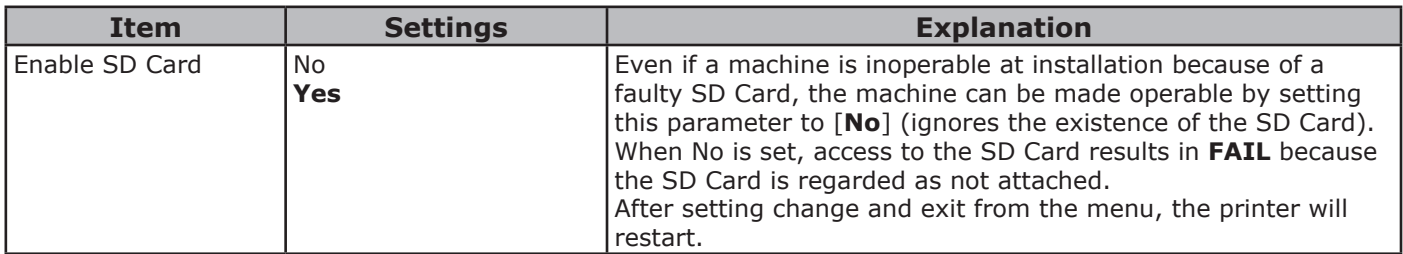

**3**

3.

# **Storage Common Setup**

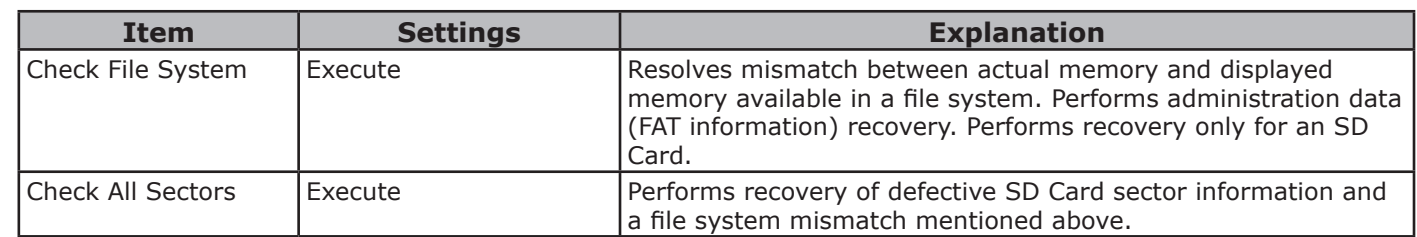

**3**

3. Changing Printer Settings Changing Printer Settings

# **Menu Lockout**

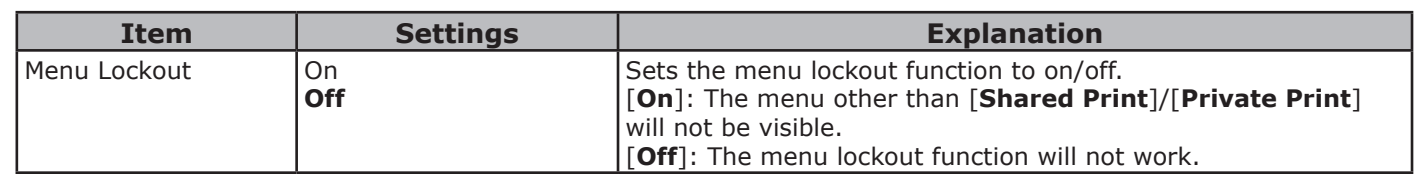

# **Panel Lockout**

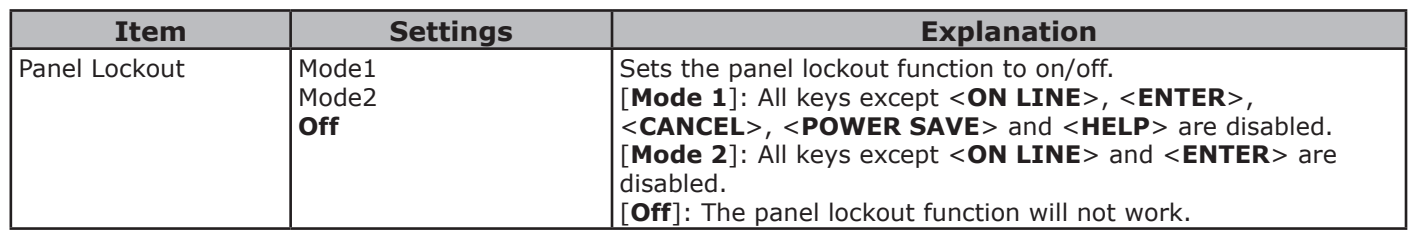

# **4. Using Utility Software**

This chapter explains useful software functions for using your printer.

# **Overview of Utilities**

The following is a list of utilities that you can use for your printer. For details on how to use these utilities, refer to their respective sections.

## **Utilities common to Windows OS X**

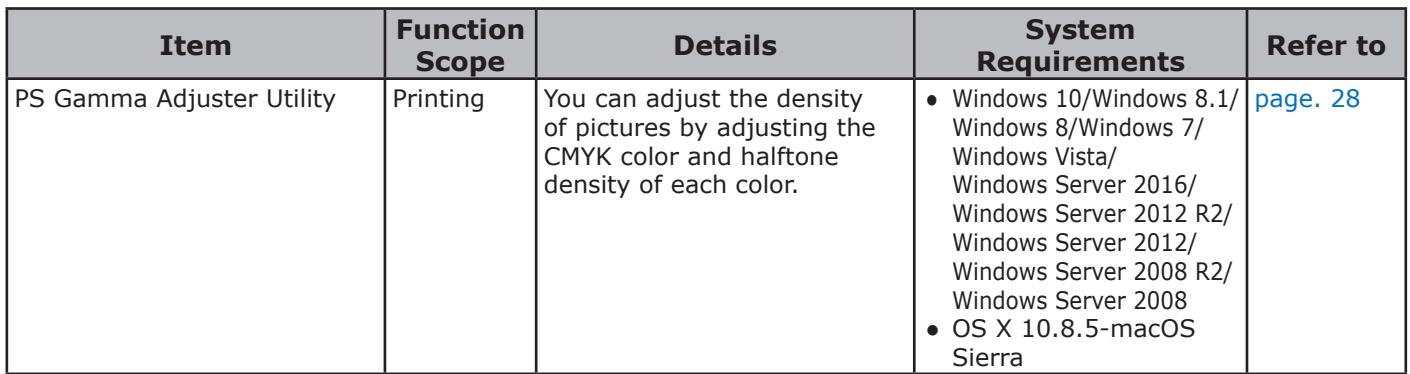

## **Windows Utilities**

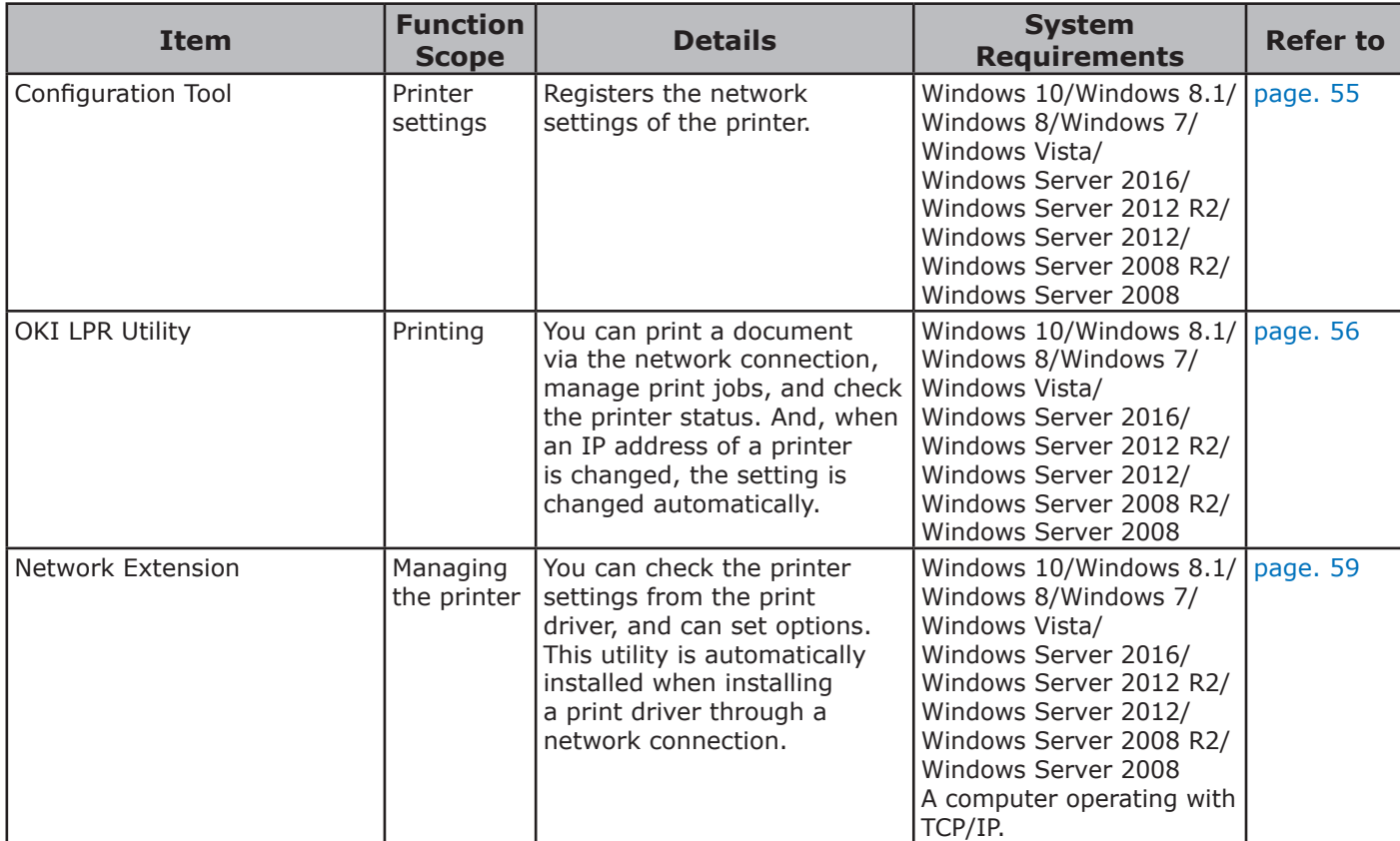

# <span id="page-51-0"></span>**Installing Utilities**

If there is a utility that you would like to use, follow the procedure below for Windows. For OS X, you can copy it by dragging and dropping to the place you want. You can also run this directly from the Software DVD-ROM.

## **For Windows**

- *1* Insert the included "Software DVD-ROM" into a computer.
- *2* When [**AutoPlay**] is displayed, click [**Run Setup.exe**].
	- $\boxed{\mathscr{D}}$ Memo
	- If the [**User Account Control**] dialog box is displayed, click [**Yes**].
- *3* Select a language from the drop-down list.
- *4* Read the license agreement, and then click [**Accept**].
- **5** In the interface selection screen, select [**USB**] or [**Network (Wired/ Wireless)**], and then click [**Next**].
- *6* Click [**Custom Install**].
- *7* Select the utility you would like to install and click the button to install collectively.
- *8* Click [**Exit**].

# **For OS X**

- *1* Insert the Software DVD-ROM into the computer.
- *2* Double click on the [**OKI**] > [**Utilities**] folder.
- *3* Copy the folder you want to install by dragging and dropping to the folder you want.

#### **Memo**

● To launch, double click on the utility icon within the folder.

**4**

4.

# **Utilities common to Windows/OS X**

This section explains web pages that can be used by both Windows and OS X.

When using web pages, the following conditions must be met.

- TCP/IP must be enabled.
- One of the following must be installed: Microsoft Internet Explorer 6.0 or later, Safari 3.0 or later, or Firefox 3.0 or later.

### $\boxed{\mathscr{D}}$ Memo

- Either set your web page security settings to a medium level, or enable cookies.
- In order to access the [**Admin Setup**] menu, the administrator password is required. The default password is "999999".

# <span id="page-52-0"></span>**Web page**

You can carry out the following operations from the web page.

- Display the printer status.
- Create profiles.
- Configure tray, network, function default, and printer settings.
- Display the job list.
- Print out a PDF without a printer driver.
- Configure the auto delivery and transmission data save functions.
- Link to frequently used web pages.

## **Memo**

● In order to change the printer settings on the web page, you need to be logged in as the administrator.

#### **图Reference**

For details on how to configure the network settings, refer to ["Changing Network Settings From the Web Page"](#page-60-0)  [P.61.](#page-60-0)

# **Accessing the Printer Web page**

- *1* Launch your web browser.
- *2* Type in "http:// (printer's IP address)" in the address bar and press the <**Enter**> key.

## **■Reference**

For the printer's IP address, please refer to the User's Manual (Setup).

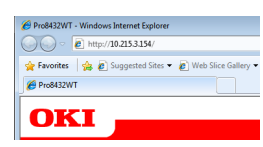

# **Logging In as the Administrator**

## Note

● You must be authorized as the administrator.

#### **Memo**

- The default administrator password of the printer is "999999".
- *1* Click on [**Administrator Login**] on the main page.

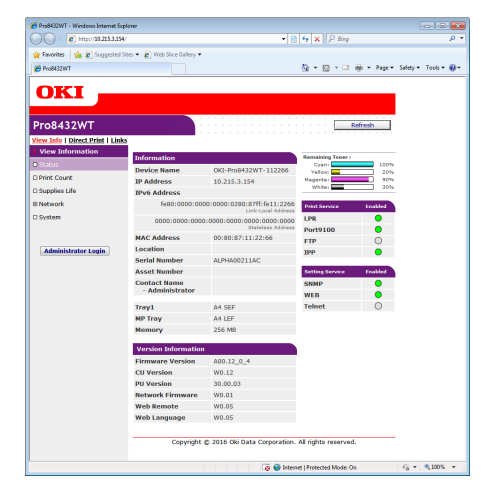

*2* Enter "admin" in [**Username**] and enter the administrator password in [**Password**], and then click [**OK**]. For OS X, type in "admin" for [**Name**] and enter the printer administrator's password in [**Password**], and then click [**Login**].

## *3* Click [**SKIP**].

If you have made changes to the settings on this screen, click [**OK**].

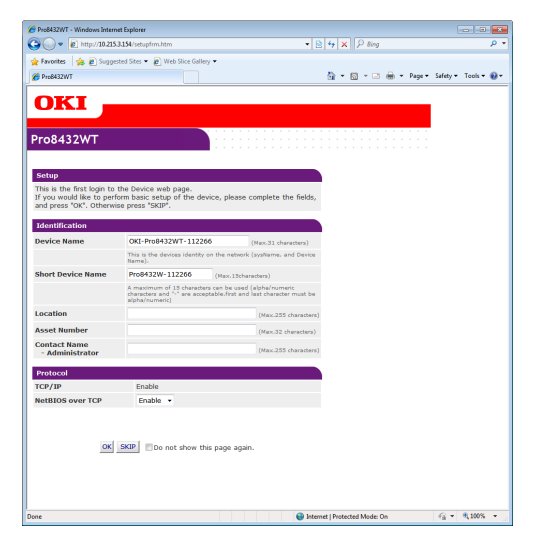

The menus available only for the administrator will be displayed.

## **Changing the Administrator's password**

You can change the printer administrator's password from the web page.

The administrator's password set on the web page can be used when logging into the printer through the operator panel or through the web page.

## **Memo**

- The password should be 6-12 characters long, and should be in one-byte (alphanumeric) characters.
- The password is case sensitive.
- *1* Launch your web browser and log in as the administrator.
- *2* Select [**Admin Setup**].
- *3* Select [**Management**]> [**Change Password**].
- *4* Enter a new password in [**New Admin Password**].
- *5* Reenter the password in [**Verify Admin Password**].

The entered password will not be displayed. Write down your password and store it in a safe place.

#### *6* Click on [**Submit**].

The network system reboots to enable the new settings.

#### **Memo**

You do not need to restart the printer. Next time when you log in as the administrator, use the new password.

## **Checking Printer Status**

You can check the status of your printer from the web page.

*1* Launch your web browser and enter the printer's IP address.

The status of the printer is displayed.

#### **Memo**

When logging in as the administrator, you can also click on [**Status Window**] in order to view the simplified display of the printer status.

## **Changing Printer Settings**

You can change the main unit's settings from the web page.

- *1* Launch your web browser and log in as the administrator.
- *2* Change the settings and click [**Submit**].

## **Getting the Date and Time Automatically**

You can get date and time information automatically from an internet time server, and reflect this on your printer.

- *1* Launch your web browser and log in as the administrator.
- *2* Select [**Admin Setup**].
- *3* Select [**Network Setup**] > [**SNTP**].
- *4* Specify your time zone.
- *5* Select [**Enable**] from [**SNTP**].
- *6* Enter the SNTP server in [**SNTP Server (Primary)**].
- *7* If required, enter another SNTP server in [**SNTP Server (Secondary)**].
- *8* Click on [**Submit**]. The network system reboots to enable the new settings.

# **Windows Utilities**

This section explains utilities you can use in Windows.

# **Configuration Tool**

In the Configuration Tool, you can manage multiple units and change settings.

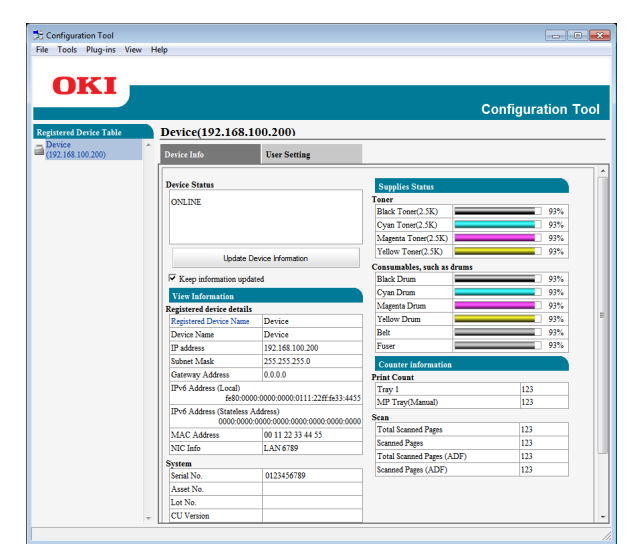

The Configuration Tool functions are as follows.

- Display device information
- Network settings

## $\omega$ Memo

- Please read Black Toner and Black Drum displayed in Supplies Status on the Device Info screen as White Toner and White Drum for this model.
- Other plug-ins are not applicable to this printer.

# **Setup**

Plugins can be installed if necessary.

To change the network settings of the device, install the following plugins.

• Network Setting Plugin

#### **Memo**

● You can install additional plugins later.

**Reference** 

● [For how to install Config](#page-51-0)uration Tool, please refer to "Installing Utilities" P.52.

# **Registering the Printer**

When using the Configuration Tool or introducing a new printer, register the printer in the Configuration Tool.

- *1* Select [**Start**], [**All Programs**] > [**Okidata**] > [**Configuration Tool**] > [**Configuration Tool**].
- *2* Select [**Register Device**] from the [**Tools**] menu. Search results are displayed.
- 3 Select the printer and click on [**Register**].
- *4* On the confirmation screen, click on [**Yes**].

# **Removing a Printer**

You can remove a registered printer.

- *1* Right-click on the printer from [**Registered device Table**].
- *2* Select [**Remove device**].
- *3* On the confirmation screen, click on [**Yes**].

# **Checking the Status of the Printer**

You can check the status and information of the printer.

*1* Select the printer from the [**Registered Device Table**].

# *2* Select the [**Device Info**] tab.

#### **Memo**

- When the printer is connected to the network, [**Device Status**] will be displayed.
- If you want to update information, click on [Update **Device Information**].

# **Network Setting Plugin**

You can set the network with the Configuration Tool. Prior to setting, please install the Network Setting plugin.

#### **ER** Reference

For how to install Configuration Tool, please refer to ["Installing Utilities" P.52.](#page-51-0)

## **Icon**

The meaning of each icon is as shown below.

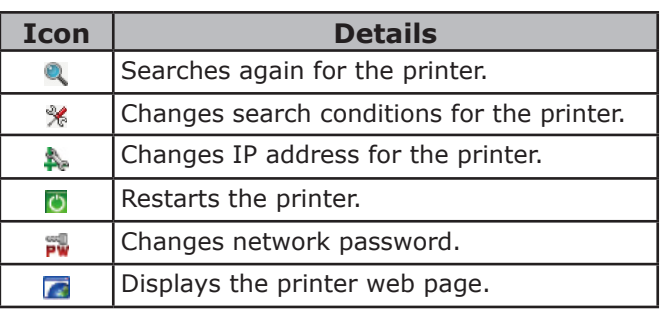

## ■ Searches for the machine on the **network**

Searches for the printer.

- *1* Select [**Network Setting**] from the [**Plug-ins**] menu.
- *2* Select [**Discover Devices**]. Search results are displayed.

## **Change the IP Address**

Changes IP address for the printer.

- *1* Select the printer from the device list.
- 2 Click & icon.
- **3** Change the settings as required.
- *4* Click on [**OK**].
- *5* Enter the network password and click [**OK**].

The default password is the last 6 alphanumerical digits of the MAC address.

*6* Click on [**OK**] to restart the printer.

# <span id="page-55-0"></span>**OKI LPR Utility**

You can use the OKI LPR utility to perform a print job via network, manage print jobs, and check the printer status.

#### **Reference**

For how to install OKI LPR utility, please refer to ["Installing Utilities" P.52.](#page-51-0)

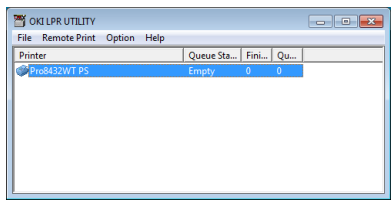

In order to use OKI LPR Utility, TCP/IP must be activated.

## Note

- The OKI LPR utility cannot be used for shared printers.
- Please use the standard TCP/IP port.

# **Launching the Utility**

*1* Click on [**Start**], and select [**All Programs**] > [**Okidata**] > [**OKI LPR Utility**] > [**OKI LPR Utility**].

# **Adding a Printer**

You can add a printer to the OKI LPR utility.

## (! Note )

- Administrator privileges are required.
- If you cannot add a printer in Windows, shut down the OKI LPR utility, right-click on [**Start**] > [**All Programs**] > [**Okidata**] > [**OKI LPR Utility**] > [**OKI LPR Utility**], and then select [**Run as administrator**] to launch.

## **Memo**

- You cannot add the printer already registered in the OKI LPR utility. If you want to change the port, select [**Confirm Connections**] in [**Remote Print**] menu.
- *1* Launch the OKI LPR utility.
- *2* Select [**Add Printer**] from the [**Remote Print**] menu.
- *3* Select [**Printer Name**] and enter the IP address. Network printers and printers connected to the

LPR port are not displayed.

- *4* When selecting a network printer, select [**Discover**].
- *5* Click on [**OK**].

# **Downloading Files**

You can download a file to the printer you have added to the OKI LPR utility.

- *1* Launch the OKI LPR utility.
- *2* Select the download destination printer.
- *3* Select [**Download**] from the [**Remote Print**] menu.
- *4* Select a file and click on [**Open**].

## **Displaying the Printer Status**

- *1* Launch the OKI LPR utility.
- *2* Select a printer.
- *3* Select [**Printer Status**] from [**Remote Print**].

# **Checking/Deleting/Forwarding Jobs**

You can confirm and delete print jobs. Also, if you cannot print because the selected printer is busy, offline or out of paper, you can forward the print jobs to another OKI printer.

## Note

- Print jobs can only be forwarded to the same OKI printer as the one you are using.
- Before forwarding a job, you need to add another same OKI printer.
- *1* Launch the OKI LPR utility.
- *2* Select [**Job Status**] from the [**Remote Print**] menu.
- *3* If you want to delete a print job, select the job and then select [**Delete Job**] from the [**Job**] menu.
- *4* If you want to forward a print job, select the job and then select [**Redirect**] from the [**Job**] menu.

# **Forwarding Jobs Automatically**

If you cannot print because the selected printer is busy, offline or out of paper, you can configure the settings to forward the print jobs to another OKI printer automatically.

## (! Note

- Print jobs can only be forwarded to the same OKI model printer as the one you are using.
- Before forwarding a job, you need to add another same OKI printer.
- This requires administrator rights.
- *1* Launch the OKI LPR utility.
- *2* Select the printer you would like to set.
- *3* Select [**Confirm Connections**] from [**Remote Print**] menu.
- *4* Click on [**Advanced**].
- *5* Select the [**Automatic Job Redirect Used**] checkbox.
- *6* To forward jobs only when errors occur, select the [**Redirect only at the time of an error**] checkbox.
- *7* Click on [**Add**].
- *8* Enter the IP address of the printer to forward to, and click on [**OK**].
- *9* Click on [**OK**].

## **Printing with Multiple Printers**

You can print with multiple printers with a single command.

#### (! Note

- This function sends remote print jobs to multiple printers and prints simultaneously.
- Administrator privileges are required.
- *1* Launch the OKI LPR utility.
- *2* Select the printer you would like to configure.
- *3* Select printer [**Confirm Connections**] from [**Remote Print**] menu.
- *4* Click on [**Details**].
- *5* Select the [**Print to more than one printer at a time**] checkbox.
- *6* Click on [**Options**].
- *7* Click on [**Add**].
- *8* Enter the IP address of the printer for simultaneously printing and click on [**OK**].
- *9* Click on [**OK**].

## **Opening a Webpage**

You can open the printer web page from the OKI LPR utility.

- **4***1* Launch the OKI LPR utility.
	- *2* Select a printer.
	- *3* Select [**Web Setting**] from the [**Remote Print**] menu.

**Memo** 

- You cannot open the web page when the web port number has been changed. Carry out the following procedure, and reconfigure the OKI LPR utility port number.
- *a* Select a printer.
- *b* Select [**Confirm Connections**] from [**Remote Print**].
- *c* Click on [**Advanced**].
- *d* Enter the port number into [**Port Numbers**].
- *e* Click on [**OK**].

# **Adding Comments to Printers**

You can add comments to the printers added into the OKI LPR utility in order to identify them.

- *1* Launch the OKI LPR utility.
- *2* Select a printer.
- *3* Select [**Confirm Connections**] from [**Remote Print**].
- *4* Enter a comment and click on [**OK**].
- *5* Select [**Show comments**] from the [**Option**] menu.

# **Automatically Configuring the IP Address**

You can set it to ensure that the connection with the original printer is maintained even if the printer's IP address is changed.

#### **Memo**

The IP address may change if DHCP is being used to dynamically assign IP addresses or the network administrator manually changes the printer's IP address.

### Note

- Administrator privileges are required.
- *1* Launch the OKI LPR utility.
- *2* Select [**Setup**] from the [**Option**] menu.
- *3* Select the [**Auto Reconnect**] checkbox and click on [**OK**].

# **Uninstalling the OKI LPR Utility**

## Note

- Administrator privileges are required.
- *1* Confirm that the OKI LPR utility is closed.
- *2* Click on [**Start**], and then select [**All Programs**] > [**Okidata**] > [**OKI LPR Utility**] > [**Uninstall OKI LPR Utility**].

If the [**User Account Control**] dialog box appears, click [**Yes**].

*3* On the confirmation screen, click on [**Yes**].

4.

Using Utility Software

Using Utility Software

# <span id="page-58-0"></span>**Network Extension**

In Network Extension, you can check the settings on the printer and set the composition of the options.

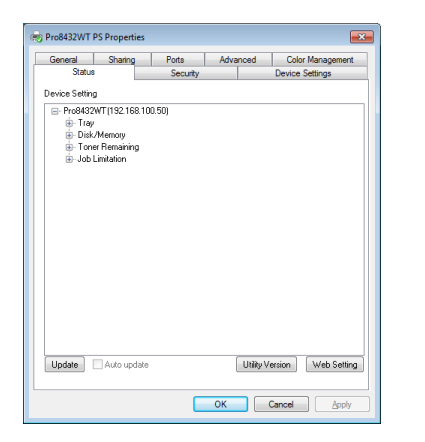

In order to use Network Extension, TCP/IP must be activated.

#### Note

● Administrator privileges are required.

#### **Memo**

- Network Extension is automatically installed when installing a print driver through a TCP/IP network.
- Network Extension is operated in conjunction with the print driver. You cannot opt to only have Network Extension installed.
- Network Extension only functions when the printer driver is connected to OKI LPR port or the standard TCP/IP port.

# <span id="page-58-1"></span>**Launching the Utility**

To use Network Extension, open the printer properties screen.

- *1* Click on [**Start**] and then select [**Devices and Printers**].
- *2* Right click on the printer icon and select [**Printer properties**].

# **Checking Printer Settings**

You can check the settings of the printer.

#### **Memo**

- If you use Network Extension in an environment that is not supported, the [**Option**] tab may not be displayed.
- *1* Open the printer properties screen. **图Reference** 
	- ["Launching the Utility" P.59](#page-58-1)
- *2* Select the [**Status**] tab.
- *3* Click [**Update**].

## *4* Click [**OK**].

#### **■Reference**

● Click [**Web Setting**] to automatically launch the web page. You can change printer settings on this web page screen. For details, refer to ["Web page" P.53](#page-52-0).

# **Setting Options Automatically**

You can get the composition of options of the connected printer and automatically set the print driver.

#### $\mathscr{D}$ Memo

You cannot configure this when using Network Extension in unsupported environments.

# **For Windows PS Printer Driver**

- *1* Open the printer properties screen. **Reference** 
	- ["Launching the Utility" P.59](#page-58-1)
- *2* Select the [**Device Settings**] tab.
- *3* Click on [**Get installable options automatically**] and then click on [**Setup**].
- *4* Click [**OK**].

# **Uninstalling the Utility**

- *1* Click on [**Start**], and then select [**Control Panel**] > [**Add or Remove Programs**].
- *2* Select [**OKI Network Extension**] and click on [**Remove**].
- *3* Follow the instructions on the screen and complete the uninstallation.

# **OS X Utilities**

This section explains utilities you can use in OS X.

# <span id="page-59-0"></span>**Network Card Setup**

You can use the Network Card Setup to configure the network.

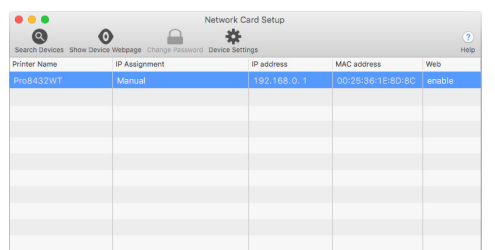

4.

Using Utility Software

Using Utility Software

In order to use Network Card Setup, TCP/IP needs to be activated.

#### Note

● Configure the TCP/IP settings.

## **Configuring the IP Address**

- *1* Start Network Card Setup. **图Reference** ● ["Installing Utilities" P.52](#page-51-0)
	-
- 2 Select this machine from the list.
- *3* Select [**IP Address Settings**] from the [**Operations**] menu.
- *4* Change other settings if necessary, and then click [**Save**].
- *5* Enter the administrator password, and then click [**OK**].
	- The factory default password is "999999".
	- The password is case sensitive.
- **6** Click [OK] to enable new settings. The network card of this machine restarts.

# **Configuring Web Settings**

You can launch the web page, and configure the printer network settings.

## **Enabling Web Settings**

- *1* Start Network Card Setup. **Reference** 
	- ["Installing Utilities" P.52](#page-51-0)
- 2 Select this machine from the list.
- *3* Select [**Web Settings**] from the [**Operations**] menu.
- *4* Check [**Device web settings will be enabled**], and then click [**Save**].
- *5* Enter the administrator password, and then click [**OK**].
	- The factory default password is "999999".
	- The password is case sensitive.
- *6* Click [**OK**] in a confirmation window.

## **Opening a Web page**

- *1* Start Network Card Setup. **图Reference** ● ["Installing Utilities" P.52](#page-51-0)
- 2 Select this machine from the list.
- *3* Select [**Show Device Web page**] from the [**Operations**] menu. The Web page opens, and the machine status page is displayed.

## **Quitting Network Card Setup**

*1* Select [**Quit**] from the [**Network Card Setup**] menu.

# **5. Network Settings**

This chapter explains network settings for your printer.

# <span id="page-60-0"></span>**Changing Network Settings From the Web Page**

This section explains how to change the network settings from the printer's web page.

To access the printer's web page, your computer must meet the following conditions.

- TCP/IP must be enabled.
- Microsoft Internet Explorer 6.0 or later, Safari 3.0 or later, or Firefox 3.0 or later is installed.  $\boxed{\mathscr{D}}$ Memo
- Ensure that the security setting of the web browser is set to a medium level.
- To enter the [Admin Setup] menu, it is necessary to log in as the administrator. The factory default administrator password is "999999".

#### **ER** Reference

• Some of the following settings can be performed on other utilities.

# **Informing the End of Consumable Life and Errors by E-mail (E-mail Alert)**

You can set the printer to send an error notification e-mail when an error occurs. You can set when to be notified:

- On a periodical basis
- Only when an error occurs

# **Configuring Your Printer**

You can configure the settings for e-mail alert using the web page.

#### $\sqrt{\mathscr{D}}$ Memo

- When you specify a domain name in [SMTP Server], configure the DNS server in the [**TCP/IP**] setting.
- You need to set the mail server to allow the printer to send E-mail. For details on the mail server setting, ask to your network administrator.
- If you use Internet Explorer 7, be sure to configure the settings below before you send a test mail. In the browser, select [**Tools**] > [**Internet Options**], then click [**Custom Level**] on the [**Security**] tab. Then select [**Enable**] in [**Allow websites to prompt for information using scripted windows**].
- *1* Access the printer's web page and log in as the administrator.
- *2* Select [**Admin Setup**].
- *3* Select [**Network Setup**] > [**Email**] > [**Send Settings**].
- *4* Follow the on-screen instructions to specify detailed settings.
- *5* Select [**Set detail of the SMTP Protocol**].
- **6** If necessary, you can configure [**Security settings**], [**Configure attached information**], and [**Others**].
- *7* Click [**Submit**]. The network card reboots to enable the new settings.

## <span id="page-60-1"></span>**Periodic Alerts**

- *1* Access the printer's web page and log in as the administrator.
- *2* Select [**Admin Setup**].
- *3* Select [**Network Setup**] > [**Email**] > [**Alert Settings**].
- *4* Enter an e-mail address to receive the alerts.
- *5* Click [**Setting**] for the specified address. [**Copy**] is useful when you want to apply the alert conditions to another address.
- *6* Follow the on-screen instructions to specify detailed settings.
- *7* Click [**OK**].

#### *8* Click [**View a Summary of Current Configuration**] to check the current settings, and then click [**X**] to close the window.

You can also check the current settings of up to two addresses on the main window. Select the desired addresses to check from the list box.

## *9* Click [**Submit**].

The network card reboots to enable the new settings.

#### **Memo**

Alert e-mail will not be sent if errors to notify about have not occurred.

## **Alert When Error Occurs**

*1* Perform steps 1 to 6 in ["Periodic Alerts"](#page-60-1)  [P.61](#page-60-1).

When an error or warning requiring notification is selected, a window will display to specify the time between error occurrence and sending the alert.

*2* Specify the time before sending error alerts and then click [**OK**].

If you specify a longer time, you are only notified of persisting errors.

## *3* Click [**OK**].

*4* Click [**View a Summary of Current Configuration**] to check the current settings, and then click [**X**] to close the window.

You can also check the current settings of up to two addresses on the main window. Select the desired addresses to check from the list box.

## *5* Click [**Submit**].

The network card reboots to enable the new settings.

# **Controlling Access Using IP Address (IP Filtering)**

You can control access to the printer using IP addresses. You can set whether to allow configuration or printing from the IP addresses specified. By factory default, IP filtering is disabled.

#### Note

- Be sure to specify the correct IP address. If you specify a wrong IP address, you cannot access the printer using the IP protocol.
- When you enable IP filtering, access by hosts that are not specified in these steps is rejected.

#### **Memo**

- You can use only IPv4 for IP filtering.
- *1* Access the printer's web page and log in as the administrator.
- *2* Select [**Admin Setup**].
- *3* Select [**Network Setup**] > [**Security**] > [**IP Filter**].
- *4* Follow the on-screen instructions to specify detailed settings.

#### Note

- If nothing is registered in [**Administrator IP Address that has been registered**], you may not be able to access the printer depending on the specified IP address range.
- If you use a proxy server, [**Your Current Local Host/Proxy IP Address**] and the IP address of your host may not match.

## *5* Click [**Submit**].

The network card reboots to enable the new settings.

# **Controlling Access Using MAC Address (MAC Address Filtering)**

You can control access to the printer using MAC addresses. You can allow or reject access from the specified MAC addresses.

#### Note

• Be sure to specify the correct MAC address. If you specify the wrong MAC address, you cannot access the printer via a network.

#### **Memo**

- You cannot specify to accept or to reject for each address individually.
- *1* Access the printer's web page and log in as the administrator.
- *2* Select [**Admin Setup**].
- *3* Select [**Network Setup**] > [**Security**] > [**MAC Address Filtering**].
- *4* Follow the on-screen instructions to specify detailed settings.

## Note

- If nothing is registered in [**Administrator MAC Address that has been registered**], you may not be able to access the printer depending on the specified MAC address.
- If you use a proxy server, [**Your Current Local Host/Proxy MAC Address**] and the MAC address of your host may not match.

## *5* Click [**Submit**].

The network card reboots to enable the new settings.

# **Encrypting Communication by SSL/TLS**

You can encrypt communication between your computer and the printer. Communication is encrypted by SSL/TLS in the following cases.

- Changing printer settings from the web page
- IPP printing
- Direct printing

# <span id="page-62-0"></span>**Creating a Certificate**

You can create a certificate on the web page. The following two certificates are available.

- A self-signed certificate.
- A certificate created by a certificate authority. Note
- If you change the printer IP address after you create a certificate, the certificate becomes invalid. Be sure not to change the printer's IP address after creating a certificate.
- *1* Access the printer's web page and log in as the administrator.
- *2* Select [**Admin Setup**].
- *3* Select [**Network Setup**] > [**Security**] > [**SSL/TLS**].
- *4* Select [**Enable**] for [**SSL/TLS**].
- *5* Enter the required information in [**CommonName**], [**Organization**], etc.
- *6* Click [**OK**]. The information entered is displayed.
- *7* Check the information entered and click [**OK**].

When you are creating a self-signed certificate, the setting procedure is finished. Follow the onscreen instructions and close the web page.

When you are obtaining a certificate issued by a certificate authority, go to step 8.

- *8* Follow the on-screen instructions to send a CSR to a certificate authority.
- **9** Follow the on-screen instructions to install a certificate from the certificate authority.

Copy the text between [----- BEGIN CERTIFICATE  $-1$  and  $-1$ ---- END CERTIFICATE  $---1$ , and paste it in the text box.

## *10* Click [**Submit**].

The setting procedure for a certificate issued by a certificate authority is finished.

## <span id="page-63-0"></span>**Enabling Encryption**

After creating a certificate, perform the following procedure to enable encryption.

When you change the settings from the web page to enable encryption, communication is encrypted immediately after that change has been made.

- *1* Perform ["Creating a Certificate" P.63](#page-62-0) steps 1 to 3 to enter the encryption screen.
- *2* Select [**Enable**] for the desired protocol on which encryption is applied.
- *3* Click [**Encryption Strength Settings**].
- 4 Select the encryption strength and click [**OK**].
- *5* Click [**Submit**].

## **Opening the Web Page**

#### **Memo**

- Ensure to enable the protocol on which encryption is applied in ["Enabling Encryption" P.64](#page-63-0).
- *1* Launch a web browser.
- *2* Enter "https://your printer's IP address" in the URL address bar and then press the <**Enter**> key.

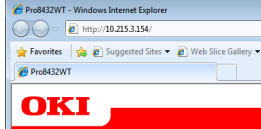

## **IPP Printing**

IPP printing allows you to transmit your print job data from your computer to the printer via the Internet.

## **Enabling IPP Printing**

IPP printing is disabled by factory default. To perform IPP printing, enable IPP first.

- *1* Access the printer's web page and log in as the administrator.
- *2* Select [**Admin Setup**].
- *3* Select [**Network Setup**] > [**IPP**] > [**Settings**].
- *4* Select [**Enable**] in [**IPP**].
- *5* Click [**Submit**].
- Setting Up Your Printer As an IPP **Printer (for Windows Only)**

Add the printer to your computer as an IPP printer.

- *1* Click [**Start**] and select [**Devices and Printers**] > [**Add a printer**].
- *2* On the [**Add Printer**] wizard, select [**Add a network, wireless or Bluetooth printer**].
- *3* In the list of available printers, select [**The printer that I want isn't listed**].
- *4* Select [**Select a shared printer by name**].
- *5* Enter "http://your printer's IP address/ ipp" or "http://your printer's IP address/ ipp/lp" and then click [**Next**].
- *6* Click [**Have Disk**].
- *7* Insert the software DVD-ROM into the computer.
- *8* Enter the following value in [**Copy from**], and then click [**Use**].
	- For PS driver, "D:\Drivers\PS".

**Memo** 

- In the above examples, the DVD-ROM drive is setup as the D drive.
- *9* Select the NFL file and click [**Open**].
- *10* Click [**OK**].
- *11* Select a model and click [**OK**].
- *12* Click [**Next**].
- *13* Click [**Finish**].
- *14* Print the test page after installation is complete.

## ■ Setting Up Your Printer As an IPP **Printer (for OS X Only)**

Add the printer to your computer as an IPP printer.

*1* Insert the software DVD-ROM into the computer and install the driver.

**Reference** 

- "User's Manual (Setup)"
- *2* Select [**System Preferences**] from the Apple menu.
- *3* Click [**Printers & Scanners**].
- *4* Click [ **+** ].
- *5* Click the [**IP**] tab.
- *6* From [**Protocol**], select [**Internet Printing Protocol - IPP**].
- *7* Enter the printer's IP address in [**Address**].
- *8* Enter "ipp/Ip" in [**Queue**].
- *9* Click [**Add**].
- *10* Click [**Continue**].
- *11* Confirm that the printer is registered in [**Printers & Scanners**].

## **Performing IPP Printing Memo**

- The following steps are explained using NotePad as an example. The steps and menus may differ depending on the application you use.
- *1* Open the file you want to print.
- *2* From the [**File**] menu, select [**Print**].
- *3* Select the IPP printer you created from [**Select Printer**], and then click [**Print**].

## **Encrypting Communication by IPSec**

You can encrypt communication between your computer and the printer.

The communication is encrypted by IPSec. When IPSec is enabled, encryption is applied for all the applications using IP protocols.

You can specify up to 50 hosts by their IP addresses. When a host that is not registered tries to access the printer, it is rejected. When you try to access a host that is not registered, the attempt is invalid.

Be sure to configure the printer before configuring your computer.

**Memo** 

You must have a pre-shared key readied in advance.

# <span id="page-64-0"></span>**Configuring Your Printer**

In order to enable IPSec, your printer must first be configured from the web page.

#### Note

When you enable IPSec, communication with a host not specified in this procedure is rejected.

**Memo** 

- Be sure to make a note of the values you specify in these steps. They are necessary when you configure the IPSec settings on your computer.
- *1* Access the printer's web page and log in as the administrator.
- *2* Select [**Admin Setup**].
- *3* Select [**Network Setup**] > [**Security**] > [**IPSec**].
- *4* Follow the on-screen instructions to specify detailed settings.

#### **Memo**

- Either [**ESP**] or [**AH**] must be enabled in the configuration for "Phase2 Proposal".
- *5* Click [**Submit**].

The network card reboots to enable the new settings.

#### Note

● If you were unable to set up IPSec because of an inconsistency between the parameters that were specified, you will be unable to access the web page. In this case, either disable IPSec from the operation panel of the printer, or initialize the network settings.

## **Configuring Your Computer**

#### **Memo**

- Be sure to configure the printer before configuring your computer.
- *1* Click [**Start**] and select [**Control Panel**] > [**Administrative Tools**].
- *2* Double-click [**Local Security Policy**].
- *3* On the [**Local Security Policy**] window, click [**IP Security Policies on Local Computer**].
- *4* From the [**Action**] menu, select [**Create IP Security Policy**].
- *5* On the [**IP Security Policy Wizard**], click [**Next**].
- *6* Enter a [**Name**] and a [**Description**] and then click [**Next**].
- *7* Deselect the [**Activate the default response rule (earlier versions of Windows only)**] check box and then click [**Next**].
- *8* Select [**Edit Properties**] and then click [**Finish**].
- **9** On the IP security policy properties window, select the [**General**] tab.
- *10* Click [**Settings**].
- *11* On the [**Key Exchange Settings**] window, enter a value (minutes) for [**Authenticate and generate a new key after every**].

Note

- Specify the same value as [**Lifetime**] specified in the configuration for "Phase1 Proposal" in ["Configuring](#page-64-0)  [Your Printer" P.65](#page-64-0). Although [**Lifetime**] is specified in seconds, enter a value in minutes for this step.
- *12* Click [**Methods**].
- *13* On the [**Key Exchange Security Methods**] window, click [**Add**].
- *14* Specify [**Integrity algorithm**], [**Encryption algorithm**] and [**Diffie-Hellman group**].

(1 Note)

● Select the same value that was specified in [**IKE Encryption Algorithm**], [**IKE Hush Algorithm**], and

[**Diffie-Hellman group**] at the time of configuration for "Phase1 Proposal" in ["Configuring Your Printer"](#page-64-0)  [P.65.](#page-64-0)

- *15* Click [**OK**].
- *16* On the [**Key Exchange Security Methods**] window, click [**OK**].
- *17* On the [**Key Exchange Settings**] window, click [**OK**].
- 18 On the IP security policy properties window, select the [**Rules**] tab.
- *19* Click [**Add**].
- *20* On the [**Security Rule Wizard**], click [**Next**].
- *21* On the [**Tunnel Endpoint**] screen, select [**This rule does not specify a tunnel**] and then click [**Next**].
- *22* On the [**Network Type**] screen, select [**All Network Connections**] and then click [**Next**].
- 23 On the [IP Filter List] screen, click [**Add**].
- *24* On the [**IP Filter List**] window, click [**Add**].
- *25* On the [**IP Filter Wizard**], click [**Next**].
- *26* On the [**IP Filter Description and Mirrored Property**] screen, click [**Next**].
- *27* On the [**IP Traffic Source**] screen, click [**Next**].
- *28* On the [**IP Traffic Destination**] screen, click [**Next**].
- *29* On the [**IP Protocol Type**] screen, click [**Next**].
- *30* Click [**Finish**].
- *31* On the [**IP Filter List**] window, click [**OK**].
- *32* On the [**Security Rule Wizard**], select the new IP filter from the list and then click [**Next**].

- *33* On the [**Filter Action**] screen, click [**Add**].
- *34* On the [**Filter Action Wizard**], click [**Next**].
- *35* On the [**Filter Action Name**] screen, enter a [**Name**] and a [**Description**] and then click [**Next**].
- *36* On the [**Filter Action General Options**] screen, select [**Negotiate security**] and then click [**Next**].
- *37* On the [**Communicating with computers that do not support IPsec**] screen, select [**Do not allow unsecured communication**] and then click [**Next**].
- *38* On the [**IP Traffic Security**] screen, select [**Custom**] and then click [**Settings**].
- *39* On the [**Custom Security Method Settings**] window, configure the settings and then click [**OK**].
	- Note
	- Configure the AH and ESP settings to the same settings as configured for the "Phase2 Proposal" in ["Configuring Your Printer" P.65](#page-64-0).
- *40* On the [**IP Traffic Security**] screen, click [**Next**].
- *41* Select [**Edit Properties**] and then click [**Finish**].
- *42* On the filter action properties window, select [**Use session key perfect forward secrecy (PFS)**] if you want to enable Key PFS.
- *43* Select [**Accept unsecured communication, but always respond using IPsec**] if you perform IPSec communication by the IPv6 global address.
- *44* Click [**OK**].
- *45* Select [**New Filter Action**] and then click [**Next**].
- *46* On the [**Authentication Method**] screen, select the authentication method you want and then click [**Next**].
- *47* Click [**Finish**].
- **48** On the IP security policy properties window, click [**OK**].
- *49* On the [**Local Security Policy**] window, select the new IP security policy.
- *50* From the [**Action**] menu, select [**Assign**].
- *51* Make sure that for the new IP security policy, [**Policy Assigned**] is displayed as [**Yes**].
- *52* Click [**X**] on the [**Local Security Policy**] screen.

# **Using SNMPv3**

When you use an SNMP manager that supports SNMPv3, management of the printer can encrypted by SNMP.

- *1* Access the printer's web page and log in as the administrator.
- *2* Select [**Admin Setup**].
- *3* Select [**Network Setup**] > [**SNMP**] > [**Setting**].
- *4* Follow the on-screen instructions to specify detailed settings.

## *5* Click [**Submit**].

The network card reboots to enable the new settings.

# **Using IPv6**

Your printer supports IPv6. The printer obtains the IPv6 address automatically. You cannot set the IPv6 address manually.

The printer supports the following protocols.

- For Printing:
	- LPR
	- IPP
	- RAW (Port9100)
	- FTP
- For Configuration:
	- HTTP
	- SNMPv1/v3
	- Telnet

Operation is confirmed under specific conditions for the following applications.

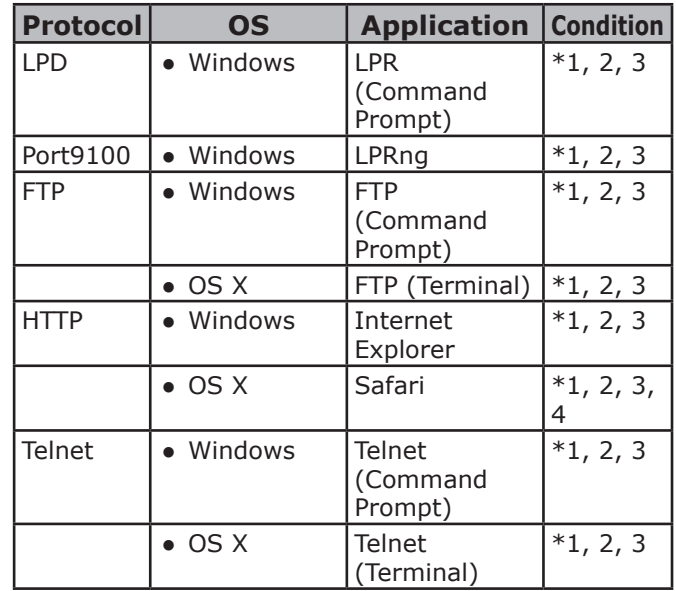

- \*1) To specify a host name, edit the host's file or access via the DNS server.
- \*2) With Telnet, when only IPv6 is enabled you cannot specify a host name by the DNS server.
- \*3) You cannot specify a host name when you use a link local address to access.
- \*4) Enter an IPv6 address enclosed with square brackets.

## **Checking IPv6 Address**

The IPv6 address is automatically assigned.

## *1* Select [**View Info**].

# *2* Select [**Network**] > [**TCP/IP**].

#### **Memo**

• When the global address is displayed only as zeros, it may be an error due to the router being used.

#### **Reference**

You can also check the IPv6 address in the network report from the printer by pressing the <**ENTER**> button and then selecting [**Print Information**] > [**Network**]. For details on the report and how to print it, refer to ["Printing](#page-29-0)  [Out Print Information" P.30](#page-29-0).

# **Using IEEE802.1X**

## Your printer supports IEEE802.1X authentication.

Be sure to configure the printer and your computer before performing the following steps.

#### **Reference**

● For details on the initial setup and the IP address, refer to the User's Manual (Setup).

## **Configuring Your Printer for IEEE802.1X**

## **Using PEAP**

- *1* Access the printer's web page and log in as the administrator.
- *2* Select [**Admin Setup**].
- *3* Select [**Network Setup**]> [**IEEE802.1X**].
- *4* Select [**Enable**] for [**IEEE802.1X**].
- *5* Select [**PEAP**] for [**EAP Type**].
- *6* Enter a user name in [**EAP User**].
- *7* Enter a password in [**EAP Password**].
- *8* Select [**Authenticate Server**] and then click [**Import**].
- *9* Enter the file name of the CA certificate and then click [**OK**]. Specify a certificate issued by the certificate

authority from which the RADIUS server obtained a certificate. A PEM, DER, and PKCS#7 file can be imported.

## *10* Click [**Submit**].

The network card reboots to enable the new settings.

- *11* When the standby screen appears on the printer, turn off the printer.
- 12 Go to "Connecting Your Printer to an [Authentication Switch" P.70.](#page-69-0)

## **Using EAP-TLS**

- *1* Access the printer's web page and log in as the administrator.
- *2* Select [**Admin Setup**].
- *3* Select [**Network Setup**]> [**IEEE802.1X**].
- *4* Select [**Enable**] for [**IEEE802.1X**].
- *5* Select [**EAP-TLS**] for [**EAP Type**].
- *6* Enter a user name in [**EAP User**].
- *7* Select [**Do not use SSL/TLS Certificate for EAP authentication**] and then click [**Import**].
- *8* Enter the file name of the certificate. Only a PKCS#12 file can be imported.
- *9* Enter the password of the certificate and then click [**OK**].
- *10* Select [**Authenticate Server**] and then click [**Import**].
- *11* Enter the file name of the CA certificate and then click [**OK**]. Specify a certificate issued by the certificate authority from which the RADIUS server obtained a certificate. A PEM, DER, and PKCS#7 file can be imported.
	- *12* Click [**Submit**].

The network card reboots to enable the new settings.

- 13 When the standby screen appears on the printer, turn off the printer.
- 14 Go to "Connecting Your Printer to an [Authentication Switch" P.70](#page-69-0).

## <span id="page-69-0"></span>**Connecting Your Printer to an Authentication Switch**

- *1* Make sure that the printer is turned off.
- *2* Connect an Ethernet cable to the network interface port.
- *3* Connect the Ethernet cable to the authentication port of an authentication switch.
- *4* Turn on the printer.
- *5* Set up the printer.

**Exercerence** 

For details on the initial setup, refer to the User's Manual (Setup).

**5**

- 70 -

# **Other Operations**

This section explains how to initialize the network settings and how to set up your printer and computer to use DHCP.

# **Initializing Network Settings**

## Note

- This procedure initializes all the network settings.
- *1* Press the <**ENTER**> button.
- **2** Press ▼ to select [Admin Setup] and then press the <**ENTER**> button.
- **3** Enter the administrator password using the ten-key pad. The factory default administrator password is "999999".
- *4* Press the <**ENTER**> button.
- *5* Make sure that [**Network Setup**] is selected and then press the <**ENTER**> button.
- **6** Press ▼ to select [Factory Defaults?] and then press the <**ENTER**> button.
- *7* Make sure that [**Execute**] is selected and then press the <**ENTER**> button. The network settings are initialized.

# **Using DHCP**

You can obtain an IP address from the DHCP server.

#### (1 Note)

● Administrator privileges are required.

**Memo** 

● You can obtain an IP address from the BOOTP server.

# **Configuring DHCP Server**

DHCP assigns an IP address to each host on the TCP/IP network.

#### Note

● The printer must have a static IP address if you want to print via a network. For details on how to assign a static IP address, refer to the manual of your DHCP server.

#### **Memo**

- The following OSs are supported:
	- Windows Server 2008 R2, Windows Server 2008, and Windows Server 2003
- The following steps are explained using Windows Server 2008 as an example. The steps and menus may differ depending on the OS you use.

## *1* Click [**Start**] and select [**Administrative Tools**] > [**Server Manager**].

**5**

5.

If [**DHCP**] is already shown in [**Administrative Tools**] continue to step 8.

- *2* Select [**Add Roles**] on the [**Roles Summary**] area.
- *3* On the [**Add Roles Wizard**], click [**Next**].
- *4* Select [**DHCP Server**] and then click [**Next**].
- *5* Follow the on-screen instructions and configure the settings as necessary.
- *6* On the [**Confirm Installation Selection**] screen, check the settings and click [**Install**].
- *7* When the installation finishes, click [**Close**].
- *8* Click [**Start**] and select [**Administrative Tools**] > [**DHCP**] to launch the [**DHCP**] wizard.
- **9** On the DHCP list, select a server to use.
- *10* From the [**Action**] menu, select [**New Scope**].
- *11* On the [**New Scope Wizard**], follow the on-screen instructions and configure the settings as necessary.

Memo

- Be sure to configure the default gateway settings.
- On the [**Activate Scope**] screen, select [**Yes, I want to activate the scope now**].
- *12* Click [**Finish**].
- **5**13 Select the new scope from the DHCP list and then select [**Reservations**].
	- *14* From the [**Action**] menu, select [**New Reservation**].
	- *15* Configure the settings.
	- *16* Click [**Add**].
	- *17* Click [**Close**].
	- *18* From the [**File**] menu, select [**Exit**].
**6**

# **6. Troubleshooting**

This chapter explains initializing, deleting and updating drivers.

## **Initializing**

This section explains how to initialize an SD memory card and flash memory and how to reset the equipment settings to their defaults.

You can delete data or settings stored on the printer to restore the settings to how they were at the time of purchase.

#### Note

● In the default settings, [**Initialize**] cannot be selected because [**No**] is selected for [**Enable Initialization**] of [**Storage Setup**] in [**Boot Menu**]. Set [**Enable Initialization**] of [**Storage Setup**] in [**Boot Menu**] to [**Yes**].

#### Memo

● In order to access the [**Admin Setup**] menu, an administrator password is required. The default password is "999999".

#### **Initializing an SD memory card**

Carry out initialization of an SD card when inserting a card that has been used in other equipment or when the SD Card is not properly recognized.

An SD memory card is used as storage for spooling when making multiple copies, for saving secure print/ encrypted print data, and for form data and macros. Initialization deletes stored data.

An SD memory card has three partitions. They are PS, Common, and PCL. When an SD memory card is initialized, each partition is respectively divided into the percentage specified (in the factory default setting, PS: 30%, Common: 50%, PCL: 20%). You can also format particular partitions individually.

If an SD memory card that has been installed to another device is installed to the printer, or if the SD memory card installed to the printer cannot be detected anymore, [**Initialize Yes/No**] may appear on the display when the printer is turned on. In such a case, select [**Yes**]. (Data stored in the SD memory card is deleted.)

If [**No**] is selected and [**Service call 067:Error**] appears on the display, turn off the printer and detach the SD memory card, or turn off the printer and turn it back on with the SD memory card left installed, then select [**Yes**].

#### **Formatting the Entire Area**

You can format the entire area of the SD memory card installed in the printer.

#### Note

- When you initialize the entire area of an SD memory card, the following data is deleted.
	- Stored job data subject for [**Secure Print**], [**Encrypted Secure Print**] or [**Store to SD Card**].
	- Custom demo data
	- Form data
- **1** Press the scroll button  $\nabla$  or  $\blacktriangle$ .
- **2** Press ▼ to select [Admin Setup] and then press the <**ENTER**> button.
- *3* Enter the administrator password using the ten-key pad. The default password is "999999".
- *4* Press the <**ENTER**> button.
- *5* Select [**Others Setup**], press <**ENTER**>, and press ▼ to select [SD **Card Setup**].
- **6** Press ▼ to select [SD Card Setup] and then press the <**ENTER**> button.
- *7* Make sure that [**Initialize**] is selected and then press the <**ENTER**> button.
- *8* Make sure that [**Execute**] is selected and then press the <**ENTER**> button. A message appears notifying you that continuing will automatically restart the system. Select [**Yes**] to continue.

### **Formatting a Particular Partition**

You can initialize a particular partition within the SD memory card's 3 partitions (PS, Common, and PCL).

#### Note

- When you initialize a partition, the following data is deleted.
	- PS: Form data in PS area
	- Common: Job data and demo data stored with [**Secure Print**], [**Encrypted Secure Print**] or [**Store to SD Card**].
	- PCL: Form data in the PCL area
- **1** Press the scroll button  $\nabla$  or  $\blacktriangle$ .
- 2 Press ▼ to select [Admin Setup] and then press the <**ENTER**> button.
- *3* Enter the administrator password using the ten-key pad. The default password is "999999".
- *4* Press the <**ENTER**> button.
- **5** Select [Others Setup] and press ▼ to select [**SD Card Setup**].
- **6** Press ▼ to select [**Format Partition**] and then press the <**ENTER**> button.
- **7** Press  $\blacktriangledown$  to select the partition you want to initialize and then press the <**ENTER**> button.

A message appears notifying you that continuing will automatically restart the system. Select [**Yes**] to continue.

## **Initializing Flash Memory**

Flash memory stores data such as form data, etc.

Use the following steps to initialize.

#### Note

- When you initialize flash memory, the following data is deleted.
	- Custom demo data
	- Form data
- **1** Press the scroll button  $\nabla$  or  $\blacktriangle$ .
- 2 Press ▼ to select [Admin Setup] and then press the <**ENTER**> button.
- **3** Enter the administrator password using the ten-key pad. The default password is "999999".
- *4* Press the <**ENTER**> button.
- **5** Select **[Others Setup**] and press ▼ to select [**Flash Memory Setup**].
- *6* Make sure that [**Initialize**] is selected and then press the <**ENTER**> button.
- *7* Make sure that [**Execute**] is selected and then press the <**ENTER**> button. A message appears notifying you that continuing will automatically restart the system. Select [**Yes**] to continue.

## **Resetting the Printer Settings**

You can return the configured settings to their default.

- **1** Press the scroll button  $\blacktriangledown$  or  $\blacktriangle$ .
- 2 Press ▼ to select [Admin Setup] and then press the <**ENTER**> button.
- **3** Enter the administrator password using the ten-key pad. The default password is "999999".
- *4* Press the <**ENTER**> button.
- **5** Press ▼ to select [Settings] and then press the <**ENTER**> button.
- **6** Press ▼ to select [Reset Settings] and then press the <**ENTER**> button.
- *7* Make sure that [**Execute**] is selected and then press the <**ENTER**> button.

## **Deleting or Updating the Printer Drivers**

This section explains how to delete or update the printer drivers you are using.

#### Note

● The procedure and display may differ according to the printer driver and version of Windows or OS X you are using.

### <span id="page-75-0"></span>**Deleting a Printer Driver**

You can uninstall printer drivers.

#### **For Windows**

#### Note

- You must be logged on as an administrator to complete this procedure.
- Restart the computer before you remove a driver.
- *1* Click on [**Start**] and then select [**Devices and Printers**].
- *2* Right-click the *Your Printer* icon and select [**Remove device**]. If you have specified multiple printer drivers, select the type of driver you want to delete from [**Remove device**].
- *3* If a confirmation message appears, click [**Yes**].
	- Note
	- If a message appears stating that the device is in use, restart the computer and try again from step 1 to 2.
- *4* Click [**Printer server properties**] on the top bar with one of any icons selected in [**Printers and Faxes**].
- *5* Select the [**Drivers**] tab.
- *6* If [**Change Driver Settings**] is displayed, click on it.
- *7* Select the printer driver you want to remove and click [**Remove**].
- **8** If a message appears asking you whether to remove the printer driver only or the printer driver and driver package from your system, select to remove the driver and the driver package and then click [**OK**].
- **9** If a confirmation message appears, click [**Yes**].

*10* If the [**Remove Driver and Package**] dialog box appears, click [**Remove driver only.**] or [**Remove driver and driver package.**] > [**OK**].

#### Note

- If deletion is rejected, restart the computer, and carry out procedures 4-10 again.
- *11* Click [**Close**] in the [**Printer Server Properties**] dialog box.
- *12* Restart the computer.

#### **For OS X**

- *1* From the Apple menu, select [**System Preferences**].
- *2* Select [**Printers & Scanners**].
- *3* Select the device you want to remove and then click [**-**].
- *4* Close the [**Printers & Scanners**] dialog box.
- *5* Insert the software DVD-ROM into the computer.
- *6* Double-click [**OKI**] > [**Drivers**] > [**PS**] > [**Uninstaller**].
- *7* Check the device to delete displayed in the dialog box and click [**OK**].
- *8* Enter the administrator password using the ten-key pad and click [**OK**] twice.
- *9* Remove the software DVD-ROM from the computer.

## **Updating a Printer Driver**

You can update printer drivers.

#### **For Windows PS Printer Driver**

#### Note

- You must be logged in as an administrator to complete this procedure.
- Restart the computer before you start removing a printer driver.
- *1* Click on [**Start**] and then select [**Devices and Printers**].
- *2* Right-click the *Your Printer* icon and select [**Printing preferences**]. If you have installed multiple printer drivers, select the type of driver you want to update from [**Printer Properties**].
- *3* Select the [**Print Options**] tab, and click on [**About**].
- *4* Check the version information and then click [**OK**].
- *5* Delete the printer driver you want to update.
	- Note

● Delete all the printer drivers to ensure updating.

- **M**Reference
- ["Deleting a Printer Driver" P.76](#page-75-0)
- *6* Install a new printer driver.

**■Reference** 

● For details on how to install a printer driver, refer to the User's Manual (Setup).

#### **For OS X**

- *1* Delete the printer driver you want to update.
	- **Reference**
	- ["Deleting a Printer Driver" P.76](#page-75-0)
- *2* Install a new printer driver.

**Reference** 

● For details on how to install a printer driver, refer to the User's Manual (Setup).

# **Index**

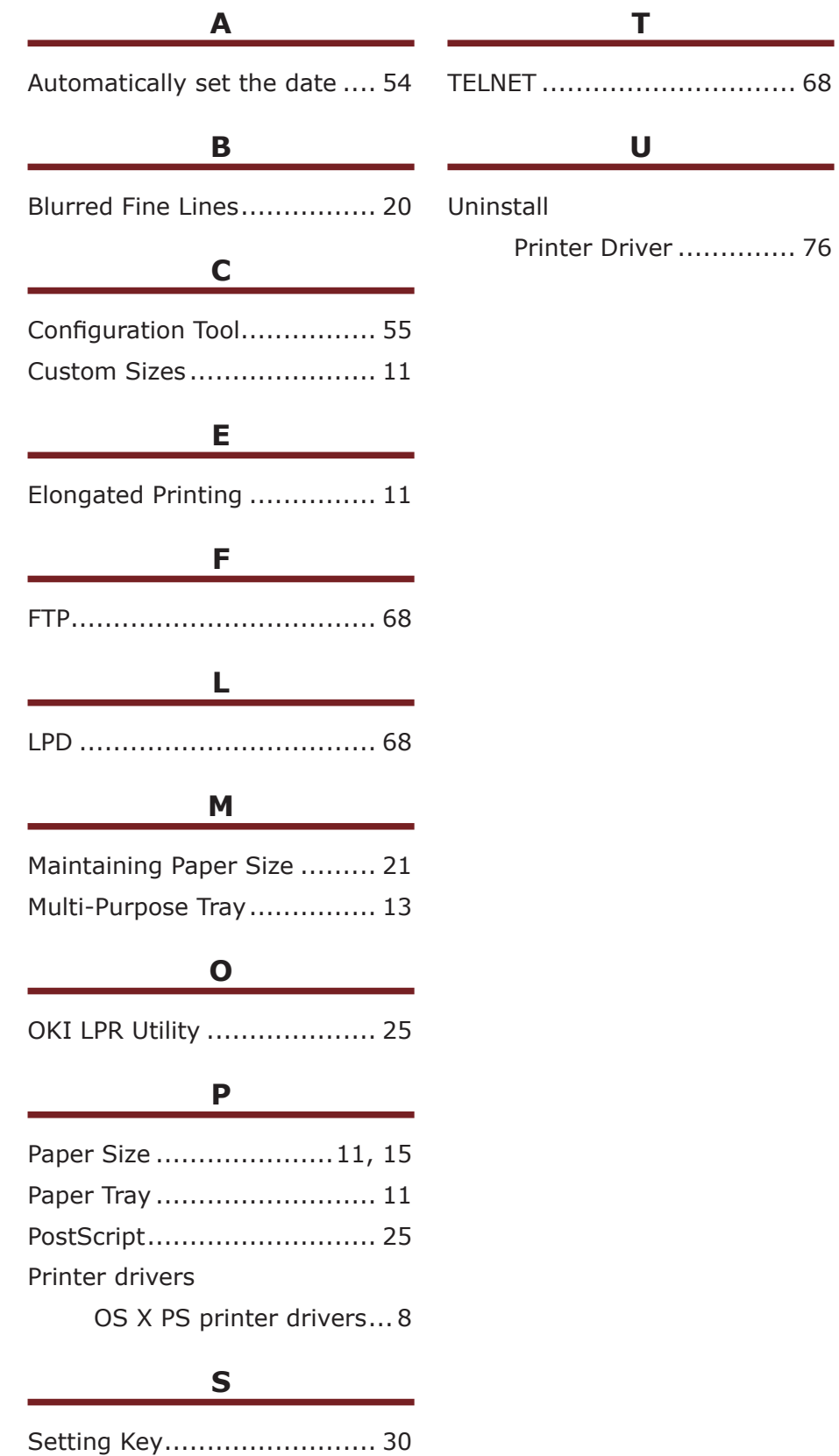

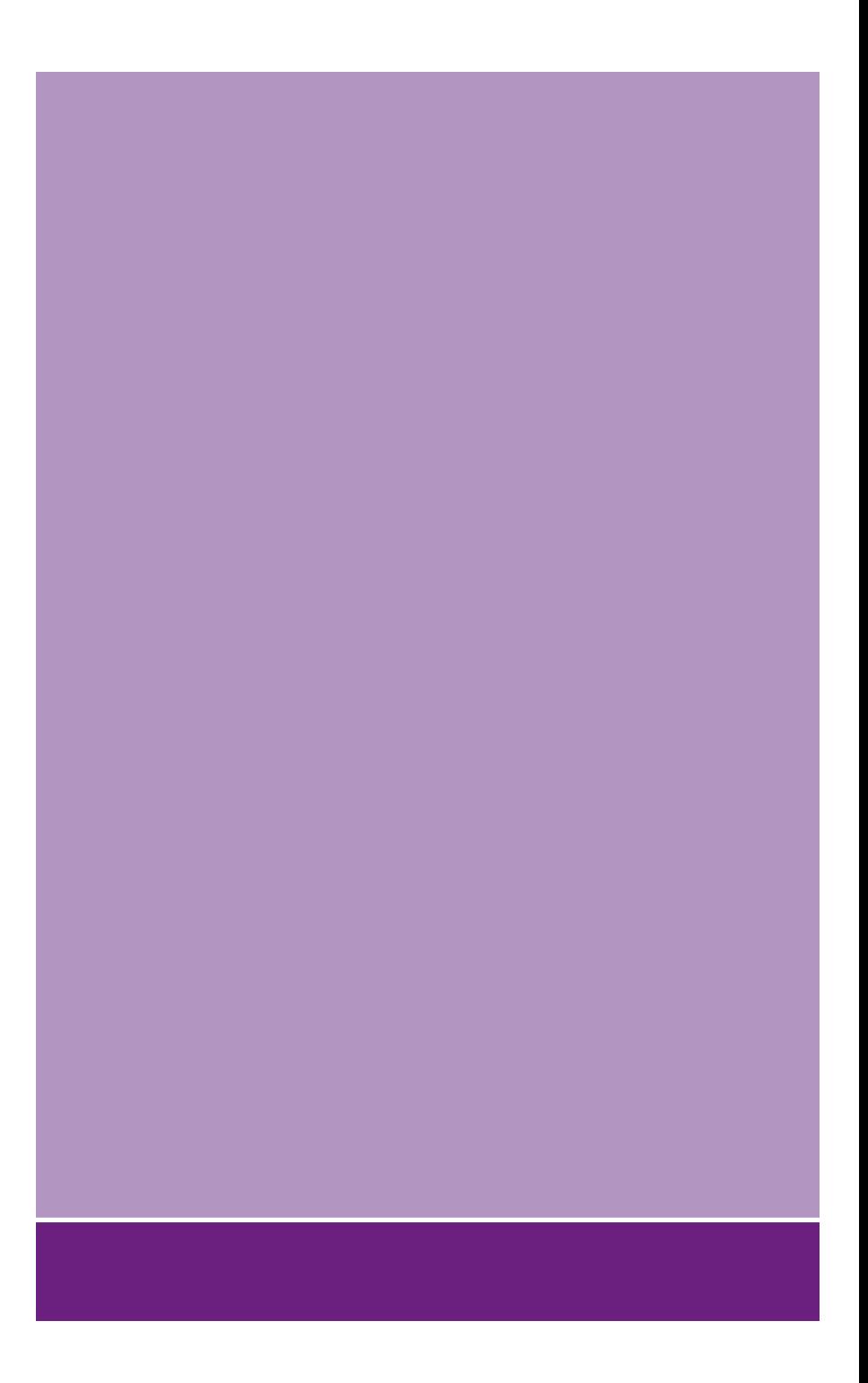

## **Oki Data Corporation**

4-11-22 Shibaura, Minato-ku, Tokyo 108-8551, Japan

46611102EE Rev1 **www.oki.com/printing/**

March 2017<br>46611102EE Rev1